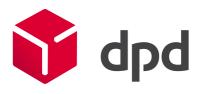

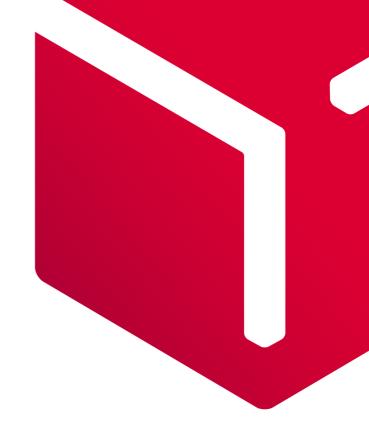

# DPD Print DELISprint

Version 6.2.1.0 / 09/2020

| DPD Deutschland GmbH, Großostheim |

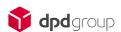

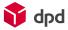

# Content

| 1 | Ba  | sics: structure and processes of parcel label printing                 | 7  |
|---|-----|------------------------------------------------------------------------|----|
|   | 1.1 | What is DPD Print?                                                     | 7  |
|   | 1.2 | Technical environment                                                  | 7  |
|   |     | 1.2.3 Interfaces                                                       | 8  |
|   | 1.3 | Types of installation                                                  | 8  |
|   | 1.4 | Order-based operations                                                 | 8  |
|   | 1.5 | Changes in order status                                                | 9  |
|   | 1.6 | Products, options                                                      | 9  |
| 2 | W   | orking with DPD Print                                                  | 10 |
|   |     | Starting the programme                                                 |    |
|   |     | Login window                                                           | 10 |
|   |     | 2.2.2 The manual                                                       |    |
|   |     | 2.2.3 System report                                                    |    |
|   |     | 2.2.4 Remote support                                                   |    |
|   | 2.3 | Order pool                                                             |    |
|   |     | 2.3.1 Menu button 2.3.2 Tab and index bar                              |    |
|   |     | 2.3.3 Control button bar                                               |    |
|   |     | 2.3.4 Processing of orders                                             |    |
|   |     | 2.3.5 Parcel label printing                                            |    |
|   |     | 2.3.6 Close shipping                                                   |    |
|   |     | 2.3.8 Data import                                                      |    |
|   |     | 2.3.9 Help                                                             |    |
|   |     | 2.3.10 Active order list                                               |    |
|   |     | 2.3.11 Status bar in order pool (detailed section for selected orders) | 37 |
|   | 2.4 | Order creation                                                         |    |
|   |     | 2.4.1 Selection of clients                                             |    |
|   |     | 2.4.2 Consignor address      2.4.3 Consignee address                   |    |
|   |     | 2.4.4 Products                                                         |    |
|   |     | 2.4.5 Options                                                          |    |
|   |     | 2.4.6 Additional information                                           |    |
|   |     | 2.4.7 References                                                       |    |
|   |     | 2.4.8 Parcels                                                          |    |
|   |     | 2.4.9 Action                                                           | 76 |
|   |     | 2.4.10 Function keys and key combinations                              | 78 |

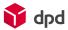

|   | 2.5 | Shipping close                           | 79  |
|---|-----|------------------------------------------|-----|
|   |     | 2.5.1 Shipping close administration      | 79  |
|   |     | 2.5.2 Close shipping                     |     |
|   |     | 2.5.3 Close shipping reminder            | 85  |
|   | 2.6 | Address administration                   | 89  |
|   |     | 2.6.1 Selection filter                   | 90  |
|   |     | 2.6.2 Address data                       | 91  |
|   |     | 2.6.3 Edit                               | 92  |
|   |     | 2.6.4 Action buttons                     | 94  |
|   | 2.7 | User data and settings                   | 95  |
|   |     | 2.7.1 User data                          |     |
|   |     | 2.7.2 User role                          | 96  |
|   |     | 2.7.3 Clients                            | 96  |
|   |     | 2.7.4 Cost centres                       | 96  |
|   | 2.8 | Tools                                    | 97  |
|   |     | 2.8.1 System report                      | 97  |
|   |     | 2.8.2 Reset local settings               |     |
|   |     | 2.8.3 Create database backup             | 97  |
|   |     | 2.8.4 Install database backup            | 98  |
|   | 2.9 | Support                                  | 98  |
|   |     | 2.9.1 Search for updates                 |     |
|   |     | 2.9.2 Online manual                      | 99  |
|   |     | 2.9.3 More information on DPD website    | 99  |
|   |     | 2.9.4 Remote support                     | 99  |
| 3 | Ins | stallation and administration            | 101 |
|   |     | Setup: types of installation             |     |
|   | 3.1 | 3.1.1 Installing the programme           |     |
|   |     | 3.1.2 DPD Print workstation installation |     |
|   |     | 3.1.3 DPD Print Server installation      |     |
|   |     | 3.1.4 Updating                           |     |
|   | 2.0 | Configuration system settings            |     |
|   | 3.2 | 3.2.1 System configuration               |     |
|   |     | 3.2.2 Internet                           |     |
|   |     | 3.2.3 Printouts                          |     |
|   |     | 3.2.4 Order                              |     |
|   |     | 3.2.5 Services                           |     |
|   |     | 3.2.6 Miscellaneous                      |     |
|   | 3.3 | Client administration                    | 131 |
|   | 0.0 | 3.3.1 Client overview                    |     |
|   | 2.4 |                                          |     |
|   | 3.4 | User administration                      |     |
|   |     | 3.4.2 Roles                              |     |
|   |     | 3.4.3 Cost centre                        |     |
|   | 3.5 | Printer administration                   |     |
|   | 0.0 |                                          |     |

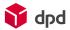

|   | 3.6 | Configure email                                                           |     |
|---|-----|---------------------------------------------------------------------------|-----|
|   |     | 3.6.1 Details                                                             |     |
|   |     | 3.6.2 Contents                                                            |     |
|   | 3.7 | Application update                                                        |     |
|   |     | 3.7.1 'Online update' button                                              |     |
|   |     | 3.7.3 Import the updates on the next restart of the application           |     |
|   |     | 3.7.4 Importing updates immediately (note: server / clients are rebooted) |     |
|   |     | 3.7.5 'Update' button                                                     | 146 |
| 4 | Da  | ta import and data export                                                 | 147 |
|   | 4.1 | Data import                                                               |     |
|   |     | 4.1.1 Import parcels                                                      |     |
|   |     | 4.1.2 Import addresses                                                    |     |
|   |     | 4.1.4 Address import structure                                            |     |
|   |     | 4.1.5 Rules                                                               |     |
|   |     | 4.1.6 Test rule                                                           |     |
|   |     | 4.1.7 Import service                                                      |     |
|   |     | 4.1.8 Import settings                                                     |     |
|   | 4.2 | Data export                                                               |     |
|   |     | 4.2.1 Export addresses in CSV format                                      |     |
|   |     | 4.2.3 Export settings                                                     |     |
|   |     | 4.2.4 Reset local settings                                                |     |
| 5 | Lis | st of illustrations                                                       | 183 |
| 6 | Fie | eld list for the import of orders                                         | 189 |
|   | 6.1 | Standard fields                                                           | 189 |
|   | 6.2 | Delivery address                                                          | 192 |
|   | 6.3 | Department delivery                                                       | 193 |
|   | 6.4 | Export data                                                               | 193 |
|   | 6.5 | Higher insurance, IDCheck, time-specific delivery                         | 195 |
|   | 6.6 | Cash on delivery                                                          | 195 |
|   | 6.7 | ParcelShop delivery                                                       | 195 |
|   | 6.8 | Notification                                                              | 196 |
|   | 6.9 | Hazardous goods                                                           | 198 |
| 7 | Fie | eld list for the import of addresses                                      | 200 |

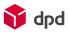

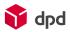

Changes from the previous version

| Datum      | Version         | Autor              | Status *Entwurf veröffentlicht, freigegeben, zurückgestellt | Änderung                                 |
|------------|-----------------|--------------------|-------------------------------------------------------------|------------------------------------------|
| 05.05.2014 | Version 6.0.5.0 | Vanessa<br>Reubold |                                                             | Chapters 3.1, 3.2.5 and 6.1 were updated |
| 21.10.2015 | Version 6.1.0.0 | Vanessa<br>Reubold |                                                             | New Layout (DPD Logo)                    |
| 29.09.2017 | Version 6.1.1.0 | Vanessa<br>Reubold |                                                             | New product DPD Food                     |
| 20.03.2019 | Version 6.2.0.0 | Vanessa<br>Perez   |                                                             | Software requirements                    |
| 28.01.2020 | Version 6.2.0.3 | Janine Calo        |                                                             | Adjustment software requirements         |

Beteiligte

| Name | Organisation | Funktion | Kontakt |  |
|------|--------------|----------|---------|--|
|      |              |          |         |  |

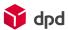

# 1 Basics: structure and processes of parcel label printing

## 1.1 What is DPD Print?

Our parcel label printing programme DPD Print has been developed in order to simplify the process of parcel shipping with DPD, and to enable you as the customer to create DPD parcel labels quickly and conveniently.

# 1.2 Technical environment

So that DPD Print can be installed on your system and put into operation without difficulty, certain system requirements have to be met in terms of software and hardware. These are described below.

## 1.2.1 Software requirements

Please make sure that one of the following operating systems, including all the official service packs, is installed in your system:

- Microsoft Windows 8
- Microsoft Windows 10

## 1.2.2 Hardware requirements

In terms of hardware in the following requirements must be met:

- Single installation / server installation
  - Screen resolution: minimal 1024×768 Pixel
  - 700 MB free hard disc storage for the installation
  - 3 GB free hard disc storage for the current operation
  - 2 GB working memory (minimal)
  - CPU: 2.0 Gigahertz / single core processor (minimal)

#### Network installation

Screen resolution: minimal 1024×768 Pixel

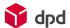

- 250 MB free hard disc storage for the installation
- 3 GB free hard disc storage for the current operation
- 1 GB working memory (minimal)

#### 1.2.3 Interfaces

#### Printer

Laser printer and thermo label printer (see also the information to the printer in the DPD parcel label specification V1.7)

#### Internet

Internet directly or over proxy server

#### Network

Connection to other DPD Print network server (local)

# 1.3 Types of installation

Different types of installation are required for the various applications of DPD Print. Everything is possible, from use on a small scale with a single workstation installation to complex networked systems which work with a single database.

In the case of a single workstation installation, the data and the programme are installed on a PC and access from outside to the database is not possible.

In the case of a network installation, the database is installed on a server. An unlimited number of client installations can work with this server installation. In the process the data is always saved on the server only. It can also be defined if the server is to operate as a normal application, or as a service in the background.

More detailed instructions on installing the various options are available in chapter 3.1.

# 1.4 Order-based operations

DPD Print works on the basis of order-based operations. This means that an order has to be created for every parcel which is to be shipped. In addition to information about the consignor and consignee, an order contains all the product-relevant data.

Within a single order several parcels can be sent to the same address with the same product/option variants. In this way the recording of a shipment with several parcels is simplified. All the master data needs to be recorded only once. The order brackets enable all the parcel labels for an order to be printed out as a batch, and also to be transmitted to the DPD backend.

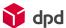

# 1.5 Changes in order status

An order can take on a series of different statuses. When it is created it first has the status 'Open' if not all data is entered or the data is invalid. After all the data which is relevant for printing the order has been entered correctly, the next status is 'Checked'. In this way it can be seen at one glance for which orders the data still needs correction or further entries.

Only checked orders can be printed. After successful printing the order receives the status 'Printed'. From this status onwards it is no longer possible to change the order data. The order can only be opened for the purpose of viewing the data. The final status which an order can reach is the status 'Archived'. This status is achieved when a shipping close is implemented.

# 1.6 Products, options

When an order is recorded the type of shipping is defined by the products and options which are entered. It depends on the configuration of your system which products and options you can select in DPD Print. The products and options which are available depends on the configuration of your client.

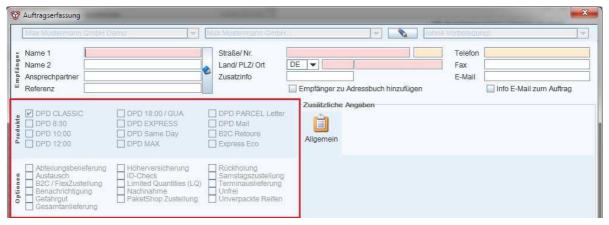

Fig. 1 - View of the Products and Options section

In general it is mandatory that exactly one product has to be selected in an order. The options can then be booked in addition to the product.

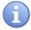

The programme only offers you valid combinations of product and options.

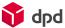

# 2 Working with DPD Print

# 2.1 Starting the programme

You start the programme with a double-click on the programme symbo.

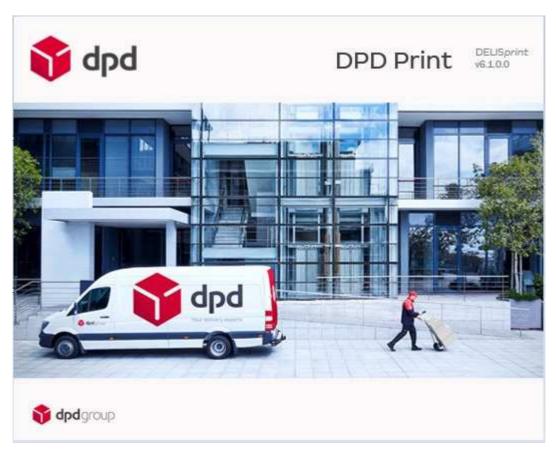

Fig. 2 - DPD Print start-up screen

While the connection to the database is initialised and the user interface is loaded, the start-up screen appears and displays continuous information on the loading process.

# 2.2 Login window

The login window serves the purpose of logging in and authorising the user for DPD Print (see chapter 2.2.1). In addition a number of supplementary resources and Remote support functions which are used for the programme administration and the correction of possible errors are provided (please see chapter 2.2.4).

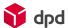

#### 2.2.1 Logging in

After the startup screen the login window appears. Here users who wish to log into DPD Print have to enter their access data.

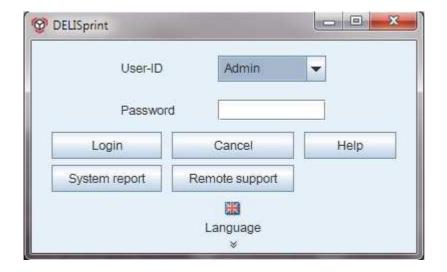

Fig. 3 - Login window

From the list you select the user name which has been registered for you and then enter your password, making sure you use the correct capital letters and lower-case letters.

After logging in, users automatically access the order pool in DPD Print.

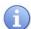

If you don't find your user-ID in the dropdown menu you should contact your local administrator (who can register you as a user in accordance with your tasks).

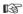

Further functions of the login window are described in chapter 2.2 ff. You will find further details on the user settings in chapter 3.4.

#### 2.2.2 The manual

You will find the complete documentation together with tips and tricks relating to your DPD Print software, arranged clearly in terms of topics and tasks, here in the DPD Print Manual.

The manual can be accessed via the programme's 'Help' function, and as an entry in your start menu. When the manual is accessed via one of the above options, in order to display the document the Sumatra PDF viewer, which is also supplied, is also accessed and provides further functions.

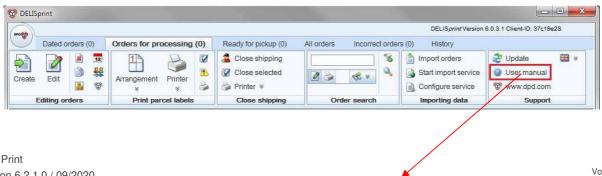

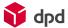

Fig. 4 - Help function DPD Print

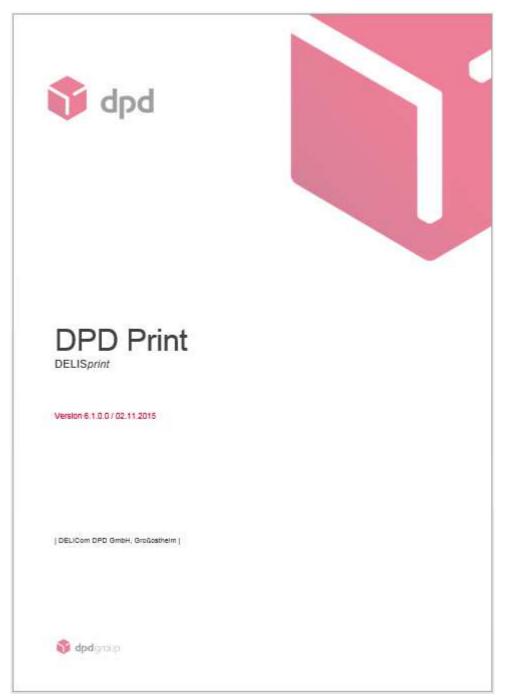

Fig. 5 - Viewing the manual via the Sumatra PDF viewer

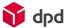

## 2.2.3 System report

In the event of problems with the DPD Print software the System report' button creates a PDF file which can be sent to a member of the DPD staff or your local administrator. The information that is provided makes a faster analysis of the error possible. The installation report contains a detailed, user-related overview of the connected clients and number cycles, available product types and options as well as all the settings, for example for reminders, print and printer, server etc., as well as the current status of the system.

After you have selected "System report" by mouse click, you then have to specify the location on your local computer where the system report is to be generated and saved:

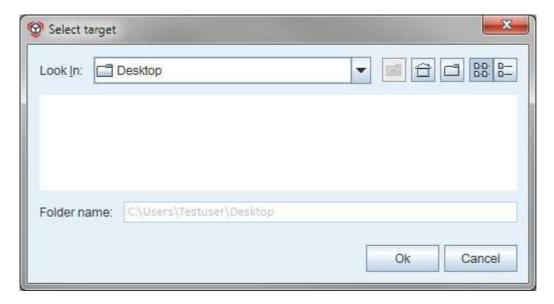

Fig. 6 - Selecting the location for the system report to be created

After a target location has been selected and confirmed with "OK" the report is created. The status is displayed. If the system report has been created successfully a confirmation message appears:

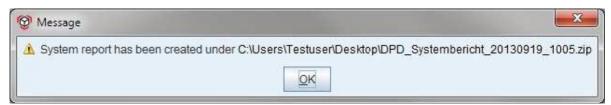

Fig. 7 - Information - successful created system report

An extract of the system report:

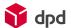

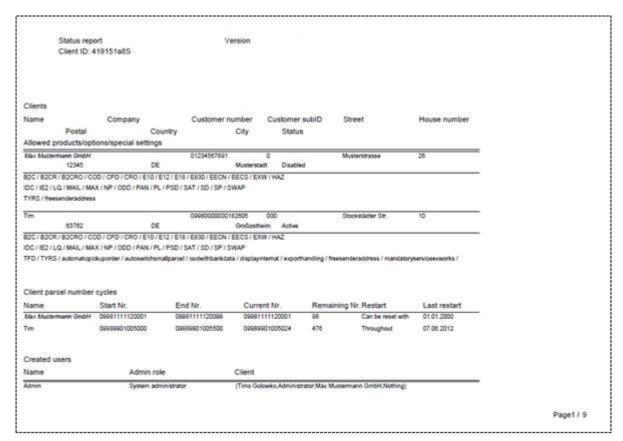

Fig. 8 - Extract from the system report

## 2.2.4 Remote support

be necessary for a member of the DPD depot staff to look at content on your screen or change settings on your PC.

For this purpose the installation of DPD Print includes a number of Remote support programmes (guest modules), which you can start on the instructions of the member of the DPD staff under 'Remote support' on the menu.

For this purpose you first select the DPD symbol in the DPD Print software and then under the "Support" item on the menu you select "Remote support".

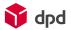

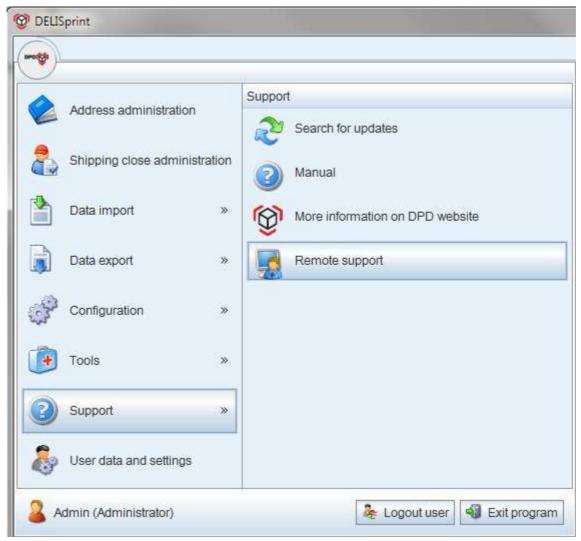

Fig. 9 - Accessing the remote support function

#### 2.2.4.1 Remote support with pcvisit

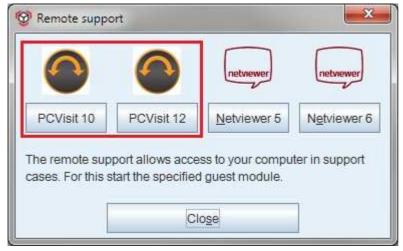

Fig. 10 - Start of remote support with PCVisit

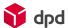

After the guest module is started via the 'pcvisit4' screen you are requested to enter a name and a session ID. Here you enter the numerical code which is given to you at the same time by the member of the DPD staff on the telephone, and then click on 'Session start'.

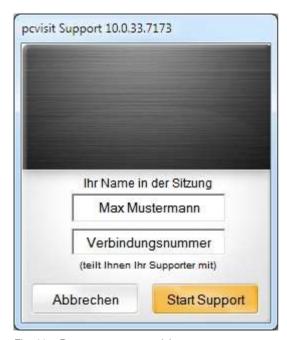

Fig. 11 - Remote support - pcvisit

With the aid of the session ID the guest module creates a connection with a povisit server on the internet and with the host module operated by the member of the DPD staff.

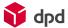

#### 2.2.4.2 Remote support with Netviewer

The use of the Netviewer guest module is the same as the procedure which is described in chapter 2.2.4.1 for povisit 4.

Nach dem Start des Gastmoduls werden Sie aufgefordert, eine Sitzungsnummer einzugeben, die

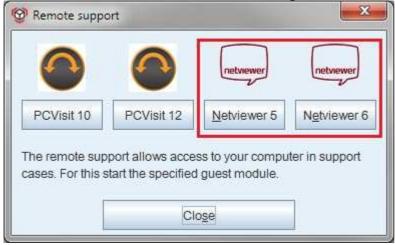

Fig. 12 - Start of remote support with Netviewer

After the start of the guest module you will be requested to enter the session number code which you have been given in advance or during the start by the member of the DPD staff.

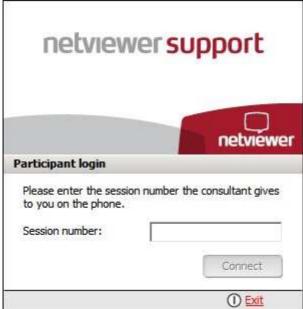

Fig. 13 - Login - remote support with netviewer

With the aid of the session number the guest module creates a connection (via the 'Connect' button) with a server on the internet and with the host module operated by a member of the DPD staff.

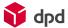

# 2.3 Order pool

The order pool is the main operating mask for the DPD Print application and makes available all the functions you need for creating, processing and changing orders. The mask is divided into the tab section, the toolbar, the order list and the status bar. The various sections and the functions which they contain are described below.

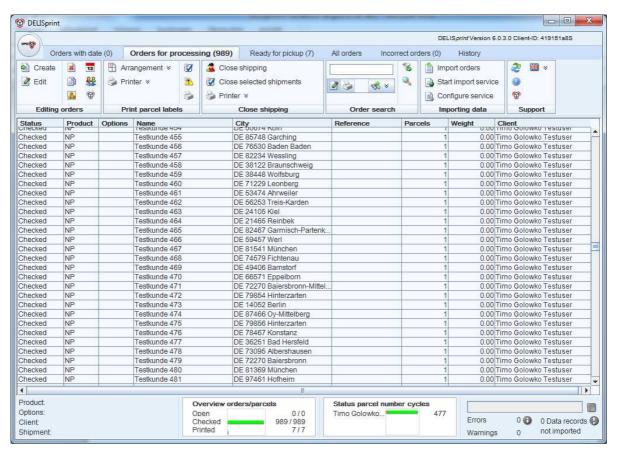

Fig. 14 - Order pool dialogue window

#### 2.3.1 Menu button

A click on the **'Menu'** button (round button top left) leads in a clear and organised way to all the functions which are connected to the configurations or settings for editing the address data, administration of the shipping close, shipping promotions, the import and export of data, user administration, help functions and personal user administration.

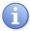

In the case of functions which are marked with a small double arrow ( ) a dialogue window can be opened up to provide additional functions.

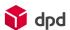

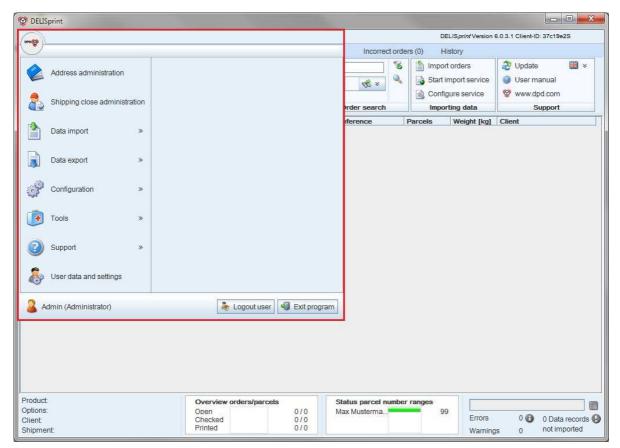

Fig. 15 - Dialogue window - menu button

#### 2.3.1.1 Address administration

The 'Address administration' button opens the address administration window, which enables customer addresses to be administered. This covers the creation, editing and deleting of customer addresses (please see chapter 2.6).

#### 2.3.1.2 Shipping close administration

The button 'Shipping close administration' opens the dialogue window with the same name, which gives you an overview of all the shipping closes which have already been implemented. If necessary journals can be printed out (please see chapter 2.5).

#### 2.3.1.3 Data import

The 'Data import' button activates buttons for the import operation (please see chapter 4.1):

- 'Import orders'
  Import of parcels and orders from external sources
- 'Import addresses'
  Import of address books from external sources
- 'Configuration of the import structure for orders'
  Configuration of the data structure for the import of parcels and orders

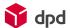

### ■ 'Configuration of the import structure for addresses'

Configuration of the data structure for address book entries

#### 'Configuration of settings for the import service'

Defining the settings for for the automatic import of parcels and orders

#### 'Configuration of the rules'

Defining the import rules for text and data records

#### ■ 'Import of DPD Print settings'

Import of settings from other DPD Print installations or from DPD

#### 2.3.1.4 Data export

The 'Data export' button activates various buttons for configuration (please see chapter 4.2):

- **'Export of the address book'** (CSV format)
- 'Export of orders' (CSV format)
- 'Export/transmission of programme settings'

#### 2.3.1.5 Configuration

The 'Configuration' button activates buttons for the configuration of:

#### 'Settings'

Options for internet, printer, services and other sections (please see chapter 3.2.1)

#### ■ 'Printer administration'

Definition of printers and print settings: source, format, issue (please see chapter 3.5)

#### ■ 'User administration'

Definition of rights and specifications for users and clients (please see chapter 3.4)

#### 'Client administration'

Administration and status of clients and parcel number ranges (please see chapter 3.3)

#### 'Email notification'

Settings for the automatic sending of emails to clients (please see chapter 3.2.2.5)

#### 'Order overview'

Settings for the display and naming of the columns in the overview of orders (please see chapter 2.3.10.1)

#### 2.3.1.6 Tools

The 'Tools' button opens up various buttons for the configuration of:

#### ■ 'System report'

Creates the system report.

#### 'Reset local settings'

Enables the resetting of all locally implemented settings for one or for all workstations (please see chapter 4.2.4).

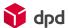

#### ■ 'Create database backup'

Creates a backup of the global DPD Print database.

#### 'Install database backup'

Installs the backup version of the database once more and overwrites the existing data.

#### 2.3.1.7 Support

The 'Support' button activates various buttons for::

#### **Search for updates'** (of the DPD Print6-Software)

Checks if there are updates available for the programme and the database.

#### ■ 'Manual'

Here you will find instructions and help on all matters connected with the DPD Print 6 application.

#### 'More information on the DPD website'

Opens the website www.dpd.de in a new browser window.

#### ■ 'Remote support'

Remote support enables access to the PC if support is required. For this purpose you start up one of the guest modules which are displayed.

#### 2.3.1.8 User data and settings

The 'User data and settings' button accesses the dialogue window of this name. This enables the user administration to be implemented, with password and role allocation.

#### 2.3.1.9 Display of registered user

Bottom left in this dialogue window an icon of a person is shown, which represents the user who is logged in. The user name is displayed next to the icon.

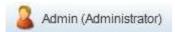

Fig. 16 - Example logged in user

#### 2.3.1.10 User Logout

A click on the 'User Logout' button ends the DPD Print programme and logs the user out of the system. After that the login window opens once more, and the user can once more log into the system with user-ID and password.

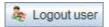

Fig. 17 - Button 'User logout'

#### 2.3.1.11 Close program

Via the 'Close program' button the DPD Print programme is ended and closed.

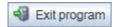

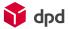

Fig. 18 -- Button 'Close program'

#### 2.3.2 Tab and index bar

In the order pool there are six different list views available, and in the tab bar the user can switch between these (as with a card index). The index which has been selected is highlighted and this controls the display of the orders which appear in the main section. All tabs are related to a specific status in the processing of orders, and filter the view in the main section correspondingly, so that only orders with a specific status are displayed together:

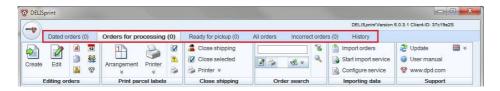

Fig. 19 - Tabs - order status

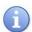

To the title of each tab (except for "All orders" and "History") the number of orders which are contained in the relevant list is shown in brackets.

#### 2.3.2.1 Orders with date

Orders which have not been printed yet and which have a shipping date in the future.

#### 2.3.2.2 Orders for processing

Orders which have not been printed yet and whose shipping date is no longer in the future.

#### 2.3.2.3 Ready for pickup

Orders which have been printed but for which there is no shipping close yet.

#### 2.3.2.4 All orders

All orders which are present in the system, excluded the orders with the status "Archived".

#### 2.3.2.5 Incorrect orders

All orders for which the automatic validation has not been successful (as a rule because of missing or incorrect entries in the order data).

#### 2.3.2.6 History

The history shows all orders for which a shipping close has already been implemented. Additionally the parcel line shows whether the shipment size was decreased resp. parcel labels have been reprinted (lighter font color). The standard length of time during which the data remains in the history is set at 100 days. However, under the system settings this can be changed as required (please see chapter 3.2.6).

If this tab is activated, a filter dialogue opens automatically above the order pool. The default setting for the period is from one week in the past to the present day (so that the orders for the past week can be viewed). However, like all the other parameters of the filter dialogue, this period can be changed individually.

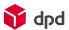

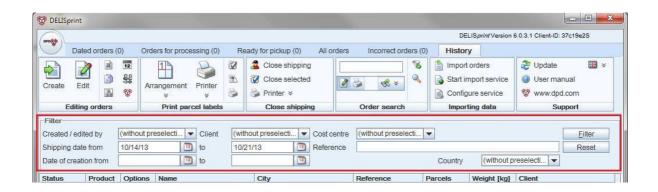

Fig. 20 - Filter dialogue

#### 2.3.3 Control button bar

The control button bar in the order pool is divided into six different functional areas. Each of these has a different task, which is described below. By clicking on one of the buttons the individual function is implemented and/or a new dialogue window opens.

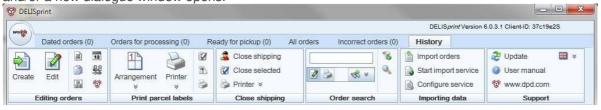

Fig. 21 - Control button bar

## 2.3.4 Processing of orders

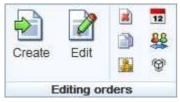

Fig. 22 - Processing of orders

#### 2.3.4.1 Creating an order

This activates the 'Order creation' function (please see chapter 2.4) with a new order. The consignor, the client, the type of order etc. can be entered and created and saved as a new order.

#### 2.3.4.2 Processing an order

A click on 'Processing an order' opens the dialogue window 'Order creation'. Orders which have already been entered can be processed further here.

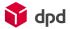

#### 2.3.4.3 Deleting an order

Orders which have already been created can be deleted here (in the order list). In the compact view of DPD Print only the symbol is displayed, without the word "Delete":

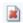

#### 2.3.4.4 Duplicate

Orders which have already been created can be duplicated here. The duplicate is then opened in the dialogue window 'Order creation'. In the compact view of DPD Print only the symbol is displayed, without the word "Duplicate"::

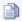

#### 2.3.4.5 Grouping of orders

Several orders which have already been created can be combined into a single order here. In the compact view of DPD Print only the symbol is displayed, without the word "Group":

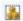

#### 2.3.4.6 Shipping date

For one or more orders which have already been created the shipping date can be changed manually here. For this purpose you click on the calendar icon ( 12 ), after which the following window opens:

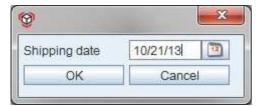

Fig. 23 - Shipping date selection field

A click on the button with the calendar symbo ( ) opens up a dialogue window in which the user can click on the required date. The arrows on the side enable the user to jump to the previous month (left) or to the next month (right).

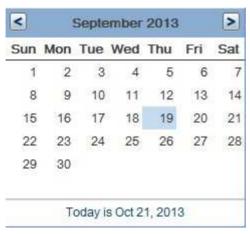

Fig. 24 - Calendar function for order date

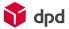

#### 2.3.4.7 Change of client

For one or more orders which have already been created the client can be changed retrospectively. A click on

'Change of client' with the person symbol ( b) opens up a dialogue window with the relevant clients to whom

the previously selected orders can be assigned.

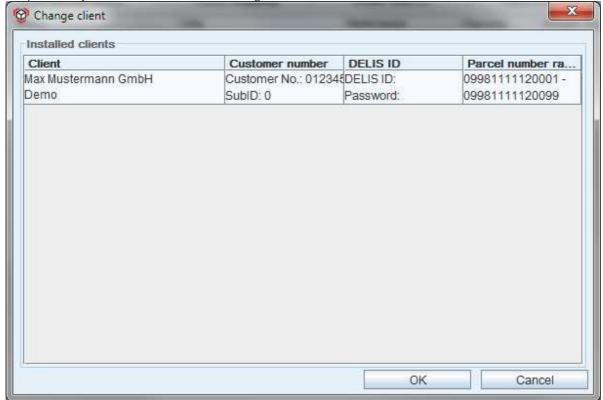

Fig. 25 - Dialogue window - change of client

#### 2.3.4.8 Tracking

For all printed or archived orders the online shipment tracking function can be started by means of the parcel icon ( ).

## 2.3.5 Parcel label printing

The functions of the following buttons are related to the various possibilities for printing parcel labels and the selection and configuration of the printers which are used.

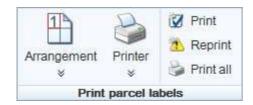

Fig. 26 - Buttons - parcel label printing

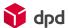

#### 2.3.5.1 Positioning

Via the 'Positioning' button a selection list opens up with options for the position at which the first label is to be printed on the DIN A4 sheet of labels. The following labels are automatically set at the positions which follow.

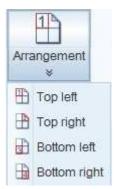

Fig. 27 - Selection list - parcel label positioning

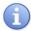

This function enables the continued use of label sheets which have already been started!

#### 2.3.5.2 Printer

When the user clicks on 'Printer' ( ) all orders which have been checked are printed out on the printer which has been defined as the standard printer.

A click on the double arrow opens up a dialogue window which enables a selection among printers which have already been configured. A click on 'Printer configuration'

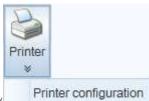

) opens up the dialogue window 'Printer configuration', which enables the configuration of a new printer, the processing of an existing printer and the deletion of print orders in Windows and thermal printers (please see chapter 3.2.3.1).

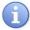

Please note: this configuration menu applies only to printers for parcel label printing!

#### 2.3.5.2.1 Selection of PDF format

You can select the ( PDF) button by mouse click and accordingly define PDF as the default setting for printing (indicated by the green tick). During the printing of orders a PDF file is created which can then be manually printed out.

#### 2.3.5.3 Batch printing

This function collects print orders until four have been accumulated. After that they are printed out together on a sheet of labels. The number of existing print orders is displayed next to the button.

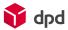

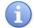

I In the 'Printer configuration' dialogue the box next to 'Activate batch printing for DIN A4 (delays printing until four labels are ready)' has to be checked with an **x** (see also chapter 3.2.3.1)

#### 2.3.5.4 Print (selected orders)

When the user clicks on 'Print' ( ) labels are only printed via the selected standard printer for those orders that have been selected from the order list.

In the status bar at bottom right in the order pool the display shows errors, warnings and data records which have not been imported, together with the relevant quantity.

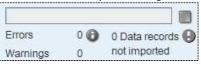

Fig. 28 - Status bar order pool

#### 2.3.5.5 Follow-up print

With this command ( ) only parcel labels are printed out on the standard printer for the orders selected from the order list which have already been printed.

#### 2.3.5.6 Print all

With this command ( ) all validated orders are printed out via the standard list printer.

## 2.3.6 Close shipping

The functions covered by this section prepare the current orders for pickup by transmitting the data of the orders which have been entered to the DPD Print Connector and printing out the pickup lists, collection requests, export and hazardous goods documents as well as the labels.

The DPD Print Connector transfers the collected data online to the DPD system for further processing. The settings for the data transmission can be implemented via the buttons 'Menu  $\rightarrow$ 

**Configuration** → **Settings'** – dialogue window 'Configuration system specifications' – tab 'Internet' (please see 3.2.2).

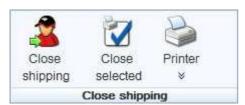

Fig. 29 - Buttons - Close shipping

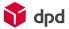

#### 2.3.6.1 Close shipping

This small man symbol ( ) starts the shipping close operations for all the current orders which have been recorded completely. These include all the orders which have been checked (without error but not yet printed), and orders which have already been printed out and have a shipping date up to and including the current date.

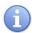

Orders which are still open are not included!

The shipping close means that the shipping documents and lists are drawn up and the data transmission is implemented to the DPD system automatically online via the DPD Print Connector.

A click on 'Close shipping' opens the dialogue window 'Shipping close'. This enables various documents such as shipping lists, export documents and shipping overview to be printed out or saved. The exact way this functions is described in detail in chapter 2.5.

#### 2.3.6.2 Close selected orders

The tick symbol ( ) starts the shipping close process *only for those orders which have been selected in the order list.* These include all the orders which have been checked (without error but not yet printed) and orders which have already been printed out and have a shipping date up to and including the current date. Orders which are still open are not included!

A click on 'Close selected orders' opens the dialogue window 'Shipping close'. This enables various documents such as shipping lists, export documents and shipping overview to be printed out or saved. The exact way this functions is described in detail in chapter 2.5.

#### 2.3.6.3 Printer

A click on 'Printer' () opens a selection menu which enables the selection of a printer from those which have already been registered, or which accesses the dialogue window 'Printer configuration' when the user clicks on 'Printer configuration'. This enables the configuration of a new printer, the processing of an existing printer and the deletion of print orders in Windows and thermal printers (see also chapter 3.2.3.4).

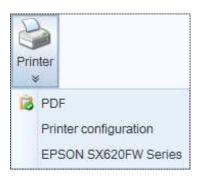

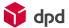

Fig. 30 - Example: menu for selecting active printers

#### 2.3.6.3.1 Selection of PDF format

You can select the ( PDF )button by mouse click and accordingly define PDF as the default setting for printing (indicated by the green tick). During the printing of orders a PDF file is created which can then be manually printed out.

#### 2.3.6.4 Reminder to implement a shipping close

If a red and yellow flashing exclamation mark appears next to the 'Close shipping' button (please see chapter 3.2.5.1), this is a reminder to the user to implement the shipping close procedure (see also chapter 2.5).

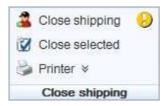

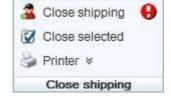

Fig. 31 - Close shipping

#### 2.3.7 Search for order

Dieses Funktionsfeld hilft bei der Suche nach Aufträgen und Paketdaten. Zwei verschiedene Suchvorgänge werden hier angeboten: Erstens die Suche anhand von 4 Suchkriterien über die Menge aller Aufträge im System - unabhängig vom aktuell ausgewählten Auftragspool. Zweitens die Suche innerhalb des Auftragspools anhand eines eigenen Filter-Dialogfensters.

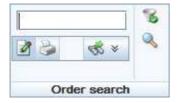

Fig. 32 - Buttons - search for order

#### 2.3.7.1 Search process on the basis of search criteria

#### 2.3.7.1.1 Entry field for search terms

Here you enter the search terms, which can for example be the name of a client, the reference field of an order, the number of a parcel label or a customer number.

#### 2.3.7.1.2 Search field

When you access the selection menu there are 4 different fields available for the implementation of the search. This search function only covers the information which has previously been entered in these fields, and is not restricted to the order list which is currently displayed.

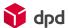

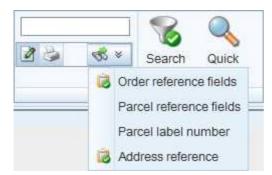

Fig. 33 - Selection menu for search fields

#### 2.3.7.1.3 Selecting and de-selecting search fields

In order to activate one or more of the four possible search fields, you click on the double arrow icon () to open the selection list and click on the required search field. The green tick next to the individual option indicates that a field has been selected:

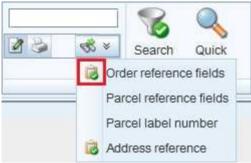

Fig. 34 - Example of a selected search field

#### 2.3.7.1.4 Display search result

A click on the "Start search" button with the 'Option: Display search result' ( ) immediately shows the order you have searched for via the input field. In the case of several search results the required order can be selected from a list.

#### 2.3.7.1.5 Print search result

A click on the "Start search" button with the 'Option: Print search result' ( ) immediately prints the order you have searched for via the input field. In the case of several search results the required order can be selected from a list.

#### 2.3.7.1.6 Start search

A click on 'Start search' ( starts the search for the term which has been entered within the indicated search fields.

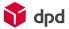

#### 2.3.7.2 Search process: filtering the active order pool

#### 2.3.7.2.1 Search filters

A click on 'Search filters' opens and closes the 'Filter' dialogue window directly above the order list. This function enables the user to search the relevant fields by a wide range of criteria, but only in the order list which is currently active (depending on the tab which has been selected:

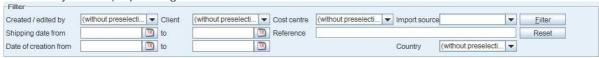

Fig. 35 - Filter fields for a search in the active order pool

#### 2.3.7.2.2 Quick search

The 'Quick search' button (magnifying glass symbol activates a search field directly above the order list and starts a quick search within the list which is displayed (depending on the list which has been selected for processing: e.g. 'Orders for processing'). Depending on the search terms which have been entered, only the orders which have been found are displayed.

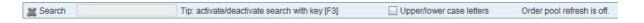

Fig. 36 - Quick search

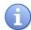

This search function can be activated or deactivated at any time via the F3 key.

## 2.3.8 Data import

Here a data import can be started manually in order to import parcel data from customers with different systems into your DPD Print programme.

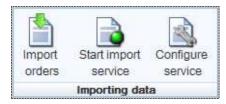

Fig. 37 - Buttons - data import

#### 2.3.8.1 Import orders

A click on 'Import orders' ( ) opens the dialogue window 'Import orders:

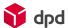

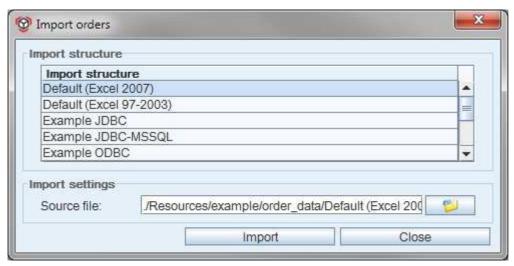

Fig. 38 - Dialogue window - import orders

#### 2.3.8.2 Start import service

If the symbol on the **Start import service'** button is green, a click on the button will start the automatic import process which has been defined by the user. When the symbol is red the process can be stopped by a click on the button. The process can check every 10 seconds if new import files are available for processing.

#### 2.3.8.3 Configure service

The 'Configure service' button ( ) opens the dialogue window of this name. Here the user can define the import structures, access import directories, set the query intervals, select actions and specify the target directories for the imported data.

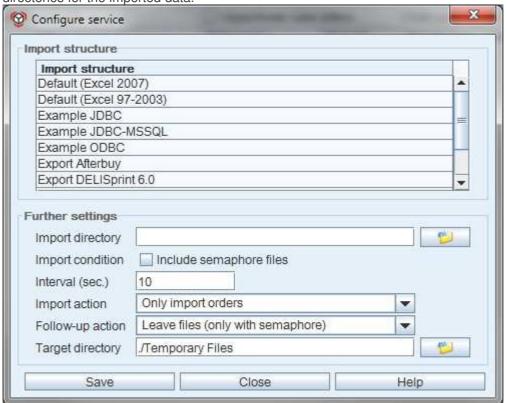

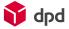

Fig. 39 - Dialogue window - configure service

Die The settings for this service are described in more detail in chapter 4.1.7.

#### 2.3.9 Help

Here a number of help functions are made available. These support the user in working with this software.

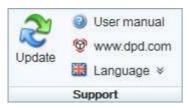

Fig. 40 - Help buttons

#### 2.3.9.1 Update

The 'Update' button ( ) starts the synchronisation mechanism which opens the 'Application update' dialogue window (please see chapter 3.1.4). The update updates the application and routing data.

#### 2.3.9.2 Manual

The 'Manual' button ( ) accesses the online user manual. This contains the complete documentation, instructions and help functions related to the DPD Print software, arranged clearly by topics and tasks. The manual is displayed by the Sumatra PDF viewer which is provided.

#### 2.3.9.3 DPD website

A click on the DPD parcel symbol ( ) accesses the DPD website with the standard web browser that is installed on your local PC. Here the user will find product explanations and up-to-date information.

#### 2.3.9.4 Language

A click on **'Language'** ( ) opens a drop down list of the languages available for the DPD Print application. A click on the required language has the effect of changing the display to the relevant language.

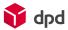

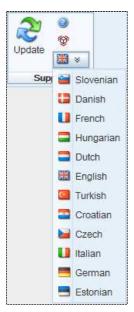

Fig. 41 - Drop-down list of available languages for DPD Print

#### 2.3.10 Active order list

The order list displays all the orders which have a specific status. Only the orders of those clients for which the specific user has the relevant authorisation can be viewed (please see the chapter 3.4.2). For the processing of orders there are a number of functions available on the list.

| Status  | Product | Options Name | City                | Reference | Parcels | Weight | Client   |
|---------|---------|--------------|---------------------|-----------|---------|--------|----------|
| Printed | NP      | Testkunde 12 | DE 06295 Eisleben   |           | 1       | 0.00   | Testuser |
| Printed | NP      | Testkunde 13 | DE 57629 Atzelgift  |           | 1       | 0.00   | Testuser |
| Printed | NP      | Testkunde 15 | DE 67146 Deidesheim |           | 1       | 0.00   | Testuser |
| Printed | NP      | Testkunde 16 | DE 02625 Bautzen    |           | 1       | 0.00   | Testuser |
| Printed | NP      | Testkunde 17 | DE 23858 Reinfeld   |           | 1       | 0.00   | Testuser |

Fig. 42 - Active order list

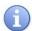

A double click on a selected order opens the dialogue window 'Entering an order', which enables new entries or changes to be made quickly.

A quick with the *right-hand mouse key* (with the pointer on the selected order) opens up a dialogue window with a selection menu for fast access to the most important functions for the processing of orders:

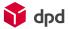

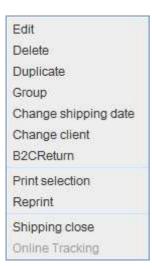

Fig. 43 - Selection menu - right-hand mouse key

#### Columns in the order list:

- Status (of the order)
- Product
- Options
- Name (of the consignee)
- Place (of the consignee)
- Reference

For supplementary data which can be freely selected, e.g. the order number, invoice number or customer IDs

- Parcels (number of parcels)
- Weight (all parcels of an order)
- Client

#### 2.3.10.1 Column headings

The column headings in the order pool can be configured, in other words they can be displayed and hidden. A right-click on a specific column heading opens the dialogue window below it with selection fields for each column. If the relevant checkbox is activated, the column is displayed in the order pool. In this way users can display exactly those columns which are relevant to them.

In addition the sequence of the columns can be changed by marking the individual column with the mouse, holding down the mouse key and dragging the column to the required position.

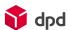

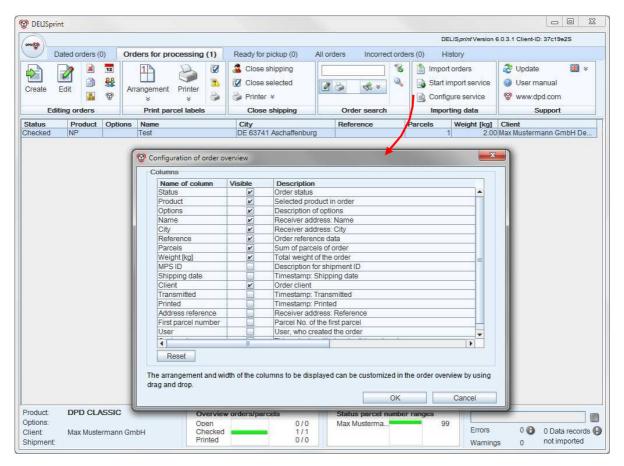

Fig. 44 - Column headings in the order pool

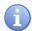

A left-hand mouse click on a column header arranges the relevant column (e.g. in ascending alphabetical order) and a further click changes the direction of the arrangement (e.g. in descending alphabetical order). The third mouse click returns everything to the original arrangement. Column headers can always be rearranged by clicking on them

The last view with the selected columns is automatically selected by the system and is displayed in the same way the next time the user logs into the DPD Print system.

#### 2.3.10.2 'Reset' button

If the user clicks on this button (Reset ) all the individual changes which have been made are reset to their original condition.

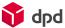

## 2.3.11 Status bar in order pool (detailed section for selected orders)

For the selected orders the status bar at the bottom of the order pool clearly shows you the status information for product, option, client and the shipment (MPS ID). In addition the status of the orders you have entered such as 'Open', 'Checked' and 'Printed' is displayed by the green status bars. In addition the available parcels within the client's number cycles are displayed, together with a progress bar.

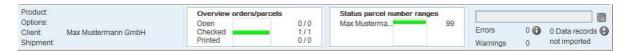

Fig. 45 - Status bar - detailed section - selected orders

### 2.3.11.1 Summary overview of order details

For the selected order this section displays the product, option, client and the shipment (MPS ID). If there are several shipments, instead of an MPS ID the system shows the placeholder '...'.

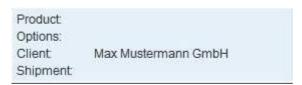

Fig. 46 - Status bar - detailed section - order status

### 2.3.11.2 Status bar - order pool

For the order conditions of 'Open', 'Checked' and 'Printed' these 3 status bars show the specific quantity of the related orders and parcels.

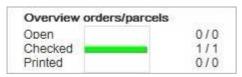

Fig. 47 - Status bar - detailed section - parcel number ranges

#### 2.3.11.3 Status bar - open parcel label numbers

For a maximum number of three clients these status bars show the parcel label numbers which are still available for use by the client administration. A double-click on this field opens the dialogue window 'Status of clients'.

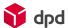

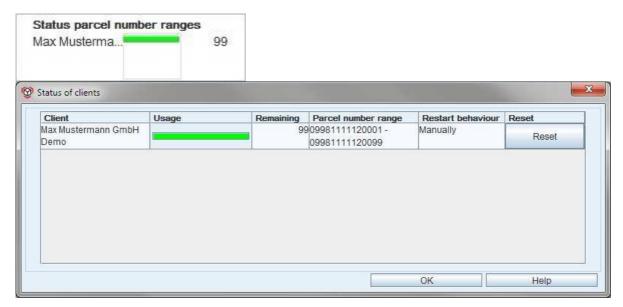

Fig. 48 - Dialogue window - status of clients

Here the parcel number ranges which have been used and those which are still available to the client are clearly displayed, together with the current parcel label numbers. In addition the 'Reset' button enables number cycles to be reset for individual clients. In this case the following dialogue appears, requesting the password (mandatory for the reset) for the specific client.

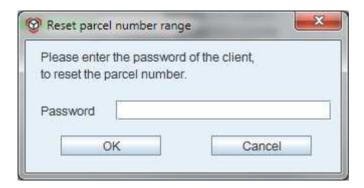

Fig. 49 - Reset of parcel label number cycles

#### 2.3.11.4 Progress bar

A blue bar shows the progress made by the processes in the background. To make it easier to detect errors the system displays errors, warnings and any orders which have not been imported.

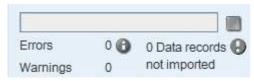

Fig. 50 - Status bar - detailed section - progress bar

Click in the toolbar on the button 'Start import service' ( Start import service ) the colour of the symbol changes from green to red. Processing errors are indicated by the red symbol with an exclamation mark. The

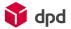

green symbol means the process is free from errors. Damaged files are indicated by a red symbol on the button, and correct files by a green one.

The messages 'Error', 'Warning' and 'Data records not imported' are displayed.

The small numbers in this field indicate the number of orders with errors (next to the round symbol with exclamation mark) and the number of warnings. The number of orders which have not been imported and can't be printed is also displayed.

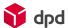

# 2.4 Order creation

In the 'Entering an order' function, which you can access via the 'Creating an order' button, new orders are created and client, consignor, product, options and the shipping date are selected. For each order up to 99 parcel data records with reference entries, dimensions and weights can be entered. The orders can only be printed when all the relevant order data has been entered.

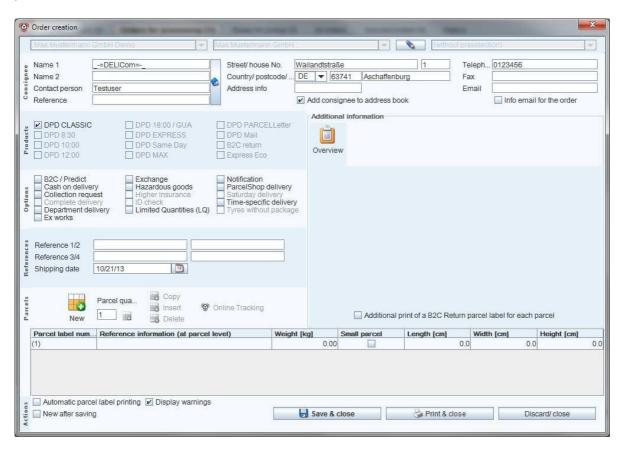

Fig. 51 - Dialogue window - order creation

After printing has been completed the button 'Online Tracking' can be used to start and view the shipment tracking process.

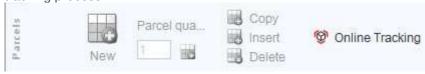

Fig. 52 - Online Tracking

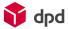

## 2.4.1 Selection of clients

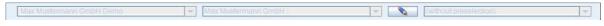

Fig. 53 - Fields for selection of clients

#### 2.4.1.1 Client selection field

In this first selection field a client (consignor) has to be selected for a new order. The default setting here is the standard client who is indicated in the system configuration. If no standard client is specified, the system automatically takes the first available client.

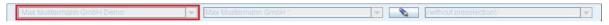

Fig. 54 - Client selection field

## 2.4.1.2 Consignor selection field

The second selection field enables the selection of a consignor address which is different from the client's main address (e.g. if a company has various locations), in other words the indication of who is making the shipment and from where.

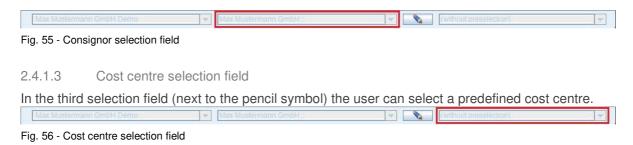

To create a new cost centre access the buttons 'Menu → Configuration → Settings' → Dialogue window 'Configuration system settings' – Tab 'Order' (please see chapter 3.2.4.3).

The allocation of a cost centre is implemented via 'Menu 
Configuration' 
User administration' 
Dialogue window 'User configuration' (please see chapter 3.4).

## 2.4.2 Consignor address

A click on the button with the pencil symbol ( )opens up an additional section over the consignee input fields, after which the pencil is shown crossed through ( ). A further click hides this section again.

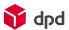

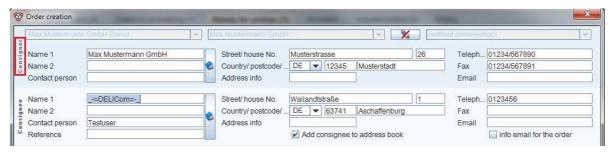

Fig. 57 - Consignor input fields

If the consignor address is displayed, all the input fields for saving a consignor address, with telephone and fax number and email address can be found here.

## 2.4.2.1 Book symbol ('Address administration')

A click on the button with the book icon next to the input fields for Name 1, Name 2 and contact person opens the dialogue window "Address administration" (see chapter 2.6). This enables existing addresses to be selected or processed. In addition new addresses can also be created.

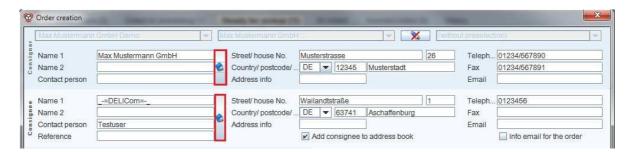

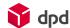

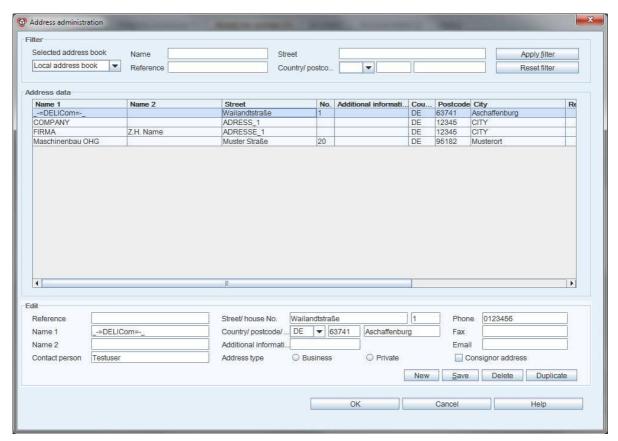

Fig. 58 - Book symbol for opening the dialogue window 'Address administration'

An existing address can either be selected by double-clicking on it, or clicking on it once (the address line changes to dark blue) and confirming by clicking on "OK":

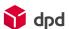

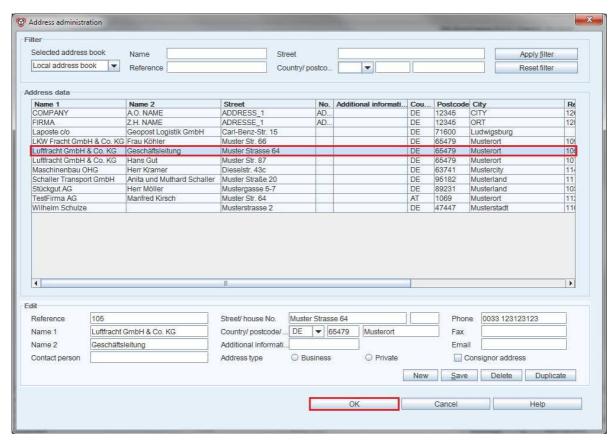

Fig. 59 - Dialogue window - address administration

## 2.4.2.2 Suggestion list (auto function)

During the manual entry of a consignor address in the "Name 1" field, a search is implemented in the database for similar addresses. After at least one character has been entered, a list of matching contacts from the address book is displayed. The required address can be selected from the list by clicking on it. The selection is also possible with the cursor keys and the choice can be done with the tabulator key. Pressing the Alt key closes the suggestion list at any time.

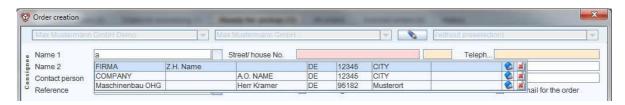

Fig. 60 - Example: suggestion list of consignor addresses for the character 'a'

This suggestion list is also available for consignee addresses (please see chapter 2.4.3).

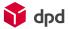

### 2.4.2.2.1 Editing an address in the suggestion list

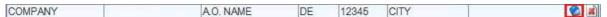

A click on the book symbol next to an address in the suggestion list opens this address in the "Address administration" dialogue window, so that it can be edited there.

### 2.4.2.2.2 Deleting an address in the suggestion list

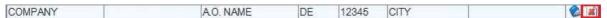

A click on the delete symbol next to an address in the suggestion list deletes this address from the address book. To finally delete the address a confirmation request first has to be confirmed with "Yes".

## 2.4.3 Consignee address

Here all the input fields for saving a consignee address, including telephone, fax number and email address, can be filled out.

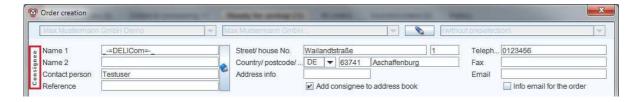

Fig. 61 - Consignee input fields

### 2.4.3.1 Book symbol ('Address administration')

A click on the book icon next to the input fields for Name 1, Name 2, contact person and reference opens the dialogue window 'Address administration' (please see chapter 2.6). Here the user can access and edit existing addresses. In addition new consignee addresses can also be created (please see chapter 2.4.2.1).

## 2.4.3.2 Add consignee to address book

There is a possibility to save newly entered addresses in the address book automatically by activating the "Add consignee to address book" checkbox.

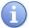

Addresses for which this option is selected arenot saved in the address book <u>until</u> the order has been printed. From this time the address is available for further orders.

#### 2.4.3.3 Info email for the order

The selection field 'Info email for the order' is important for some options in which the consignee is to be notified by email. Notification is only given if this checkbox is ticked and an email address has been provided.

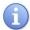

The fields highlighted in red are mandatory and have to be filled out!

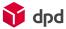

## 2.4.3.4 Suggestion list (auto function)

During the manual entry of the consignee address a background search takes place for a matching address among the addresses saved in the database. After at least one character has been entered, a list of matching contacts from the address book is displayed. The search covers "Name 1" and the "Reference" field. Suggested addresses can be accepted by clicking on the relevant name. The selection is also possible with the cursor keys and the choice can be done with the tabulator key. Pressing the Alt key closes the suggestion list at any time.

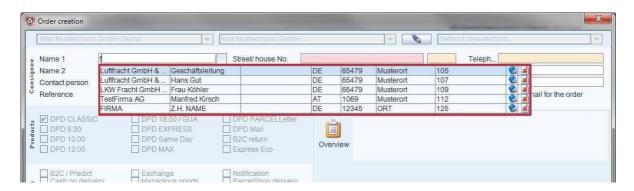

Fig. 62 - Example: suggestion list for consignee addresses

#### 2.4.3.4.1 Editing an address in the suggestion list

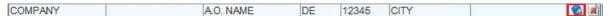

A click on the book icon next to an address in the suggestion list opens this address in the "Address administration" dialogue window, where it can be edited.

#### 2.4.3.4.2 Deleting an address in the suggestion list

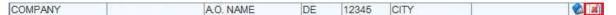

A click on the delete symbol next to an address in the suggestion list deletes this address from the address book. In order to delete the address finally, a confirmation question has to be answered with "Yes".

## 2.4.4 Products

Here the various products for the individual order can be selected. A number of option types are available, depending on the selected clients and the products which are assigned to them. These are based on the route which the system calculates. Fields which are shaded in grey cannot be selected.

In general only one product can be selected.

The relevant route is calculated by the system on the basis of the valid address (the dispatch depot per client, the country and the postcode have to be registered). In this way it can be specified which products and options are available on the route and which combinations can therefore be selected.

A detailed description of the various products is available in 'Products, options ...' (please see chapter 1.6).

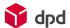

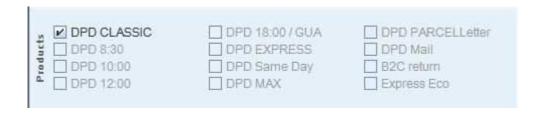

Fig. 63 - Selection fields - DPD product types

If the user has not made all the relevant selections for a product, the system automatically provides a message about the missing selections:

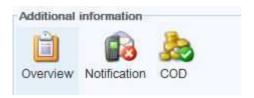

Fig. 64 - Error message - product / service selection not complete

## 2.4.4.1 DPD EXPRESS (Export, customs and flight data)

Export data consists of the data which is necessary in order to ship parcels across customs borders or in international air transport. Where export data is required, the maximum number of parcels per order corresponds to the maximum number of parcels (999) in a shipment. An export order must not consist of more than one shipment.

The routing database provides the information about when what type of export data has to be recorded. In addition the parcel type also defines a mandatory input field.

In the case of 'DPD EXPRESS' product types and export orders, to the right of the information about the selected options there appears an **'Export data'** button. When clicked on this opens a dialogue window 'Invoice address customs' and 'Invoice details'.

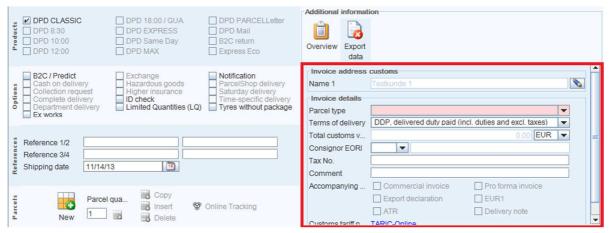

Fig. 65 - Button and input fields - export data

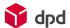

## 2.4.4.1.1 Dialogue window 'Invoice address customs'

Here the default setting for the invoice address customs is the recipient address for the order, which can be seen from the pencil symbol which is displayed.

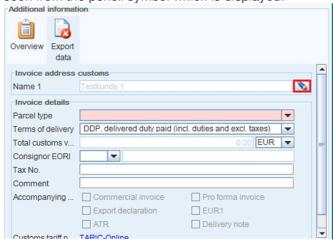

Fig. 66 - Dialogue window - invoice address customs

After the user clicks on the pencil symbol the invoice address customs can be freely entered. The address book is also available for this type of address input:

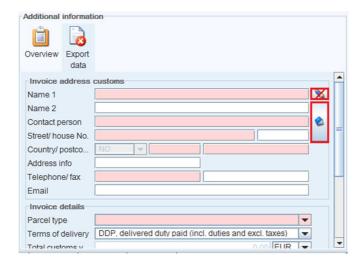

Fig. 67 - Dialogue window invoice address customs - free entry

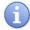

The fields highlighted in red are mandatory and have to be filled out!

After all the data has been entered into this dialogue window and if the data is valid (e.g. the country of destination for the invoice must correspond to the country of destination for the order), this is indicated by a green tick next to the export data:

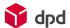

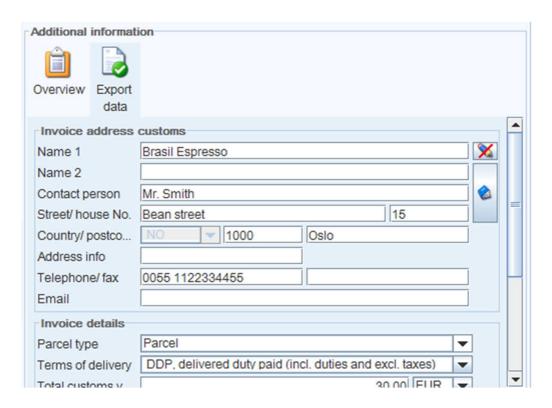

Fig. 68 - Valid export data

## 2.4.4.1.2 Dialogue window 'Invoice details'

Under "Invoice details" the parcel type, the terms of delivery (also available from a drop-down list), the total customs value, the currency (which can be selected from a drop-down list), the consignor EORI, the tax number, and optional comment and accompanying documents have to be provided:

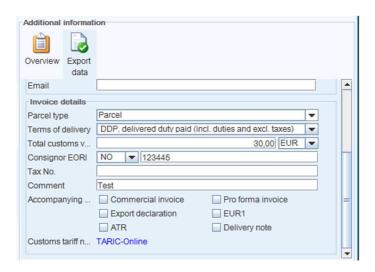

Fig. 69 - Dialogue window - invoice details

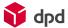

#### Parcel type

A drop-down list enables a choice to be made between 'Document' and 'Parcel'.

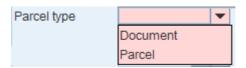

Fig. 70 - Document type

#### ■ Total customs value

For the parcel type 'Parcel' the order has to have a total customs value (greater than 0). If the order only contains documents, the total customs value is set to '0'.

### Accompanying documents

The order can contain accompanying documents for the parcel type 'Parcel'. This section offers various options which can be ticked (see above).

## 2.4.4.1.3 'Export data'

In the parcel line for the order, the "Export data" – the content and the customs tariff number – for the parcel typ 'Parcel' can be entered at the end of the line:

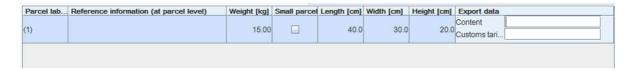

Fig. 71 - Export data

#### Content

Here information about the nature of the contents can be provided.

#### ■ Tariff

Here the relevant customs tariff number can be entered. Help with finding the correct number is provided by the homepage of the European Commission (Taxation and Customs Union), which can be accessed by clicking on the blue TARIC online field (TARIC-Online) in your standard web browser.

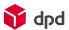

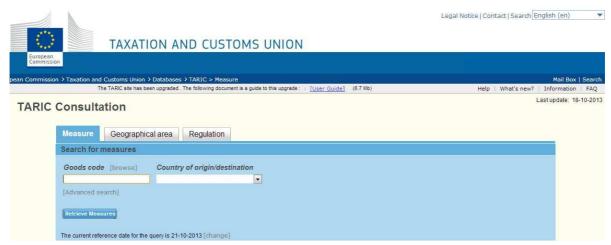

Fig. 72 - Website of the European Commission (Taxation and Customs Union)

喝

For further information:

http://www.dpd.com/de en/Home/Versand/Internationaler-Versand2

## 2.4.5 Options

Here the shipping options can be selected. Depending on the selected client and the options assigned to him for the calculated route, a number of types of option appear in grey – these are not available for selection. With some types of option new buttons may appear under 'Extra options'. When clicked on, these open a dialogue window with selection fields for shipping options.

A detailed description of the various options is available in 'Products, options ...' (please see chapter 1.6).

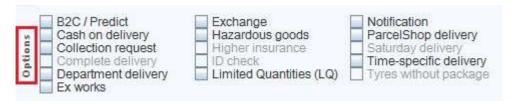

Fig. 73 - Selection fields DPD options

## 2.4.6 Additional information

In the additional information further buttons are only displayed in connection with the selected product type. If no buttons appear in the overview it is not necessary to fill out anything here.

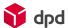

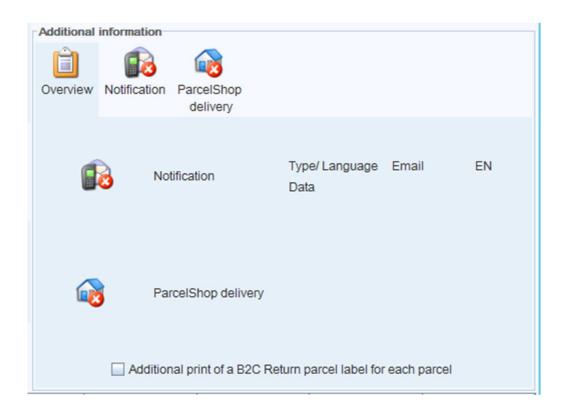

Fig. 74 - Button and overview of options for selected orders

In each case a click on the button which appears opens a dialogue window which requires the entry of the relevant additional information:

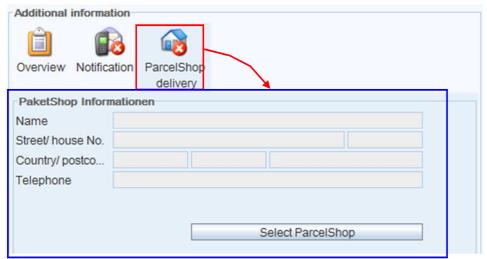

Fig. 75 - Button and selection fields - ParcelShop delivery

## 2.4.6.1 Overview

A click on the **'Overview'** button displays the various extra options for the product type which has been selected for  $(^{\ensuremath{ \bigcirc}})$ , this means that there are still errors here or additional entries need to be made. A green symbol with a white tick  $(^{\ensuremath{ \bigcirc}})$  means that the individual selections for the extra option are already complete.

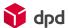

## 2.4.6.2 Department delivery

If this option is selected, the symbol for 'Other' appears below the information about the selected options. A mouse click opens the following red (mandatory) input fields:

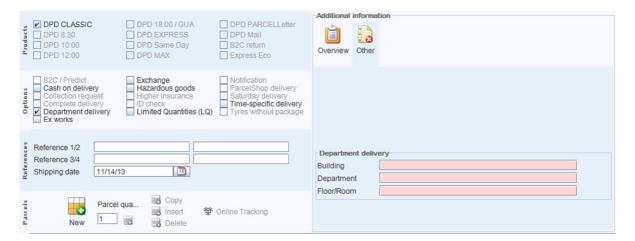

Fig. 76 - Option department delivery - additional information - other

Additional information about the delivery, such as building, floor and department, can be entered here.

#### 2.4.6.3 Notification

If the option 'Notification' is selected, a click on the button 'Notification' opens up the 'Notification' dialogue window below, in which the type of notification, the language and the data can be selected from the selection lists. In addition the timing of the notification can be selected. In the notification process the message is sent for each event. The message can be sent by email, by phone (only with DPD 8:30) or SMS. The possible events are:

- Pick-up
- Delivery not successful
- Delivery
- Inbound
- Out for delivery
- B2C notification (special case)

### 2.4.6.3.1 Notification product DPD 8:30

Up to 5 types of notification can be defined for an order.

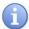

Telephone notification is only available for the DPD 8:30 product!

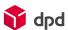

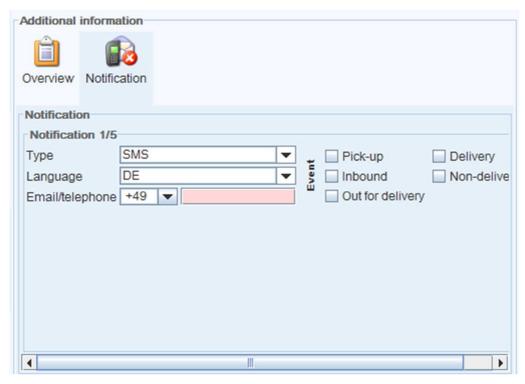

Fig. 77 - Button and selection list fields -notification for DPD 8:30

#### Type of notification

Email, SMS or telephone

#### ■ Language:

DE/ German, EN/ English, DN/ Danish and possibly additional languages. The languages which are available depends on the country of destination for the order.

#### Data:

Depending on the selected notification type, the email address of the consignee or the mobile/landline number can be entered. Depending on the country which has been selected the relevant country code is entered by the system.

The adjacent selection fields (pick-up, inbound etc.) refer to the time of the notification, i.e. when the notification is to be implemented.

### 2.4.6.3.2 Notification B2C / Predict

In the case of B2C (notification option in combination with B2C /Predict), one notification is possible: email or SMS.

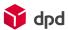

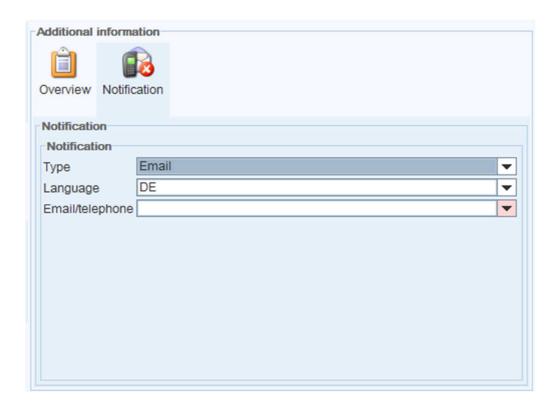

Fig. 78 - Button and selection list fields - B2C notification

#### 2.4.6.4 Exchange (return shipment)

If the option 'Exchange' has been selected, a click on the button 'Return shipment' opens a dialogue window below in which the 'Delivery address for return shipment' including telephone number and email address can be entered.

On the outward transport the exchange service is a normal parcel, with the additional instruction for the delivery driver that he has to bring back this parcel or a different parcel from the delivery address. The parcel label which is necessary for the return shipment is sent at the same time, or enclosed with the parcel. On the so-called 'relabel' the consignee address becomes the consignor address for the return transport. The address which is entered in the Options section becomes the consignee address. If this is left blank it corresponds to the original consignor address for the order. The reference numbers for the order are transferred.

The following parcel labels are generated:

- 1) Label for the outward transport (normal parcel label)
- 2) Supplementary exchange label (is stuck on the parcel for the outward transport)
- 3) Relabel for the return transport (relabel is enclosed with the parcel)
  - There are consignor/consignee addresses which deviate from the order (see above)
  - It is a relabel which uses the feature BACK
  - The ref. Numbers for the outward transport are also printed on it for the return
  - The weight for the return transport is set at 0 (because it is not known)

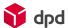

4) The receipt for the parcel taken back by the driver (enclosed with parcel)

## 2.4.6.4.1 Add delivery address

As can be seen from the following image, there is a default delivery address. The pencil icon is deactivated and the address is shaded, which means that no changes can be made to it here. However, the book icon can be used to select and apply an address from the address book (please see chapter 2.6). In this case the pencil icon is activated and manual changes can be made.

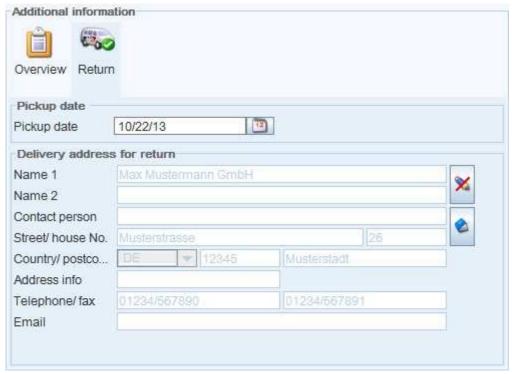

Fig. 79 - Button and input fields - return shipment

## 2.4.6.4.2 Enter delivery address manually

Alternatively it is possible to click on the deactivated pencil icon in order to enter a delivery address manually (the icon is then no longer crossed through). The mandatory fields are shown in red. As mentioned in the previous point, the selection of an address from the address book using the book icon (please see chapter 2.6) is also possible here:

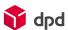

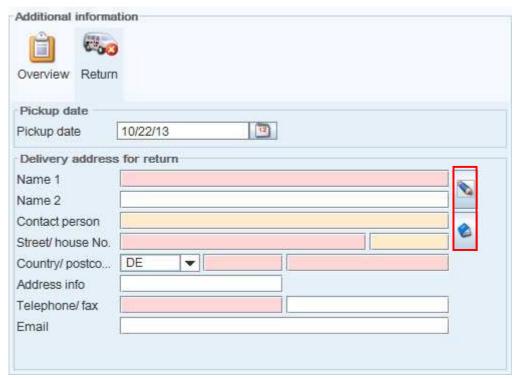

Fig. 80 - "Return" button - manual entry of delivery address

## 2.4.6.5 Hazardous goods

If this option is selected, an additional "hazardous goods" column is automatically displayed in the parcel line for the order recording, with a 'Count: 0' button. Here orders which contain hazardous goods are recorded.

For this purpose a click on the hazardous goods column opens a 'Hazardous goods' dialogue window which enables the precise recording of a wide range of hazardous goods, even within an order. A parcel can contain up to four various hazardous goods classes.

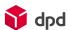

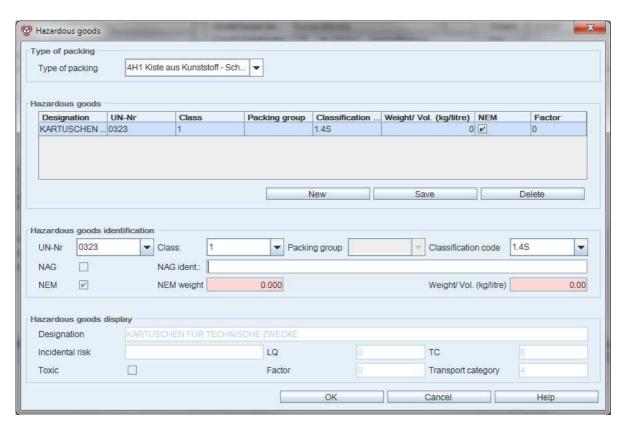

Fig. 81 - Dialogue window - hazardous goods

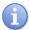

The fields highlighted in red are mandatory and have to be filled out!

## 2.4.6.5.1 Type of packaging

Any hazardous goods which are to be shipped must first be securely packed. For safety purposes there are officially approved types of packaging for every type of hazardous goods. Each approved type of packaging has to carry a UN symbol, followed by a letter and number code which exactly classifies the packaging. These can be individual packaging (outer packaging), combined packaging (plastic), combined packaging (glass, porcelain or stoneware) or thin sheet metal. The permitted type of packaging for the relevant hazardous goods can be selected from this list.

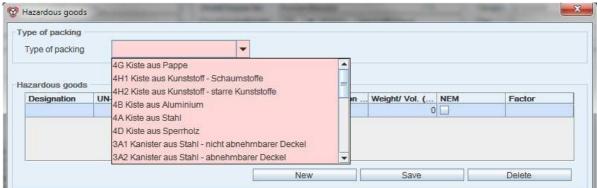

Fig. 82 - Selection menu - type of packaging for hazardous goods

## 2.4.6.5.2 Hazardous goods

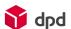

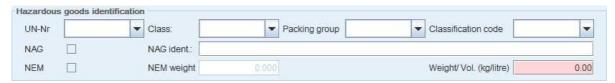

Fig. 83 - Section 'Hazardous goods'

## Descriptions

Here the system automatically enters the hazardous goods to be transported, depending on the selected classification code.

#### UN No. (internationally agreed substance number)

The so-called UN norm packaging code contains details on the name of the packaging, its characteristics, its suitability, the maximum permitted weight of the package, whether there is inner packaging, the year of manufacture, the code of the country in which the packaging was tested and finally the permit number..

## ■ Class (grouping by substance type)

Hazardous goods are divided into 9 classes. The individual classes are sub-divided further by means of a classification code:

Class 1 is divided into the sub-classses (indicating the level of risk) and compatibility groups (indicating what can be packed together).

Classes 2 to 9 are sub-divided by codes indicating the level of risk or the characteristics of the material.

Class 1 - Explosive substances

Sub-classes

Compatibility groups

Class 2 - gases and gaseous substances

Class 3 - flammable liquid substances

Class 4 - flammable solid substances

Class 4.1 - substances which represent a fire risk

Class 4.2 - self-igniting substances

Class 4.3 - substances which form combustible gases in combination with water

Class 5 - oxidising substances

Class 5.1 - oxidising material

Class 5.2 - organic peroxides

Class 6 - toxic substances

Class 6.1 - poisonous substances

Class 6.2 - infectious substances

Class 7 - radioactive substances

Class 8 - caustic substances

Class 9 - miscellaneous hazardous substances and objects

#### Packing group

The term 'packing group' describes the classification of substances and objects as hazardous goods under transport regulations:

Packing group I: substances representing a high risk level Packing group II: substances representing a medium risk level Packing group III: substances representing a low risk level

#### Classification code

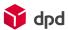

The classification code specifies the hazardous goods classes in terms of further subdivisions.

### ■ Weight (kg/litre)

Indicates the weight in kilos or volume in litres of the hazardous goods substance.

#### **■ NEM Checkbox**

This function is automatically activated if the net explosive mass (NEM) applies to the hazardous goods.

#### Factor

This is the multiplier for the hazardous goods points.

#### ■ Button "New"

A click on this button enables the recording of the parcel contents of an additional class of hazardous goods.

### ■ Button "Save"

With this button Save the entries which have been made are saved.

## ■ Button "Delete"

With this button Delete the entries which have been made are deleted..

### 2.4.6.5.3 Hazardous goods identification

Depending on the selected UNNR the following fields have a default setting. The fields highlighted in red are mandatory and have to be filled out manually:

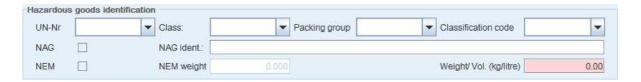

Fig. 84 - Hazardous goods identification

#### UN No.

If here a code number is selected from the list, the relevant entries are automatically entered in the 'Hazardous goods' fields. Manual entries are only possible for weights (kg/liter). All other data is automatically entered by the system.

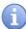

It depends on the selected UNNR whether all fields or a few fields are to be filled out. The registered hazardous goods classes are updated together with the update of the routing database.

#### Class

#### Packing group

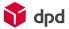

#### Classification code

### ■ NAG (Not listed elsewhere - checkbox)

A general description which covers substances, compounds, solutions or objects which

- a) are not listed in chapter 3.2 Table A of the Directive on Hazardous Goods and
- b) have chemical, physical and/or hazardous properties which correspond to the class, classification code, packing group and designation of the 'not listed elsewhere' entry.

### ■ NAG ident Not listed elsewhere designation

#### NEM

NEM = net explosive mass.

### ■ NEM weight

Weight of the net explosive mass.

## ■ Weight (kg/litre)

## 2.4.6.5.4 Hazardous goods display

| Hazardous goods d | isplay |        |                    |  |
|-------------------|--------|--------|--------------------|--|
| Designation       |        |        |                    |  |
| Incidental risk   |        | LQ     | тс                 |  |
| Toxic             |        | Factor | Transport category |  |

Fig. 85 - Hazardous goods display

## Designation

Name of the hazardous goods contained.

#### Incidental risk

Indication of the incidental risk.

## ■ LQ (limited quantity)

Shipping of hazardous goods in limited quantities.

#### ■ TC

The tunnel restriction code regulates what hazardous goods can be transported through tunnels.

#### Toxic

Indication whether the hazardous goods are poisonous.

### ■ Factor

This is the multiplier for the hazardous goods points.

## Transport category

This determines the factor of a hazardous goods substance.

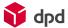

#### 'OK' button

With this button the entries are saved and integrated.

#### 'Cancel' button

With this button the entries are deleted without being saved.

## 'Help' button'

This button calls up this online manual.

When the shipping is closed two different parcel labels are printed out for hazardous goods: a normal parcel label and a hazardous goods label, together with hazardous goods transport documents.

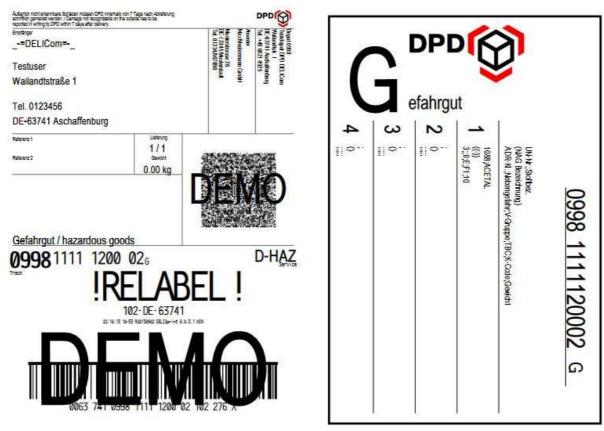

Fig. 86 - Hazardous goods parcel label and supplementary hazardous goods label

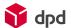

Paketgewicht (kg)

Unterschrift des Fahrzeugführers

Bitte an den DPD Fahrer übergeben!

Name

Land

PLZ

Ort

Empfänger

## Gefahrgut-Beförderungspapier gemäß ADR/RID

| Versanddepot:                                              | 0998                    |            |            | Abs           | sender:     |                                                    |      |
|------------------------------------------------------------|-------------------------|------------|------------|---------------|-------------|----------------------------------------------------|------|
| DELICom DPD Deuts<br>GmbH & Co.KG<br>generated information |                         |            |            | N di          | an a        | 1                                                  |      |
| DE-63741                                                   | Aschaffenburg           |            |            |               | 33741       |                                                    |      |
| Tel. +49 (0) 6021 4                                        |                         | 9 (0) 6021 |            |               |             | FAX.                                               |      |
| K-Code - Klassifizierungscoo                               | de VG = Verpackungsgrup | pe N.A.G n | icht anden | weitig genann | t NEM - Net | toexplosivstoff Masse TC = Tunnelbeschränkungscode |      |
| Paket-Nr.                                                  | UN-Nr Bez               | eichnung   |            |               |             |                                                    |      |
|                                                            | (N.A.G Text)            |            |            |               |             |                                                    |      |
|                                                            | Nr. Gefahrzettel        | VG         | TC         | K-Code        | Faktor      | Gew./Vol.(kg/l) NE                                 | M/kg |
|                                                            | Verpackung              |            |            |               |             |                                                    |      |

Strasse

| 0.00   | kg/l   |                       |                                                   |                                                      |
|--------|--------|-----------------------|---------------------------------------------------|------------------------------------------------------|
| 0.00   |        | Beinhaltet in Paketen |                                                   | 0                                                    |
|        | kg/l   | Beinhaltet in Paketen | :                                                 | 0                                                    |
| 0.00   | kg/l   | Beinhaltet in Paketen | :                                                 | 0                                                    |
| 0.00   | kg/l   | Beinhaltet in Paketen | :                                                 | 0                                                    |
| 10.0   | 0 kg/l | Beinhaltet in Paketen | :                                                 | 1                                                    |
| : 1    |        | Gesamtpunkte          | :                                                 | 0                                                    |
| : 10.0 | 0 kg/l | Tunnelkategorie (TC)  |                                                   | E                                                    |
|        | 10.0   |                       | 10.00 kg/l Beinhaltet in Paketen : 1 Gesamtpunkte | 10.00 kg/l Beinhaltet in Paketen :  1 Gesamtpunkte : |

Amtliches Kennzeichen

Fig. 87 - Hazardous goods transport document in accordance with ADR/RID

## 2.4.6.6 Complete delivery

In a 'complete delivery' the shipment contains a number of parcels which all have to be delivered at the same time. One order can consist of several shipments. This must be taken into account when the parcel labels are created. The 'complete delivery' instructions refer only to the individual shipment. Additional order data or parcel data is not necessary.

A normal label is printed out. In addition there is a supplementary label which provides a reference for the shipment and is also stuck on the parcel. If the order is distributed across several shipments, the supplementary labels have to be stuck on each individual parcel of this shipment.

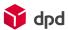

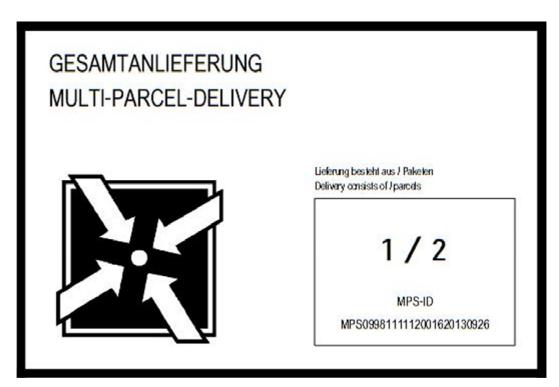

Fig. 88 - Supplementary label for complete delivery

If the complete delivery is selected together with the time-specific delivery option, the following supplementary label is provided:

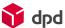

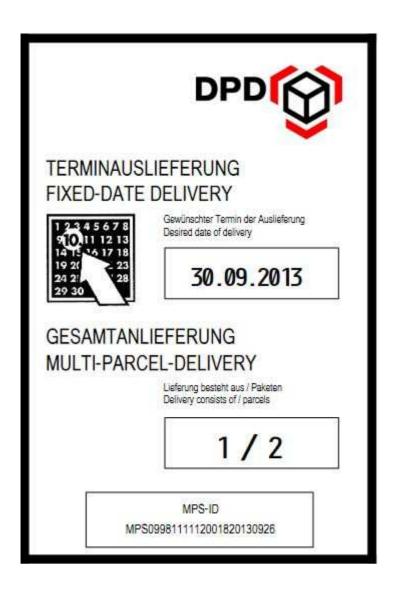

Fig. 89 - Supplementary label for complete delivery in combination with time-specific delivery

## 2.4.6.7 Higher insurance

As soon as the 'Higher insurance' option is selected, the required input fields are displayed in the parcel line. Standard insurance for parcels is already 520.00 euros. The higher insurance option enables insurance cover to be increased up to a maximum of €13,000.

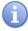

Depending on country, the indicated euro values of standard insurance and higher insurance may vary.

Per parcel the amount and purpose of use have to be recorded. The minimum and maximum amounts are provided by the routing database. The currency can't be selected. This is also provided by the routing database and displayed in the parcel line behind the input field for the amount.

| Parcel label Reference information (at parcel level) |  | Weight [kg] | Length [cm] | Width [cm] | Height [cm] | Higher insurance       |          |  |
|------------------------------------------------------|--|-------------|-------------|------------|-------------|------------------------|----------|--|
| (1)                                                  |  | 0.00        | 0.0         | 0.0        | 0.0         | Amount<br>Purpose of p | 0.00 EUR |  |

Fig. 90 - Parcel line - higher insurance

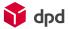

#### 2.4.6.8 ID Check

Delivery in this case is made exclusively to one named person. In the "Additional information" section the name of a person with authority to take delivery must be entered. In addition the telephone number can optionally be entered. This personal data is defined in recording the order.

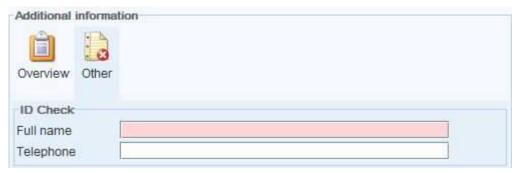

Fig. 91 - Input fields - ID Check

## 2.4.6.9 Limited Quantities (LQ) – Gefahrgut in begrenzten Mengen

Limited quantities are specific hazardous goods substances which do not present an increased risk if transported in limited quantities. When the order is entered the parcels must be marked as relevant for this summarisation. The reason for this is the quantity restrictions for the transport industry, which prescribe that from a specific quantity this substance has to be handled as hazardous goods.

If the option is selected, an additional "LQ" column is displayed in the parcel line. This is pre-selected for all parcels (checkbox). This selection can be cancelled and individual parcels for an order can be defined as "Non-LQ parcels". In the case of all parcels for which the option has been selected by checkbox, an entry in the "Weight (kg)" field is mandatory.

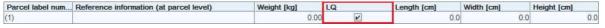

Fig. 92 - Checkbox Limited Quantities

#### 2.4.6.10 COD

The option 'COD' activates a dialogue window of the same name in the "Individual information" section for entries on the type of collection, the currency and, if collection is to be by direct debit, the bank account. The entries can all be selected from selection menus. As the message in the dialogue window below shows, a COD amount can be entered individually for every parcel in the parcel details (please see chapter 2.4.8.

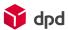

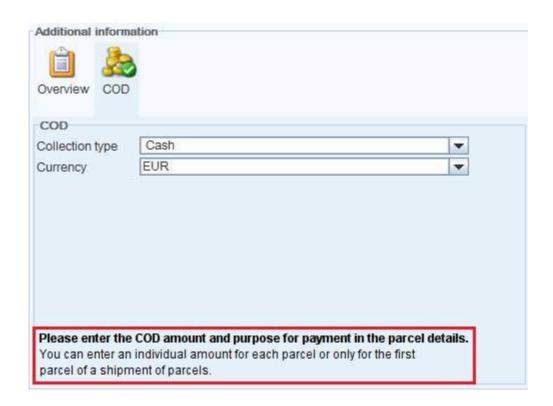

Fig. 93 - Button and COD selection list fields

### 2.4.6.11 ParcelShop delivery

Parcels can also be shipped for collection from a ParcelShop. In this case the consignee address on the parcel label is the address of the ParcelShop. In addition, the name of the actual consignee must be printed in the "Name 1" section of the contact person field. In addition to the normal label, a supplementary label is printed, which provides details of the real consignee with the complete address and telephone number.

In recording the order, the consignee for the parcel is entered as usual. If the 'ParcelShop delivery' option has been selected, a click on the 'ParcelShop delivery' button opens up a search dialogue window 'ParcelShop search', which enables the user to find the appropriate ParcelShop. It is not possible to process this data manually. Instead it is filled out using the Select Parcel-Shop button:

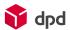

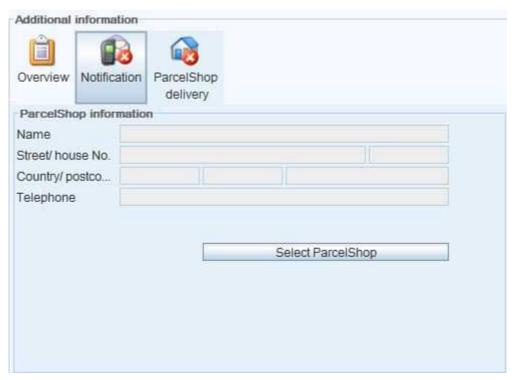

Fig. 94 - ParcelShop delivery - buttons and input fields

A click on the Select Parcel-Shop button opens the 'ParcelShop search' dialogue window:

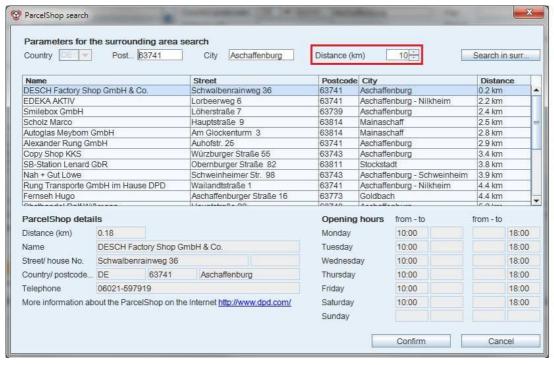

Fig. 95 - ParcelShop search dialogue window

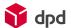

This dialogue window lists, arranged by distance, all the relevant ParcelShops for the location and maximum surrounding area which the user has entered. When the right ParcelShop has been found, the 'Confirm' button enters the shop in the ParcelShop information.

After a click on the 'Search in surrounding area' button the system automatically searches for ParcelShops within the radius that is entered in the "Distance (km)" and the postcode or city which has been entered. If the system is unable to find a ParcelShop within this radius, the nearest ParcelShops are listed, together with their precise distance from the consignee address. In addition details of the selected ParcelShop are displayed, for example the address, telephone number and hours of business.

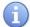

If the value in 'Distance (km)' is changed, the user (once more) has to click on the 'Search in surrounding area' button, in order to update the results list.

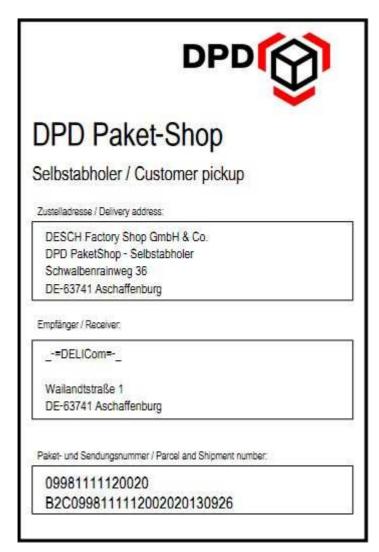

Fig. 96 - Supplementary ParcelShop label

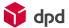

## 2.4.6.12 Collection request

The default setting is that this option can only be selected if a client has applied for this and if it has been imported with the relevant client file from DPD (\*.knf). If a parcel has to be returned on behalf of the client, the 'Collection request' option has to be activated (check the box). This changes the name of the top left-hand address block from 'Consignee address' to 'Pickup', because the consignee for the collection request is in fact the client himself.

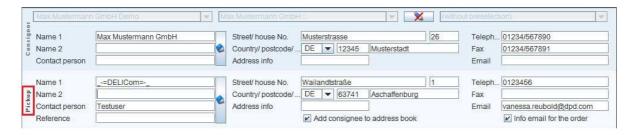

Fig. 97 - Address data fields for pickup

Additionally it is possible to enter an alternative delivery address for the collection request in the section 'Additional information'. That is helpful if the collection request is not to be delivered to the client's normal address but to a storage facility, which is in a different location than the client's normal place of business. In other cases the default delivery address for collection requests is the client's standard address. This means that if the user clicks on the address of the consignor or client, this is automatically taken as the delivery address.

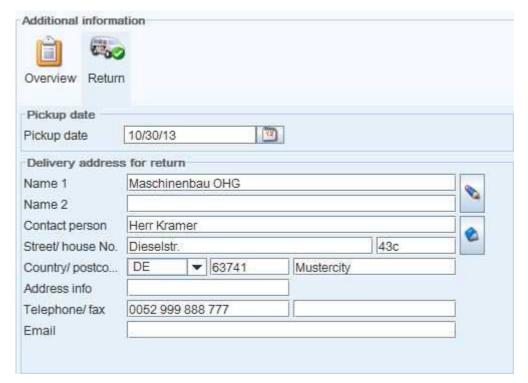

Fig. 98 - Alternative delivery address for collection request

Further data for collection requests can be entered via the reference information in the respective parcel line. The meaning of each field is described in the dialogue window itself. The input field for reference information

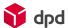

No. 3 resp. No.4 will be displayed automatically if the previous field has a value (also "space" is accepted as a value).

If the option "Collection request" is selected, both the name and the content of the 'Print and close' button change to 'Transmit and close' below the parcel line in the "Action" section, because for this option no parcel labels are printed, and normally collection requests should be transmitted to the DPD depot as early as possible. If the order is not to be transmitted immediately, the "Save and close" button can be used in order to save the order for the moment and include it in the transmission later at the shipping close:

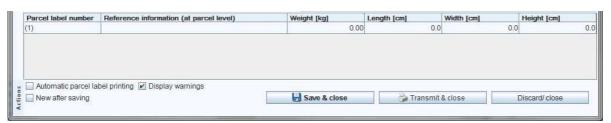

Fig. 99 - Save & new

If the user clicks on the 'Transmit and close' button, the "Shipping close" dialogue window opens. In the bottom section the selection field "Include checked collection requests in the shipping close" is automatically activated and enables any collection requests which have not yet been transmitted to be included in the transmission.

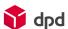

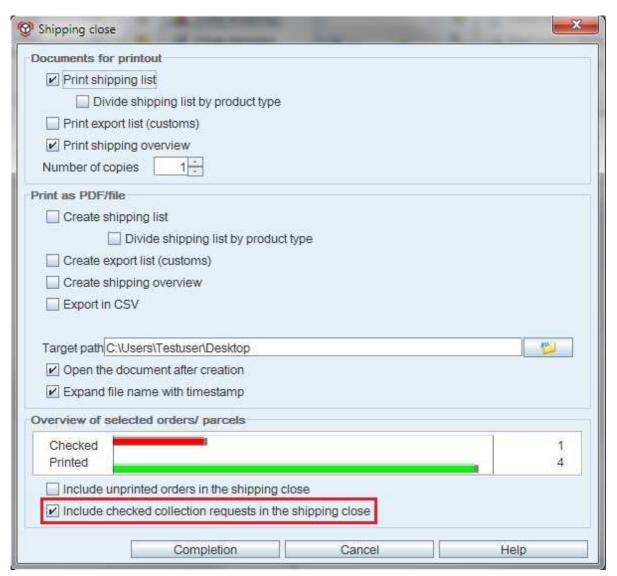

Fig. 100 - Dialogue window - shipping close / function for collection requests

#### 2.4.6.13 Time-specific delivery

In time-specific delivery, delivery is required for a specific date. The date which is entered is mandatory and must be in the future. An order can consist of several shipments. This must be taken into account when the parcel labels are generated. Complete delivery refers only to the individual shipment.

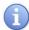

Effects on the parcel label: a normal label is printed out. In addition there is a supplementary label which is also stuck on the parcel and acts as a reference for the shipment. If the order is distributed among several shipments, the individual shipment numbers must be printed on the labels.

**Conditions** for time-specific delivery:

- The time-specific delivery option must be selected.
- The date must be in the future.
- The date must be max. six months in the future.

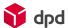

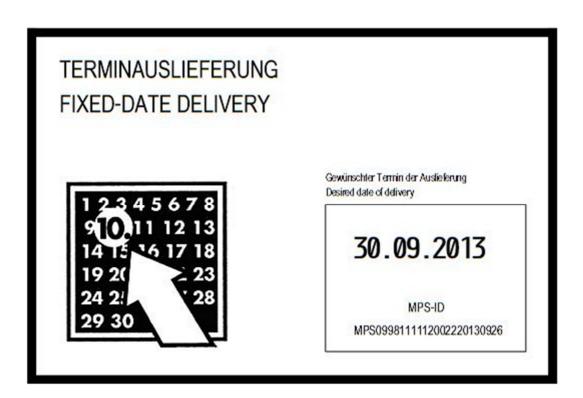

Fig. 101 - Supplementary label for time-specific delivery

If the time-specific delivery option is selected in combination with the complete delivery option, a supplementary label is generated as described in chapter 2.4.6.6.

## 2.4.6.14 Miscellaneous

The 'Miscellaneous' button in the 'Additional information' section is displayed if one of the following options has been selected:

- ID-Check
- Time-specific delivery

Date can be selected via the button with the calendar icon (

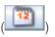

- Department delivery
- Higher insurance

If the button is activated, the mandatory input fields for an order are also activated. Here individual information to the named options can be or must be entered.

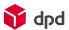

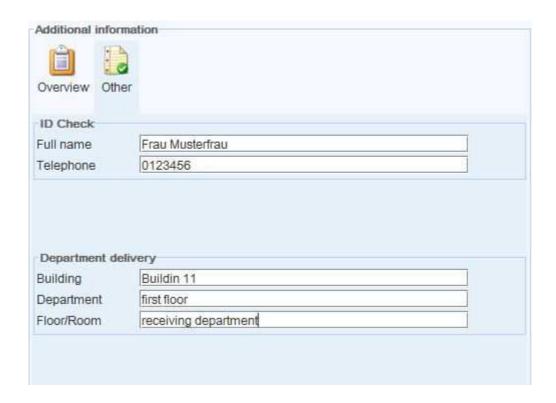

Fig. 102 - Miscellaneous - button and input fields

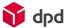

## 2.4.7 References

The 'References' section lists four reference fields, in which freely selectable supplementary information such as invoice number or customer number can be recorded. The shipping date can be entered either manually or via the button with the calendar symbol ( ).

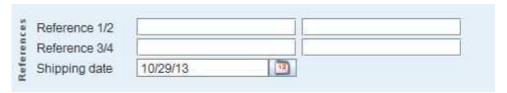

Fig. 103 - Entry fields - references 1-4 and calendar function

## 2.4.8 Parcels

Up to 999 parcel data records can be recorded for each order. New parcels can be recorded, copied or deleted here. In addition the Ttracking function can be activated with the button 'Online Tracking' (

Online Tracking 
Online Tracking 
Online Tracking 
Online Tracking 
Online Tracking 
Online Tracking 
Online Tracking 
Online Tracking 
Online Tracking 
Online Tracking 
Online Tracking 
Online Tracking 
Online Tracking 
Online Tracking 
Online Tracking 
Online Tracking 
Online Tracking 
Online Tracking 
Online Tracking 
Online Tracking 
Online Tracking 
Online Tracking 
Online Tracking 
Online Tracking 
Online Tracking 
Online Tracking 
Online Tracking 
Online Tracking 
Online Tracking 
Online Tracking 
Online Tracking 
Online Tracking 
Online Tracking 
Online Tracking 
Online Tracking 
Online Tracking 
Online Tracking 
Online Tracking 
Online Tracking 
Online Tracking 
Online Tracking 
Online Tracking 
Online Tracking 
Online Tracking 
Online Tracking 
Online Tracking 
Online Tracking 
Online Tracking 
Online Tracking 
Online Tracking 
Online Tracking 
Online Tracking 
Online Tracking 
Online Tracking 
Online Tracking 
Online Tracking 
Online Tracking 
Online Tracking 
Online Tracking 
Online Tracking 
Online Tracking 
Online Tracking 
Online Tracking 
Online Tracking 
Online Tracking 
Online Tracking 
Online Tracking 
Online Tracking 
Online Tracking 
Online Tracking 
Online Tracking 
Online Tracking 
Online Tracking 
Online Tracking 
Online Tracking 
Online Tracking 
Online Tracking 
Online Tracking 
Online Tracking 
Online Tracking 
Online Tracking 
Online Tracking 
Online Tracking 
Online Tracking 
Online Tracking 
Online Tracking 
Online Tracking 
Online Tracking 
Online Tracking 
Online Tracking 
Online Tracking 
Online Tracking 
Online Tracking 
Online Tracking 
Online Tracking 
Online Tracking 
Online Tracking 
Online Tracking 
Online Tracking 
Online Tracking 
Online Tracking 
Online Tracking 
Online Tracking 
Online Tracking 
Online Tracking 
Online Tracking 
Online Tracking 
Online Tracking 
Online

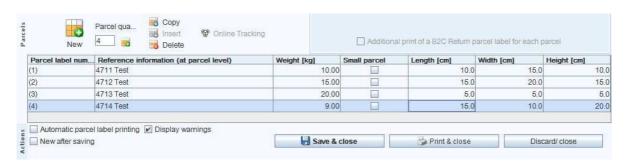

Fig. 104 - Individual recording of parcel order details for selected clients

#### 2.4.8.1 'New' button

A click on the **"New"** button ( New ) enables further parcels to be added by opening additional parcel lines. If the input field below the parcel number is used, the desired number of parcels can be added to the order, either by means of the actual "New" button or the minimised "New" button:

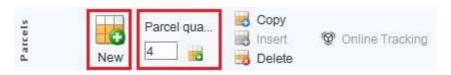

Fig. 105 - Section parcels - new button

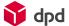

## 2.4.8.2 'Copy' button

By clicking on the **'Copy'** button (F7) existing parcels within the active parcel list can be copied. Several parcel lines can be copied at the same time by holding down the <ENTER> key while the relevant parcels are selected with the mouse.

#### 2.4.8.3 'Paste' button

By clicking on the 'Paste' button the parcel orders which have been previously copied can be entered into the parcel list.

#### 2.4.8.4 'Delete' button

By clicking on the 'Delete' button existing (selected) parcel orders can be deleted again.

## 2.4.8.5 Online Tracking' button

The **'Online Tracking'** button activates Tracking for the purpose of tracking a shipment. However, the relevant Internet browser only opens if the relevant order has already been printed and has already been given a unique parcel label number (otherwise the Online Tracking button is greyed out, i.e. it is not active).

2.4.8.6 Parcel list

| Parcel label num | Reference information (at parcel level) | Weight [kg] | Small parcel | Length [cm] | Width [cm] | Height [cm] |
|------------------|-----------------------------------------|-------------|--------------|-------------|------------|-------------|
| (1)              | 4711 Test                               | 10.00       |              | 10.0        | 15.0       | 10.0        |
| (2)              | 4712 Test                               | 15.00       |              | 15.0        | 20.0       | 15.0        |
| (3)              | 47.13 Test                              | 20.00       |              | 5.0         | 5.0        | 5.0         |
| (4)              | 4714 Test                               | 9.00        |              | 15.0        | 10.0       | 20.0        |

Fig. 106 - Parcel list - order creation

The parcel list shows all the recorded parcels for an order, indicating parcel number, parcel size (height, width, length) and weight. In addition extra options can be recorded, such as 'small parcel' and COD amounts as well as the reason for the payment and reference numbers for the individual parcel.

If required, new columns are added for optional entries on 'reference information', 'higher insurance', 'export data' as well as 'COD'. After a double-click on the empty column field under the heading, input fields are displayed and the required information can be entered here.

## 2.4.9 Action

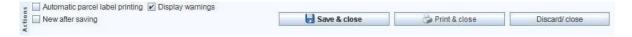

Fig. 107 - Action bar - order creation

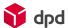

## 2.4.9.1 Checkbox 'Print parcel label automatically'

This box has to be checked if a new order is to be printed immediately after recording. Then only the 'Print & close' button is active and the 'Save & close' button is deactivated. If the box is not checked, the default setting is that the 'Save & close' button is activated.

## 2.4.9.2 Checkbox 'Display warnings'

Activating this box means that warnings are displayed if any data is missing (input fields highlighted in yellow) or incorrect (dialogue window 'Warnings'.

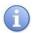

Please note! Errors prevent the completion of an order – on the other hand warnings don't!

## 2.4.9.3 Checkbox 'New after saving'

Activating this box means that after an order has been saved the 'Order creation' dialogue window is once more opened for processing. In this way several orders can be entered one after the other faster.

#### 2.4.9.4 'Save and close' button

When the user clicks on "Save & close", all the entries and changes which have been made to the selected order are saved and the recording process for the order is closed.

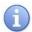

This button is normally active!

#### 2.4.9.5 'Print and close' button

After a click on the 'Print & close' button the current order is printed, if it is ready for shipping. If there are errors or missing data the 'Error message' dialogue window opens, indicating the incorrect data so that it can be corrected. If a mandatory field is involved or not filled out, the order can't be printed. After that the dialogue window "Record order" is closed.

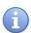

This button is active as the default setting and when "Automatic parcel label printing" is selected!

#### 2.4.9.6 'Discard/close' button

After a click on the 'Cancel/ close' button any changes to the current order are not saved.

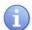

This button is normally active!

#### 2.4.9.7 'Print and new' button

A click on the 'Print & new' button has the effect of printing the current order, if it is ready for shipping. If there are errors or missing data the 'Error message' dialogue window opens, indicating the incorrect data so that it can be corrected. If a mandatory field is involved or not filled out, the order can't be printed – the missing data first has to be corrected or entered. If it is only a matter of warnings, the "OK" button can be used to close the error message dialogue window again. After that the "Record order" dialogue window opens up again, so that a new order can be created.

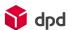

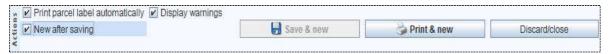

Fig. 108 - Print and new button

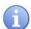

This button is only active in connection with "New after saving". It also remains active if "Automatic parcel label printing" is additionally selected (in this case the button "New after saving" is greyed out, because data is not saved before printing)!

## 2.4.9.8 'Save and new' button

After a click on the 'Save & new' button all the changes which have been made to the current order are saved and 'Order creation' is opened so that a new order can be entered.

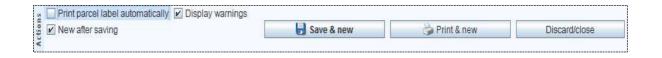

Fig. 109 - Save and new button

This button is only active in connection with 'New after saving'!

## 2.4.10 Function keys and key combinations

For faster processing and for experienced users the main functions for entering an order are also available via the function keys (F1-F12) or as key combinations.

## 2.4.10.1 Function keys for blocks of entering an order

| F1  | Help                   | Opens the help topics                                                    |
|-----|------------------------|--------------------------------------------------------------------------|
| F2  | -                      | No action                                                                |
| F3  | Search                 | Possible, for example, in parcel list to search for details              |
| F4  | Client                 | Activates the client selection list                                      |
| F5  | Consignee              | Moves the cursor to consignee in the "Name 1" field                      |
| F6  | -                      | No action                                                                |
| F7  | Options                | Moves the cursor to the first checkbox for the options                   |
| F8  | -                      | No action                                                                |
| F9  | Parcel quantity        | Moves the cursor to the input field for parcel quantity                  |
| F10 | Parcel reference       | Moves the cursor to the field "Reference information" in the parcel list |
| F11 | Parcel weight          | Moves the cursor to the "Weight (kg)" in the parcel list                 |
| F12 | Details of the options | Switches among the tabs in the "Additional information"                  |

section

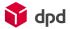

## 2.4.10.2 Key combinations

| STRG+W | Read out weight (Function not available yet!) |
|--------|-----------------------------------------------|
| STRG+N | New parcel line                               |
| STRG+V | In parcel line: Paste                         |
| STRG+X | In parcel line: Delete                        |
| STRG+P | Print & close/new                             |
| STRG+S | Save & close/new                              |
| RETURN | Confirms a change/entry                       |
| ESC    | Cancel changes                                |

More keyboard shortcuts are available in the main window with the Alt key. Those are displayed in the dialogue window itself.

# 2.5 Shipping close

In this chapter all aspects of the shipping close are described.

## 2.5.1 Shipping close administration

The dialogue window 'Shipping close administration' is accessed via the button 'Menu → shipping close administration'. Here only the closed shipping operations are administered and there is a possibility of follow-

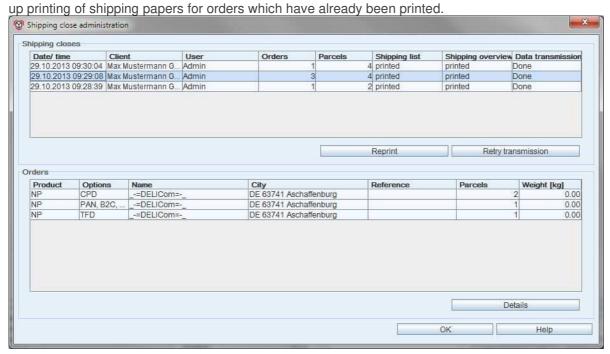

Fig. 110 - Shipping close administration

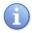

The shipping close can only be implemented by a user who is an authorised 'manager'. Other users are not authorised to carry out this function.

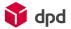

## 2.5.1.1 Shipping closes

This list shows only shipping closes which have already been implemented, with date/time, client, total number of orders, total number of parcels etc.

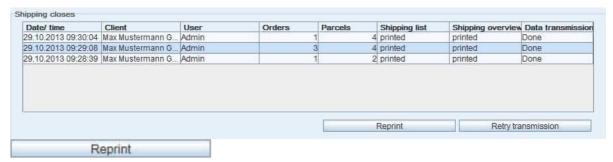

Fig. 111 - Shipping close administration - shipping closes

## 2.5.1.1.1 'Reprint' button

The button enables the follow-up printing of a shipping close which has already been implemented:

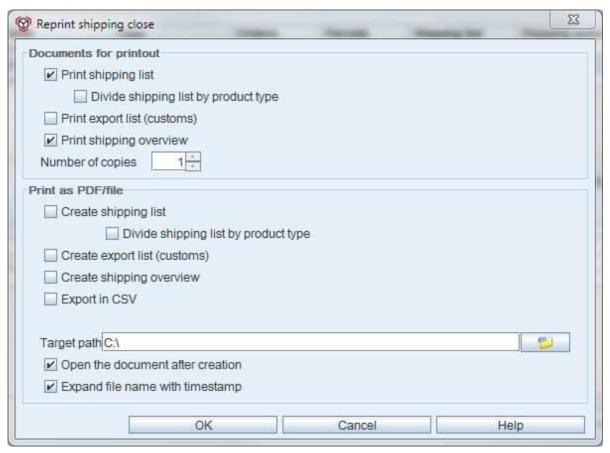

Fig. 112 - Dialogue window - follow-up print shipping close

## 2.5.1.1.2 'Retry transmission' button

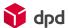

When the user clicks on the Retry transmission button the data of the shipping close is once more transmitted to DPD in the preset manner. For this purpose the same shipping close is once more implemented.

#### 2.5.1.2 Orders

This list shows details of the orders in the individual shipping close for the selected client (highlighted in blue). If the list in the dialogue does not have any contents, a client has to be selected from the upper section of the dialogue window and the archived orders for the specific client, in other words those which have already been printed and processed, appear in the overview.

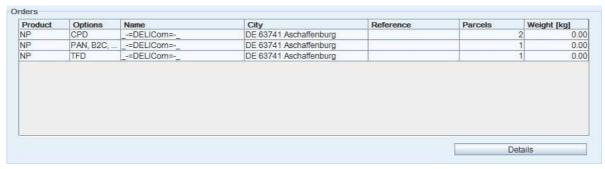

Fig. 113 - Dialogue window - follow-up print shipping close - orders

## 2.5.1.2.1 "OK" button

The 'OK' button closes the dialogue window again.

## 2.5.1.2.2 "Help" button

By clicking on the 'Help' button the user opens this online manual.

# 2.5.2 Close shipping

The functions in this section prepare the current orders for pickup by transmitting the data for recorded orders to the DPD Print Connector and printing the pickup lists, collection requests, export and hazardous goods documents and the parcel labels.

The DPD Print Connector enters the collected data online into the DPD system for further processing. The settings for the data transmission can be implemented via the buttons 'Menu → Configuration → Settings' – in the dialogue window 'Configuration of system specifications' – tab 'internet' (please see chapter 3.2.2)).

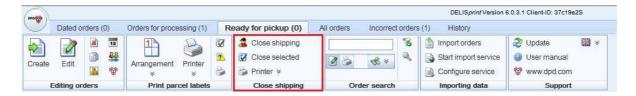

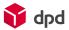

#### Fig. 114 - Toolbar - close shipping

The shipping close can optionally be implemented for all the current orders which have been recorded completely, or *only for those orders which have been selected from the order list*.

The shipping close means that the shipping documents and lists are created and the data transmission to the DPD system is implemented automatically online via the DPD Print Connector.

## 2.5.2.1 'Close shipping' button

A click on Close shipping opens the 'Shipping close' dialogue window. This enables the printing respectively saving of various documents such as shipping lists, export documents and shipping overview.

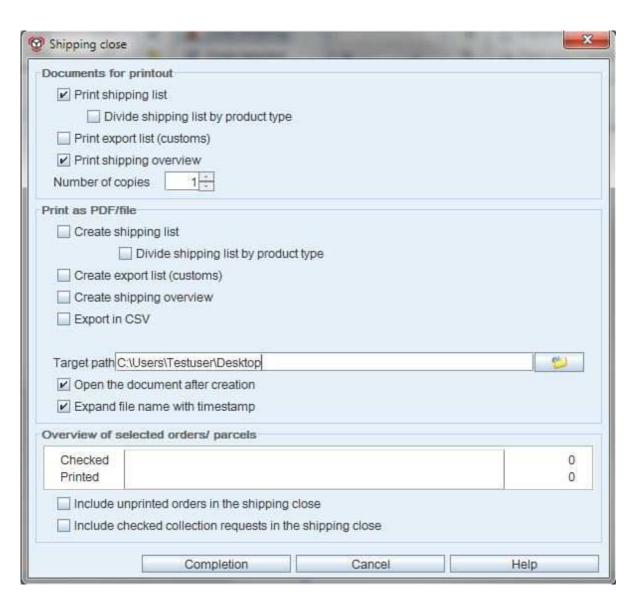

Fig. 115 - Dialogue window - shipping close

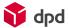

## 2.5.2.1.1 Print to printer

## Print shipping list

This prints a shipping list of the orders for a specific client.

## Divide shipping list by product type

This arranges the shipping list into the different product types.

## Print documents for export processing

Export documents are also printed for export orders.

#### Print shipping overview

This print statistics for the orders of the individual client.

## Number of copies

This option determines the number of copies to be printed.

## 2.5.2.1.2 Print as PDF/file

## Create shipping list

This draws up a shipping list for the orders of the specific client.

## ■ Divide shipping list by product type

This arranges the shipping list into the various product types.

## ■ Create export list (customs)

Export documents are also created for export orders.

#### Create shipping overview

This creates statistics for the orders of the specific client.

## Export in CSV

## Target path

The target part indicates where the documents are to be saved. A click on 'Open directory' ( opens the "Save in..." dialogue, so that the user can search for and select the required location.

## Open the document after creation

This automatically opens the documents which have been created and saved. Expand file name with timestamp.

#### ■ Dateiname mit Zeitstempel erweitern

## 2.5.2.1.3 Overview of selected orders / parcels

## Overview

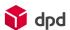

Fig. 116 - Overview - checked, printed

Here the user is provided with an overview of order status (i.e. how many orders are still outstanding, have already been checked or have already been printed).

- Include orders which have not been printed yet in the shipping close This automatically includes any orders which have not yet been printed in the shipping close.
- Include in the shipping close all collection requests which have been checked This automatically includes in the shipping close any collection requests which have not been transmitted yet (see also chapter 2.4.6.11)

## 2.5.2.2 Close selected shipments

A click on Close selected shipments begins the shipping close only for those current orders which have been selected in the order list. These can be orders that have been checked (without errors but not yet printed) as well as orders which have already been printed and have a shipping date up to and including the current date. Open orders are not included here either!

#### 2.5.2.3 Printer

A click on the "Printer" button opens a selection menu which enables the selection of an existing printer or accesses the "Printer configuration" dialogue window if the "Printer configuration" button is clicked on. Here Windows printers or thermal printers can be added, processed or removed (see also chapter 3.5 ff).

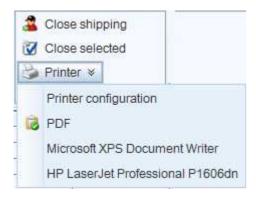

Fig. 117 - Printer button

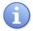

The button 'PDF print' starts a printout in PDF form.

Please note: this configuration menu applies only to the printer for the shipping close!

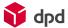

# 2.5.3 Close shipping reminder

If a symbol with a red and yellow exclamation mark appears next to the 'Close shipping' button (please see chapter 3.2.5.1), this is a reminder and request to the user to implement a shipping close (please see chapter 2.5).

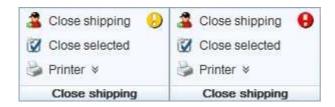

Fig. 118 - Reminder - shipping close

The lists which can be produced during the shipping close are displayed below.

#### 2.5.3.1 Parcel label

For a detailed description of the special features of the parcel label please refer to the DPD parcel label specifications.

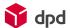

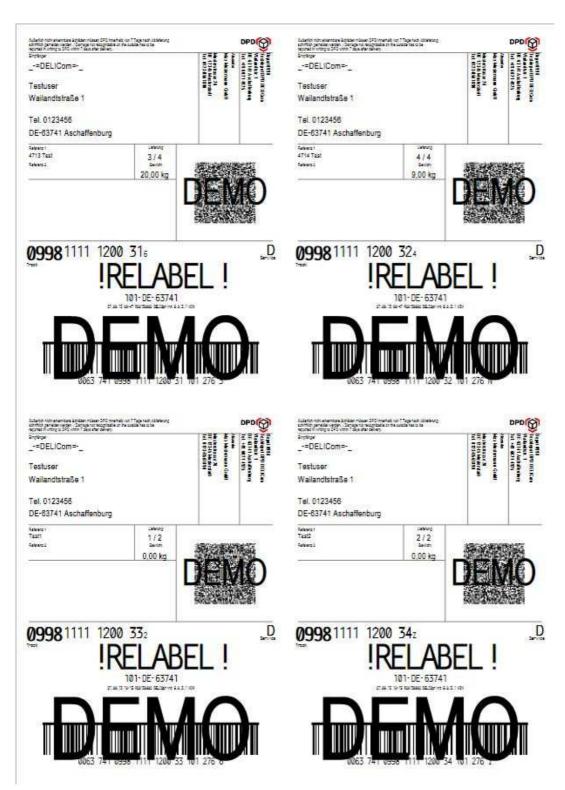

Fig. 119 - Parcel label - batch printing sheet

## 2.5.3.2 Shipping overview

The shipping overview contains an overview of the orders of a client for each shipping close.

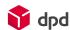

| Customer address  Mc           |              | Gm<br>gen | oot address<br>LICom DPD I<br>bH & Co.KG<br>lerated inform<br>-63741 Ascha |                         |      |    | С  | ustome | r No.: | : 0998<br>Cli | 80000<br>ent II<br>11.20 | 00000<br>D: 471<br>13 21 | No. 76<br>084846<br>fec4d<br>1:51:3<br>intity: | 8<br>S<br>7 |       |      |        | DPD     | 3.1<br>20130902 |
|--------------------------------|--------------|-----------|----------------------------------------------------------------------------|-------------------------|------|----|----|--------|--------|---------------|--------------------------|--------------------------|------------------------------------------------|-------------|-------|------|--------|---------|-----------------|
| Products                       | Туре         | Weight    | Quantity                                                                   | User statistics         | SP   | NP | E8 | 30E10  | E12    | E18           | IE2                      | PL                       | SD                                             | M           | AX EE | C EE | CS B20 | CR MAIL | Weight          |
| DPD CLASSIC SMALL              | SP           | 0.00      | 0                                                                          | g x (m se3-)            | 0    | 0  | 0  | 0      | 0      | 0             | 0                        | 0                        | 0                                              | 0           | 0     | 0    | 0      | 0       | 0.00            |
| DPD CLASSIC                    | NP           | 0.00      | 1                                                                          | K ∌( '                  | 0    | 0  | 0  | 0      | 0      | 0             | 0                        | 0                        | 0                                              | 0           | 0     | 0    | 0      | 0       | 0.00            |
| DPD 8:30                       | E830         | 0.00      | 0                                                                          | K m + 1                 | 0    | 0  | 0  | 0      | 0      | 0             | 0                        | 0                        | 0                                              | 0           | 0     | 0    | 0      | 0       | 0.00            |
| DPD 10:00                      | E10          | 0.00      | 0                                                                          | Admin (Administrator)   | 0    | 1  | 0  | 0      | 0      | 0             | 0                        | 0                        | 0                                              | 0           | 0     | 0    | 0      | 0       | 0.00            |
| DPD 12:00                      | E12          | 0.00      | 0                                                                          | Pa (A ()                | 0    | 0  | 0  | 0      | 0      | 0             | 0                        | 0                        | 0                                              | 0           | 0     | 0    | 0      | 0       | 0.00            |
| DPD 18:00 / GUA                | E18          | 0.00      | 0                                                                          |                         |      |    |    |        |        |               |                          |                          |                                                |             |       |      |        |         |                 |
| DPD EXPRESS                    | IE2          | 0.00      | 0                                                                          |                         |      |    |    |        |        |               |                          |                          |                                                |             |       |      |        |         |                 |
| DPD Same Day                   | SD           | 0.00      | 0                                                                          |                         |      |    |    |        |        |               |                          |                          |                                                |             |       |      |        |         |                 |
| DPD MAX                        | MAX          | 0.00      | 0                                                                          |                         |      |    |    |        |        |               |                          |                          |                                                |             |       |      |        |         |                 |
| DPD PARCELLetter               | PL           | 0.00      | 0                                                                          |                         |      |    |    |        |        |               |                          |                          |                                                |             |       |      |        |         |                 |
| DPD Mail                       | MAIL         | 0.00      | 0                                                                          |                         |      |    |    |        |        |               |                          |                          |                                                |             |       |      |        |         |                 |
| B2C return                     | B2CR         | 0.00      | 0                                                                          |                         |      |    |    |        |        |               |                          |                          |                                                |             |       |      |        |         |                 |
| Express Eco                    | EECN         | 0.00      | 0                                                                          |                         |      |    |    |        |        |               |                          |                          |                                                |             |       |      |        |         |                 |
| Express Eco Small              | EECS         | 0.00      | 0                                                                          |                         |      |    |    |        |        |               |                          |                          |                                                |             |       |      |        |         |                 |
|                                |              | 0.00      | 1                                                                          |                         |      |    |    |        |        |               |                          |                          |                                                |             |       |      |        |         |                 |
| Export                         |              |           | Quantity                                                                   |                         |      |    |    |        |        |               |                          |                          |                                                |             |       |      |        |         |                 |
| Number of parcels for customs  | dearance     |           | 0                                                                          |                         |      |    |    |        |        |               |                          |                          |                                                |             |       |      |        |         |                 |
| Number of shipments for custon | ns clearance |           | 0                                                                          |                         |      |    |    |        |        |               |                          |                          |                                                |             |       |      |        |         |                 |
| Options                        |              |           | Number                                                                     | Options                 |      |    |    |        | Numb   | ber           |                          | Opti                     | ons                                            |             |       |      |        |         | Number          |
| Department delivery            |              |           | 0                                                                          | Complete delivery       |      |    |    |        |        | 0             |                          | Colle                    | ction re                                       | ques        | t     |      |        |         | 0               |
| Exchange                       |              |           | 0                                                                          | Higher insurance        |      |    |    |        |        | 0             |                          | Satur                    | day del                                        | livery      |       |      |        |         | 0               |
| B2C / Predict                  |              |           | 0                                                                          | ID check                |      |    |    |        |        | 0             |                          | Time                     | -specific                                      | c deli      | very  |      |        |         | 0               |
| B2C return                     |              |           | 0                                                                          | Limited Quantities (LQ) |      |    |    |        |        | 0             |                          | Ex w                     | orks                                           |             |       |      |        |         | 0               |
| Notification                   |              |           | 0                                                                          | Cash on delivery        |      |    |    |        |        | 0             |                          | Tyres                    | withou                                         | rt pac      | kage  |      |        |         | 0               |
| Hazardous goods                |              |           | 1                                                                          | ParcelShop delivery     |      |    |    |        |        | 0             |                          |                          |                                                |             |       |      |        |         |                 |
| Data transfer: None            |              |           |                                                                            | For your docu           | ımen | ts |    |        |        |               |                          |                          |                                                |             |       |      |        | Page 1  | 1/1             |

Fig. 120 - Shipping overview

## 2.5.3.3 Journal printout

The journal printout for a shipping close displays a table which lists the main data of the individual orders in the form of a shipping list.

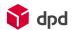

Customer address Mul I: da t ^ 2 1 d f 3 DE-63741; ) Depot address DELICom DPD Deutscher Paket Dienst GmbH & Co.KG generated information 3 DE-63741 Aschaffenburg Shipping list No. 78 Customer No.: 09980000000084848 Client ID: 47fec4dS Date: 14.11.2013 21:51:39 Parcel quantity: 1 DPD

DELISprint Version 6.0.3.1 Routing database version 20130902

| User  | Sequenti Parcel No. | Shipping type | Consignee   | Street            | Postcode | City   | Reference no.: | Weight |
|-------|---------------------|---------------|-------------|-------------------|----------|--------|----------------|--------|
| Admin | 1 09981001100074    | NP,HAZ        | Testkunde 7 | Unnaer Landstr. 2 | DE-58708 | Menden |                | 0.00   |

Signature

Data transfer: None

Please forward this list to the DPD depot or your DPD driver

Page 1 / 1

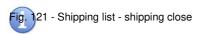

The journal printouts also include the COD list and the Collection request list.

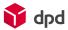

## 2.5.3.4 Export documents

Customer address Max Mustermann GmbH Musterstrasse 26 DE-12345 Musterstadt Depot address DELICom DPD GmbH & Co. KG Testdepot Wailandtstr. 1

DE-63741 Aschaffenburg

Export list 4
Customer No.: 01234567891
Client ID: 37c19e2S
Date: 29.10.2013 09:42:55
Parcel quantity: 2

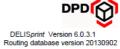

| Shipment No.              | Company and name (invoice address)  | Address          | Postcode | City          | Total weight (kg) |         | Goods value |
|---------------------------|-------------------------------------|------------------|----------|---------------|-------------------|---------|-------------|
| Parcel No. 1) 2)          | Company and name (delivery address) | Address          | Postcode | City          | Weight (kg)       | Content |             |
| MPS0998111112002120131029 | =DELICom=                           | Wailandtstraße 1 | NO-1000  | Aschaffenburg | 2.000             | Total   |             |
| 09981111120021 A          | =DELICom=                           | Wailandtstraße 1 | NO-1000  | Aschaffenburg | 1.000             |         |             |
| 09981111120022 8          | =DELICom=                           | Wailandtstraße 1 | NO-1000  | Aschaffenburg | 1.000             |         |             |

Data transfer: Internet 1) content: P Page 1 / 1

Fig. 122 - Export documents

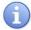

If the internet is not available when the shipping close is implemented, the shipping lists etc. are still produced. The system will automatically try for 7 days after the unsuccessful shipping close to transmit any data which has not been transmitted with the next shipping close!

# 2.6 Address administration

The address administration can be accessed via the button 'Menu  $\rightarrow$  Address update'. Customer addresses can be administered, i.e. recorded, edited or removed, in the dialogue of the same name.

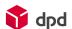

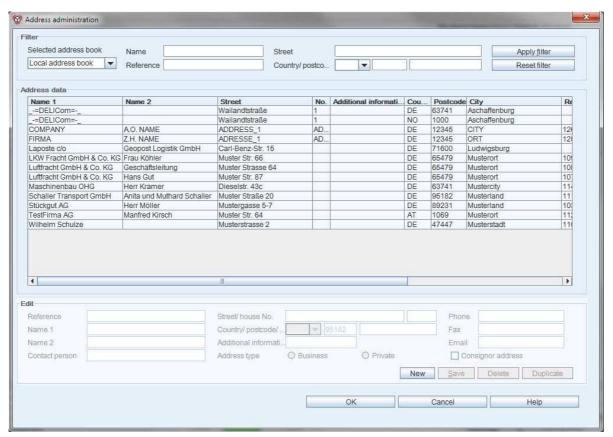

Fig. 123 - Dialogue window - address administration

## 2.6.1 Selection filter

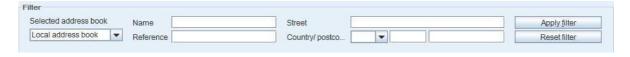

Fig. 124 - Input fields - address book filters

### 2.6.1.1 Selected address book

First the relevant address book is selected via the 'Selected address book' selection list. If a different address book from the local address book is selected from the selection field, this is displayed in the address list and can also be filtered, but it is not available for editing. Correspondingly the displayed address is not activated under 'Processing an order' either.

## 2.6.1.2 Input fields

There are address input fields for

- name,
- street,

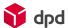

- · reference.
- country / postcode / town.

#### 2.6.1.3 'Apply filter' button

When the user fills out the input fields and clicks on the 'Apply filter' button address data in the list from then on only shows addresses to which one or more of the entries correspond. In the process the filter also finds addresses if only part of the entry corresponds to them. For example, if under 'Street' the word 'path' is entered the filter will find 'Fieldpath', 'Foot Path' and 'Pathway'".

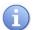

The more filter input there is, the more the address data list is reduced!

# 2.6.1.4 'Reset filter' button Reset filter Reset filter

If you click on this button the filter is reset and the list once more shows all the available address data.

## 2.6.2 Address data

The 'Address data' list displays a table with all the currently saved clients with consignor name (name 1, name 2), street, customer number, supplementary information, country, postcode and customer city.

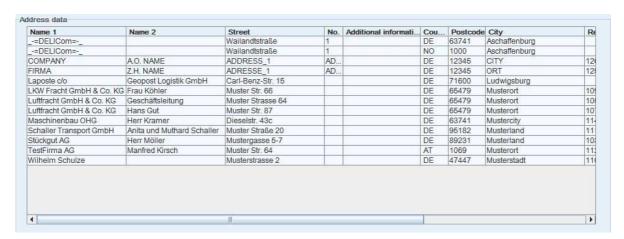

Fig. 125 - Address book list - address data

A click on a specific customer highlights the relevant data in blue (see above). At the same time the data appears further down in the input fields under 'Processing an order'. Here the address data can be edited or updated (see also chapter 2.6.3).

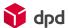

By clicking on one of the column headings the displayed data can be arranged in ascending alphabetical order, while a further click arranges them arranged in descending alphabetical order – in each case for the column which has been clicked on. In this way the user has a faster overview of the relevant customer data.

## 2.6.3 Edit

Here the address data can be recorded, edited and updated. In addition the telephone and fax numbers and the email addresses can be recorded. For reasons of clarity these are saved but not displayed in the above address data list.

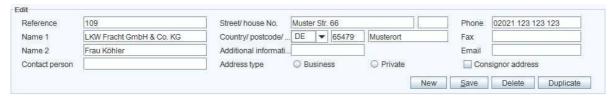

Fig. 126 - Input fields - processing address data

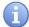

The fields highlighted in red are mandatory and have to be filled out. If they are not filled out it is impossible to save the entries.

#### 2.6.3.1 'New' button

When the user clicks on this button the data for a new customer can be entered and recorded in the input fields in the section 'Edit'. The fields 'Name 1', 'Street/house no', 'postcode' and 'city' are highlighted in red as mandatory fields and have to be filled out:

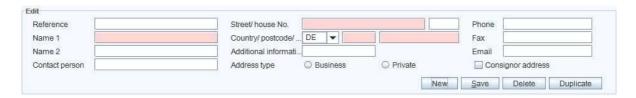

Fig. 127 - Entry of a new address - mandatory fields

#### 2.6.3.2 'Save' button

With this command all the entries and newly entered customer data are saved. If any data is incorrect or missing, the 'Error message' dialogue window appears and indicates clearly which fields are incorrect or have not been filled out:

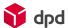

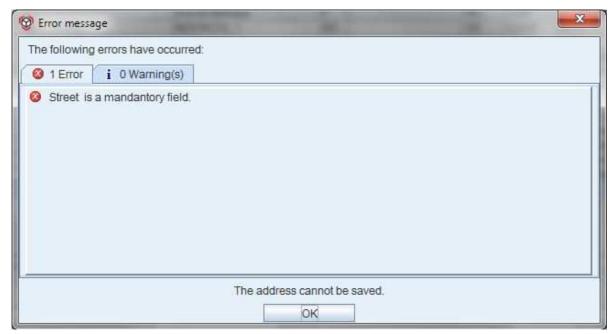

Fig. 128 - Error message - address data

The error message has to be confirmed using the **'OK'** button. After that the entries can be corrected or completed and then saved once more. If the entries are then correct no further dialogue window appears when the user clicks on the **'Save'** button, and the data is integrated into the address database.

#### 2.6.3.3 'Delete' button

When the user clicks on this button selected customer data is deleted. First a dialogue window opens which asks once more if the address or addresses are really to be deleted. This question has to be answered by clicking on the 'Yes' or 'No' button.

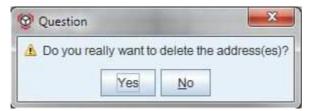

Fig. 129 - Security query - deleting an order

#### 2.6.3.4 'Duplicate' button

The "Duplicate" button enables a previously selected address data record to be copied and then entered in the address list and edited. After all the entries or changes have been made, the address can be saved by clicking on "Save.

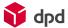

## 2.6.4 Action buttons

These buttons manage the entries in the dialogue window 'Address administration'":

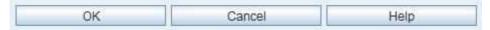

Fig. 130 - Address book - actions toolbar

## 2.6.4.1 "OK" button

The 'OK' button save the entries which have been made and closes the address administration once more.

#### 2.6.4.2 'Cancel' button

By clicking on the 'Cancel' button the address administration is closed again without saving or integrating the changes.

## 2.6.4.3 'Help' button

When the user clicks on the 'Help' button this online manual opens.

## 2.6.4.4 Dialogue window 'Address Configuration Overview'

A right-click on one of the column headers opens the dialogue window 'Address Configuration Overview'":

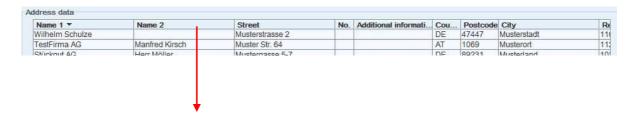

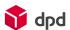

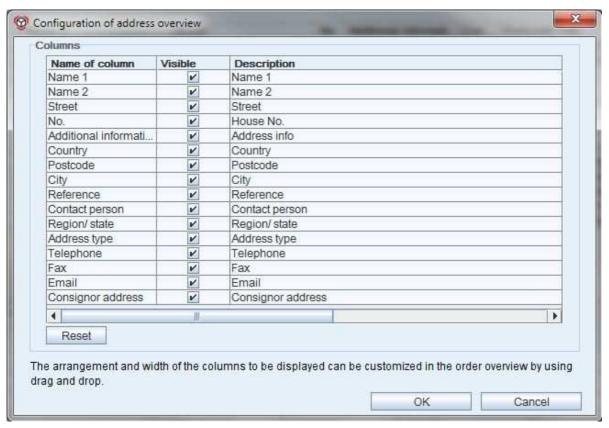

Fig. 131 - Dialogue window - address configuration overview

In this dialogue window it is possible to use checkboxes to display or hide columns in the address list..

The button confirms any changes that have been made. With the dialogue window is closed without any changes being saved. Reset cancels any changes made to the checkboxes.

# 2.7 User data and settings

The dialogue window 'User data and settings' is accessed via 'Menu → User data and settings'".

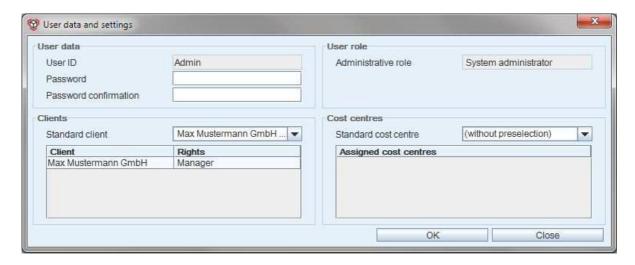

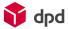

Fig. 132 - Dialogue window - user data and settings

## 2.7.1 User data

In the dialogue window 'User data and settings' it is possible under 'User data' to enter the password manually in the input field below it. In confirmation the password has to be entered once more under 'Repeat password'.

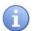

The password has to have at least six characters or digits or a combination of the two!

## 2.7.2 User role

Here the administrative role of the user is displayed, e.g. 'System administrator'.

## 2.7.3 Clients

In this section the specified standard client is displayed. The other allocated clients are displayed in a table, in each case with the role which has been allocated to them.

Changes to client rights can be made via the dialogue window 'User configuration' (please see chapter 3.4).

## 2.7.4 Cost centres

Under 'Standard cost centre' selections can be made from the list:

## (without preselection)

Then the system does *not* automatically allocate a preselected cost centre.

The table 'Assigned cost centres' shows the available cost centres which have already been registered (please see chapter 3.2.4.3).

#### 2.7.4.1 'Save' button

A click on 'Save' saves all the new entries and changes in the system.

#### 2.7.4.2 'Close' button

A click on 'Close' enables the user to leave the dialogue window again without saving any changes..

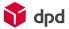

# 2.8 Tools

Users can access the tools via the button 'Menu → Tools':

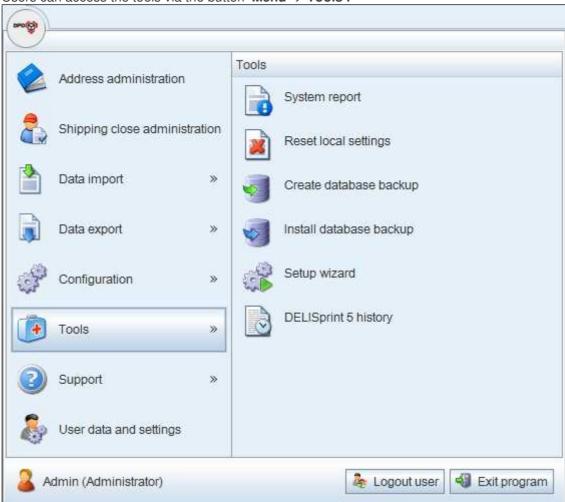

Fig. 133 - Menu - Tools

## 2.8.1 System report

Creates a system report for the current installation, incl. the log files.

## 2.8.2 Reset local settings

This option resets all local settings to standard values.

## 2.8.3 Create database backup

Creates a backup of the complete database for the installation.

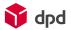

## 2.8.4 Install database backup

Enables previously created database backups to be installed.

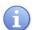

Note: All current data is overwritten.

# 2.9 Support

'Support' can be accessed via the button 'Menu → Support'. Support Address administration Search for updates Shipping close administration Manual Data import More information on DPD website Data export Remote support Configuration Tools Support >> User data and settings Exit program Admin (Administrator) logout user

Fig. 134 - Menu - Support

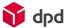

## 2.9.1 Search for updates

In this dialogue the user can download a new version of DPD Print 6 and new data (routing data) by online update, or install the routing data by manual update. The user also has the possibility of installing the update immediately or the next time the computer is started.

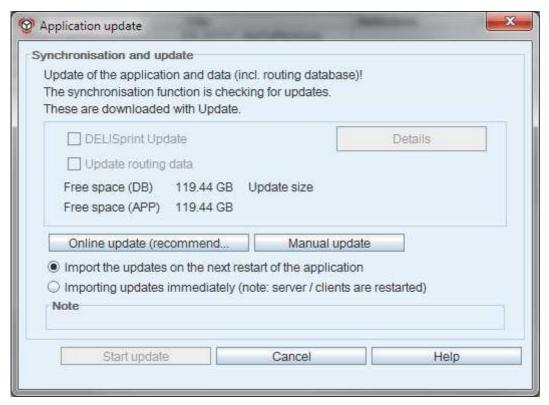

Fig. 135 - Dialogue window - application update

## 2.9.2 Online manual

The manual informs the user about the functions of DPD Print 6.

## 2.9.3 More information on DPD website

This button accesses the DPD website in your standard web browser. Here you will find out everything about new features and DPD in general.

# 2.9.4 Remote support

This sub-point from the menu is described in detail in chapter 2.2.4 ff.

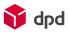

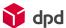

# 3 Installation and administration

# 3.1 Setup: types of installation

## 3.1.1 Installing the programme

The installation begins automatically when the setupDPD Print6.exe file is opened with a double click. First a window appears with a security query which asks if the software is really to be installed. The DPD Print 6 application can of course be installed without any risk.

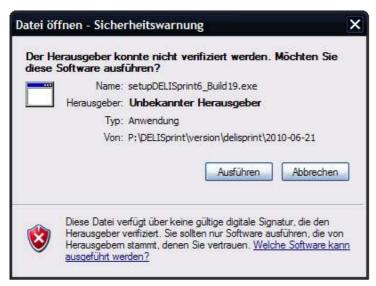

Fig. 136 - Security warning - execute file

In order to continue with the installation the user must click on the button 'Execute'.

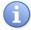

Depending on the operating system which is used, it is possible that after the user clicks on the 'Execute' button a further security query appears, asking if changes to the computer to be made.

The next step is to select the language in which the software is to be installed:

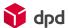

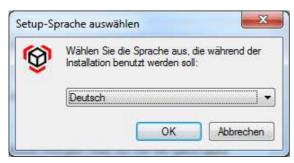

Fig. 137 - Select setup language

If an existing version of DPD Print is installed on your system, you will receive a message that an update is possible within the application. In addition it has to be confirmed if the installation is to be continued in spite of this:

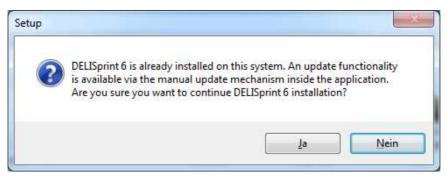

Fig. 138 - Setup - notification for already installed DPD Print 6 installation

If no existing version is available on your system, the following screen appears. In order to continue the installation you click on 'Next':

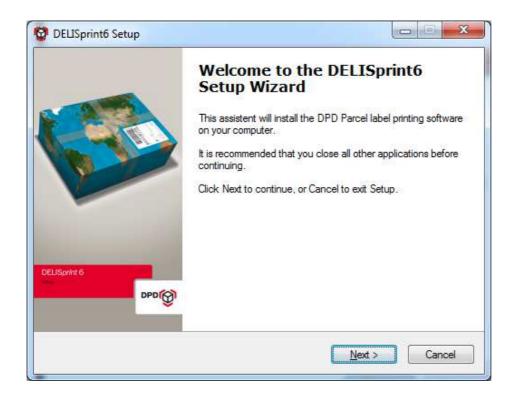

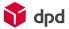

Fig. 139 - Setup - welcome mask

Users should read the license information thoroughly. A click on 'I accept the agreement' activates the 'Next' button. A click on 'Back' takes the user back to the previous dialogue window.

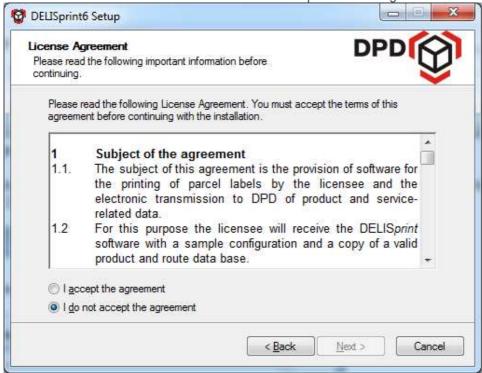

Fig. 140 - Licence agreement

The following dialogue window provides a number of options for the type of installation of the application (please see chapter 3.1.2 and 3.1.3).).

## 3.1.2 DPD Print workstation installation

## 3.1.2.1 Client environment (standard)

For an individual workstation installation which operates locally and only on the PC which is used, the installation type 'Client environment (standard)' is selected. This installs the application on the local computer, on which the database also runs. The disadvantage of such an installation is that the application is not available to other users.

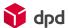

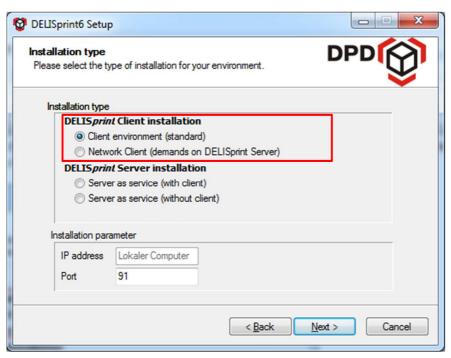

Fig. 141 - Installation type - client environment (standard)

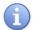

The installation parameters 'IP address' and 'Port' are automatically entered by the system, although the port can also be changed manually. The button 'Continue' leads to the next dialogue window.

Here the user defines the directory in which the application is to be installed. In the normal case DPD directory is created under C:\Programmes or, in the case of Windows 7, under C:\Program Files (x86), in which the DPD Print 6 application is installed. This default directory can be accepted, or alternatively the 'Browse' button of the Windows Explorer can be used to select a different directory.

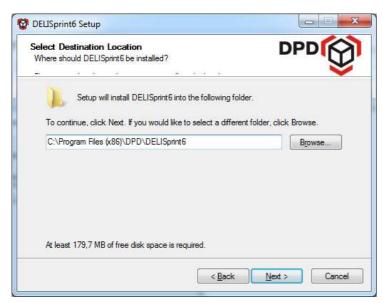

Fig. 142 - Setup - select destination location

The button 'Continue' opens the dialogue window for the start menu directory with which the application is to be linked. The relevant directory is already entered in the input field as standard. If DPD Print 6 is not to create a link in the start menu, the box next to 'Do not create directory in start menu' can be checked.

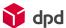

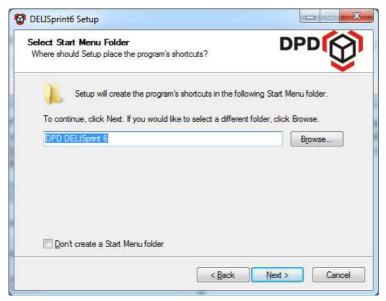

Fig. 143 - Setup - select start menu folder

In the next dialogue window the user can define the positioning of programme symbols under 'Additional icons'. By checking the relevant boxes a desktop symbol and/or a symbol in the quick start bar can be selected or deselected:

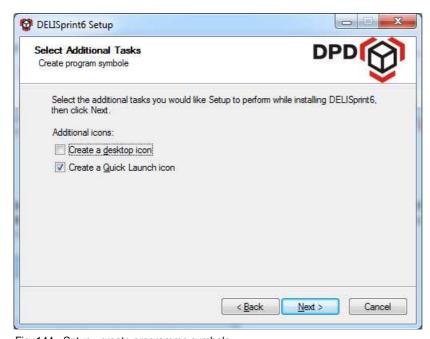

Fig. 144 - Setup - create programme symbols

The following window starts the installation after a click on the 'Install' button.

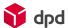

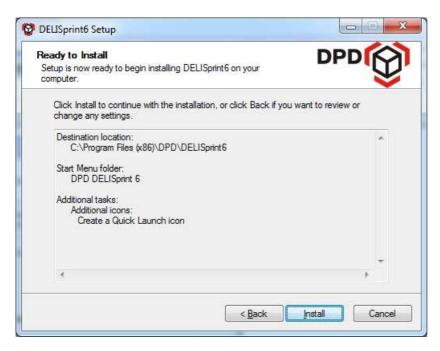

Fig. 145 - Execute installation

The progress of the installation is displayed by the increase in the number of green boxes in the progress bar:

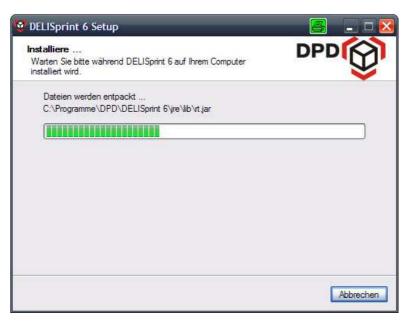

Fig. 146 - Progress - programme installation

After a successful installation the following screen appears. In order to complete the setup the user now clicks on the 'Finish' button. By checking the box it can also be defined whether DPD Print 6 should be started as soon as the installation is completed.

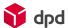

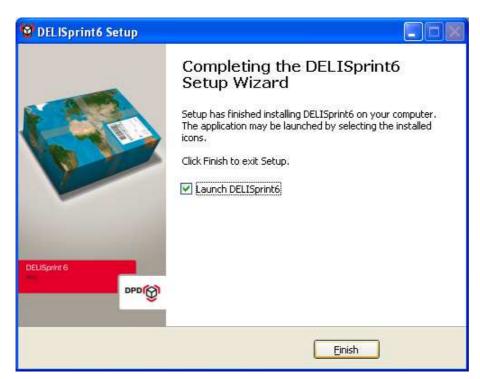

Fig. 147 - Finishing the installation

## 3.1.2.2 Network Client (demands on DPD Print Server)

The advantage of this type of installation is that the software is installed in a central location (DPD Print server). Users can then access this server and the databases as clients from their own computers (which is also possible from different locations.

## 3.1.3 DPD Print Server installation

Server installation can be selected here under 'DPD Print Server installation'. The advantage of this kind of installation is that the software is installed at a central location (the server). Users can then access this server and the appropriate database as clients from their own computers (which is also possible from different locations.

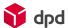

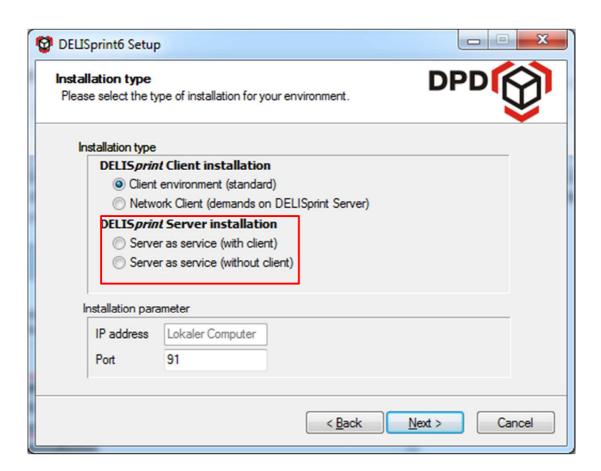

Fig. 148 - Installation as server

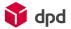

## 3.1.3.1 Server as service (with client)

In this case the software is installed on a server and the application runs as a service in the background (starts automatically with the computer). The client has access as a user to the user interface (i.e. dialogues, buttons etc).

## 3.1.3.2 Server as service (without client)

In this case the software is installed on a server and the application runs as a service in the background (starts automatically with the computer). However, the client has no access to the user interface (i.e. dialogues, buttons etc).

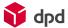

## 3.1.4 Updating

Updating the DPD Print software is implemented by the buttons 'Menu  $\rightarrow$  Support  $\rightarrow$  Search for updates'. With this function the system automatically looks for programme updates. If the system does not make available a dialogue window it means the application is up to date.

Alternatively, updating can be implemented via the dialogue window 'Application update', which can be found under 'Help' via the **'Update'** button in the programme's toolbar (please see chapter 2.3.9.1).

# 3.2 Configuration system settings

The 'Configuration of system specifications' dialogue window is implemented via the buttons 'Menu → Configuration → Settings'.

The system parameters can be configured in a structured and well-organised way into different themes under individual tabs:

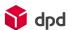

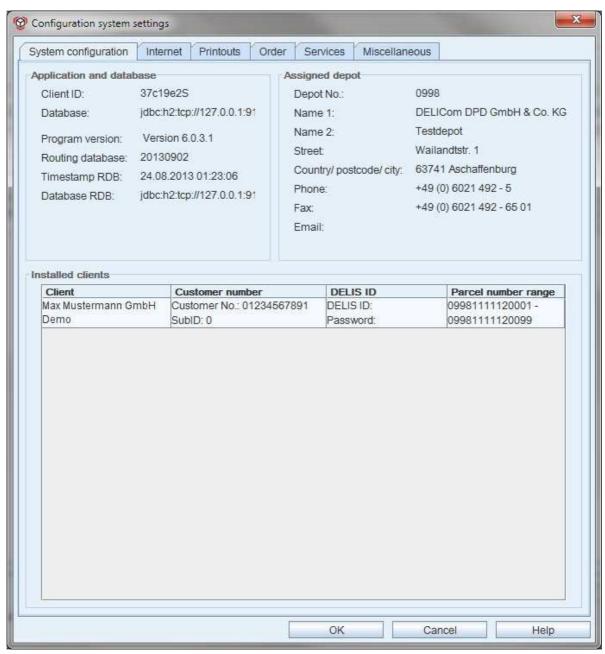

Fig. 149 - Dialogue window - configuration system settings

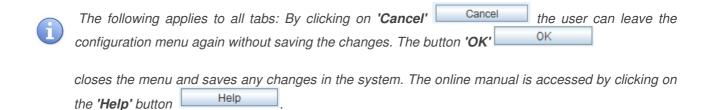

## 3.2.1 System configuration

The system configuration tab is divided into three sections:

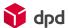

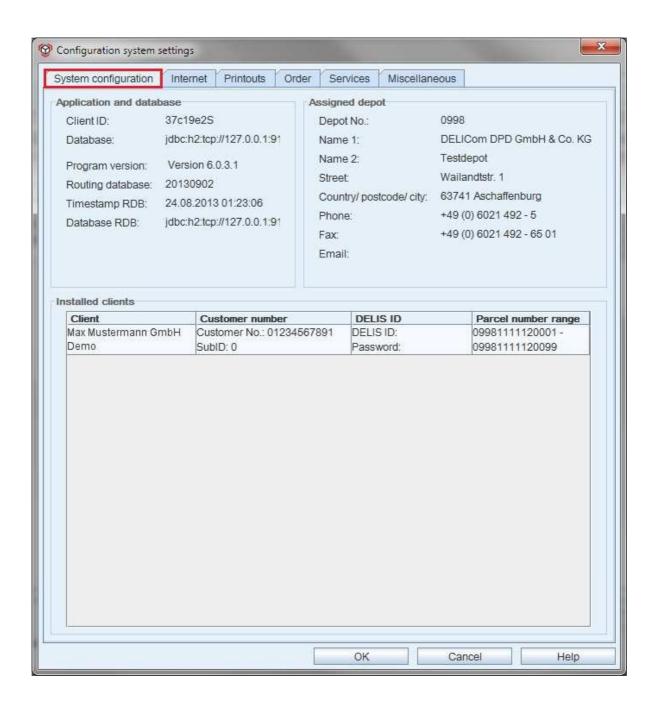

Fig. 150 - Configuration system settings - tab - system configuration

## 3.2.1.1 Application and database

Here the client ID, database name, programme version and the name and timestamp of the current routing database are listed.

## 3.2.1.2 Assigned depot

Here the allocated DPD depot is displayed, together with the depot number and all address data.

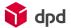

#### 3.2.1.3 Installed clients

All clients which are allocated to the individual user are listed in the table with customer number, DELIS ID and the related parcel number ranges.

By clicking on one of the column headings the list can be arranged in ascending or descending order, depending on column.

## 3.2.2 Internet

The internet tab is divided into several sections which enable the settings for the online transmission of data to DPD to be defined:

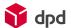

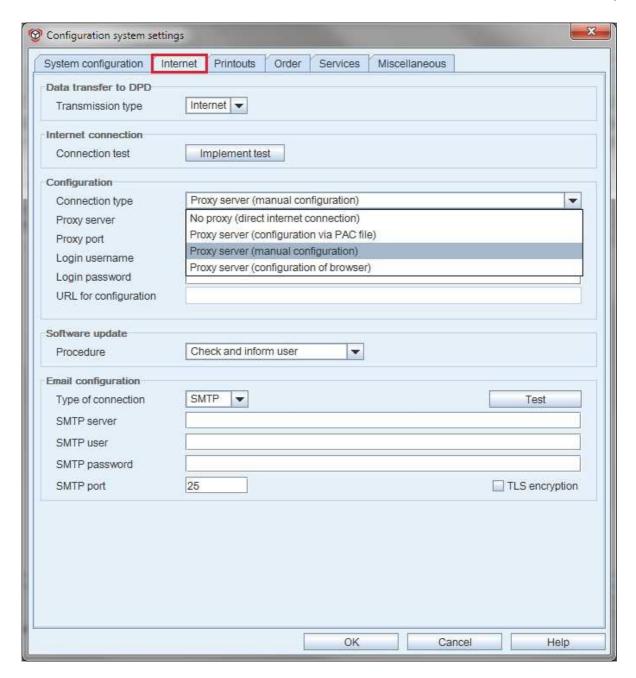

Fig. 151 - Configuration system settings - tab - internet

#### 3.2.2.1 Data transfer to DPD

## Transmission type

The selection menu on the right for the transmission of shipping close data to DPD contains two options:

'None' (no data transmission is to be implemented)
'Internet' (the data transmission is to be implemented online)

#### 3.2.2.2 Internet connection

If 'internet' has been selected for data transmission to DPD, the 'Implement test' button

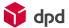

Implement test

enables the function of the data communication to be tested.

#### 3.2.2.3 Configuration

The entries in the following input fields have to be made manually:

## ■ Connection type:

Here a selection field enables the type of connection for communication with the internet to be selected. The selection list menu enables the options

'No proxy (direct internet connection)',

'Proxy server (configuration by PAC file)',

'Proxy server (manual configuration)' and

'Proxy server (browser configuration)'.

- Proxy Server:
- **■** Proxy Port:
- Login username:
- Login password:
- URL for configuration

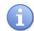

If you are not sure which entries have to be made please contact your system administrator!

## 3.2.2.4 Software update

By clicking on the selection menu the user can define the type of software update:

#### Check and automatic update

In this case the system checks if there is an update for the DPD Print software and automatically implements the update.

#### Check and inform the user

Here the system checks if there is an update for the DPD Print software and then informs the user.

#### No automatic check

With this setting users have to look for updates themselves.

## 3.2.2.5 Email configuration

Here the type of data transmission for emails (for the shipping close) to the recipients of orders can be defined.

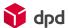

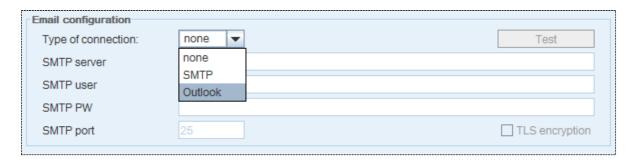

Fig. 152 - Email configuration

#### ■ Type of connection

Here a selection field enables a connection type for the communication with the internet. The selection list offers the options

'none' (no data transmission),

'SMTP' and

'Outlook'

If Outlook is selected, the data transmission is implemented via your existing Outlook account. If you select SMTP as the type of transmission the data below has to be entered in order to set up the data transfer.

#### SMTP server

Here you enter the server address of your internet provider, e.g.: smtp.1und1.de

#### SMTP user

Here you enter your email address, e.g.: mustermann@mhag.net.net

#### **■ SMTP PW**

Here you enter your personal password for the email address.

### ■ SMTP port

Input field for the SMTP port. The default value is '25'.

#### **■ TLS encryption**

Via this checkbox a TLS encryption for the connection can be chosen.

If the transmission types 'SMTP' or 'Outlook' have been selected, the **'Test'** button and can be used to test the data connection.

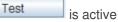

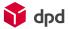

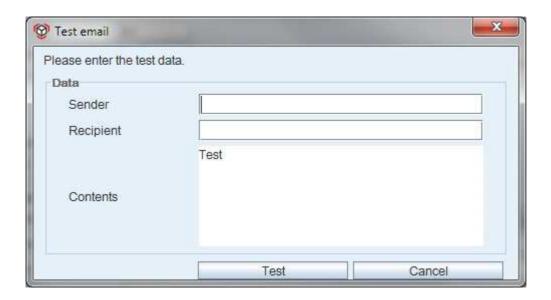

Fig. 153 - Dialogue window - test email

If the data transmission for sending emails functions is without error, you will receive the following message:

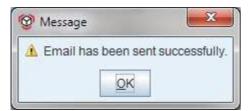

Fig. 154 - Message - email has been sent

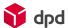

## 3.2.3 Printouts

The tab 'Printouts' accesses the configuration menu for selecting printer and printer settings. In the upper section of the dialogue window the functions for the printout display are summarised under 'General'. In addition sorting, printer selection, printer settings and paper or label format can be selected.

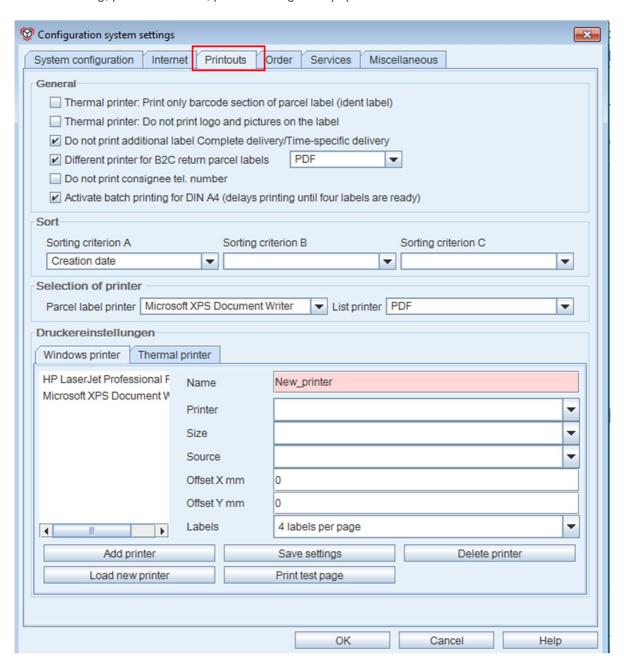

Fig. 155 - Configuration system settings - tab - printouts

### 3.2.3.1 General

This section of the dialogue window contains various additional options for the printout of parcel labels, supplementary stickers and batch printing. Six selection fields are available:

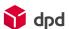

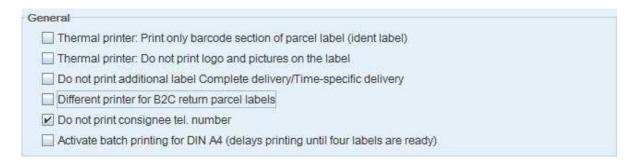

Fig. 156 - Tab printouts - general

- Thermal printer: Print only barcode section of parcel label (ident label)
- Thermal printer: Do not print logo and pictures on the label
- Do not print additional label complete delivery/ time-specific delivery
- Different printer for B2C return parcel labels

If this selection field is activated, a selection list field appears to the right of the checkbox. Here a divergent list printer or for PDF printing can be selected:

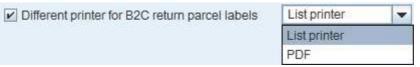

Fig. 157 - B2C printer

- Do not print consignee tel. number
- Activate batch printing for DIN A4 (delays printing until four labels are ready)

## 3.2.3.2 Sort

This menu item enables the order features for the correspondingly arranged printout of address labels to be selected from three selection fields as sorting criteria A, B and C.

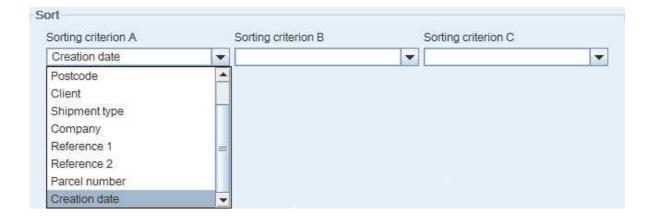

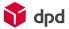

Fig. 158 - Tab printouts - sort

#### 3.2.3.3 Selection of printer

Here the user can select, from the selection list, the standard printer for parcel label printing and the standard printer for the list printouts.

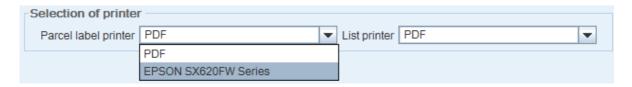

Fig. 159 - Tab printouts - selection of printer

#### 3.2.3.4 Printer

In the lower section of the dialogue window there are two tabs available for selection, enabling a Windows printer or a thermal printer to be created or read in, and if necessary deleted again:

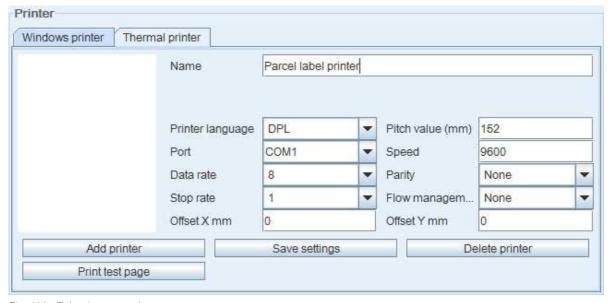

Fig. 160 - Tab printouts - printer

## 3.2.3.4.1 'Windows printer' tab

'Windows printer' is the name used here for printer types which operate under Windows printer settings and are used as standard printers for printing out lists. In the background special drivers are required by the system for their operation.

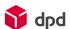

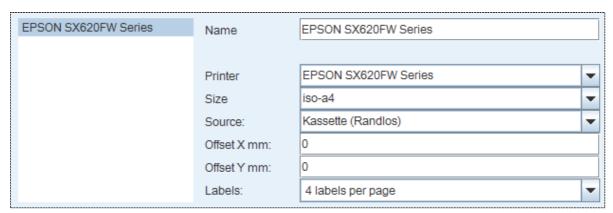

Fig. 161 - Configuration - windows printer

The selection fields make a range of selection options available.

Name the name can be freely selected
 Printer generally the name of the type
 Size indicates the size of the printing paper
 Source indicates from which shaft the printer takes the paper

#### Offset X and Y mm:

The offset settings for the X and Y axes of the sheet of labels have to be entered manually. With this function the user can position the parcel stickers on the sheet with precision by adjusting the position where printing begins upwards/downwards (vertically along the Y axis) and to the left/right (horizontally along the X axis)..

**Labels** Selection list for the number of labels to be printed on the sheet.

#### 3.2.3.4.2 'Thermal printer' tab

'Thermal printers' are special label printers and printer types which can be connected with the system via serial or parallel interfaces. No driver files are needed to control these printers, but they have to be operated in the printer language directly. A list of the languages which are supported is provided under 'Language'. In contrast to Windows printers there are a number of varying options available for the relevant settings under this tab.

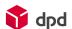

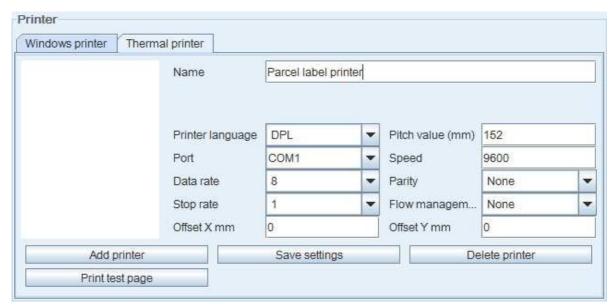

Fig. 162 - Configuration - thermal printer

The selection fields provide a wide range of selection options.

■ Name the name can be freely selected

■ Printer language language with which the printer is to be operated

■ Port port to which the printer is connected

■ Data rate the digital data transmission rate in bytes

Stop rate

#### Offset X and Y mm:

The offset settings for the X and Y axes of the sheet of labels have to be entered manually. With this function the user can position the parcel stickers on the sheet with precision by adjusting the position where printing begins upwards/downwards (vertically along the Y axis) and to the left/right (horizontally along the X axis)..

■ Pitch value (mm)

■ **Speed** the data transmission from the system to the printer

■ Parity for the correct setting please consult your printer manual

Flow management

#### 3.2.3.4.3 Additional buttons under 'Printer'

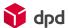

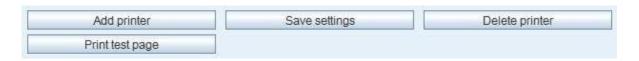

Fig. 163 - Additional buttons - printer

### ■ 'Add printer' button

The 'Add printer' resets the displayed settings of the input fields, so that individual entries can be made.

#### ■ 'Save settings' button

A click on 'Save settings' integrates all settings into the system. In the list of newly registered/changed printers the printer then appears under the name which has been entered.

## ■ 'Print test page' button

In order to check the printouts a click on the 'Print test page' creates a test printout.

#### 'Delete printer' button

By clicking on the 'Delete printer' selected printers can be removed from the selection list again.

## ■ 'Load new printer' button

With this button the user can start the search of installed printers in the system (resp. network).

## 3.2.4 Order

The 'Order' tab is divided into several sections which enable settings to be made for order administration:

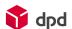

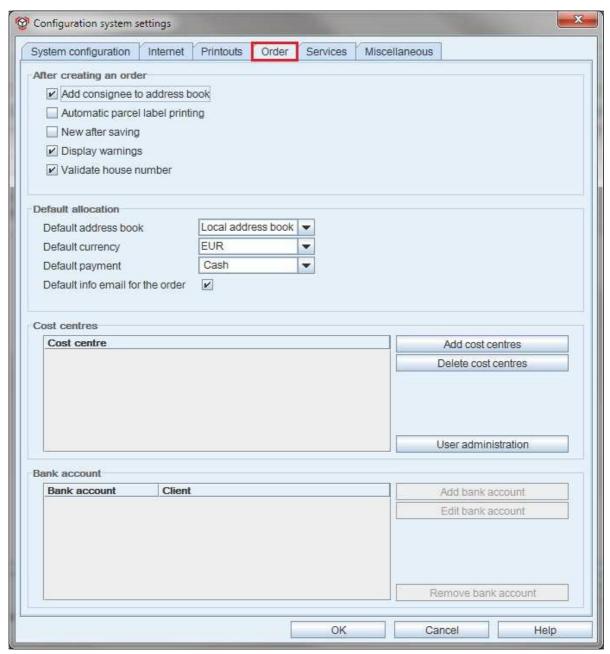

Fig. 164 - Configuration system settings - tab order

## 3.2.4.1 After creating an order

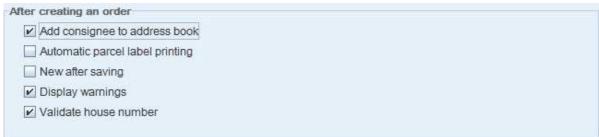

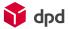

Fig. 165 - Tab order - bank account

#### Add consignee to address book

By clicking on this selection field the user can specify if, when an order is saved, the consignee is automatically included in the address book.

### Print parcel label automatically

By clicking on this selection field the user can specify if, when an order is saved, a parcel label is automatically printed out.

#### New after saving

By clicking on this selection field the user can specify if, when an order is saved, the 'Order creation' entry mask automatically opens, so that a new order can be entered.

#### Display warnings

Activating this checkbox enables the display of warnings when an order is closed. However, warnings do not prevent the order being saved or printed.

#### Validate house number

This option checks if the 'House number' field is filled out.

#### 3.2.4.2 Default allocation

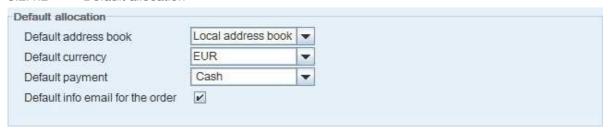

Fig. 166 - Tab order - default allocation

#### ■ Default address book

A click on this selection menu specifies the address book which is accessed as standard by the address administration.

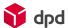

#### Default currency

A click on this selection menu specifies the currency which is used as standard.

#### Default payment

This selection list enables the user to select between 'Cash' or 'Cheque' as the method of payment.

#### Default info email for the order

If this checkbox is activated, 'Info email for the order' is automatically activated next to the consignee address in the order recording window – both in manual order recording and in the import of orders.

#### 3.2.4.3 Cost centres

Here the user can add and name new cost centres, which are then allocated to the individual clients in the user administration (please see chapter 3.4.3).

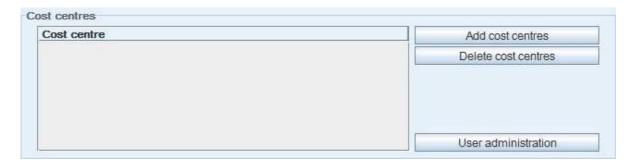

Fig. 167 - Tab order - cost centres

#### 'Add cost centres' button

This button creates a new cost centre in the adjacent table. A double click on the line of the new cost centre enables the name to be changed.

#### ■ 'Delete cost centres' button

This button deletes the cost centre which has been selected from the table.

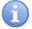

Before finally deleting it, the system displays a warning if any orders which have been assigned to this cost centre are still unprocessed.

#### ■ 'User administration' button

By clicking on this button the user accesses the dialogue window 'Configuration of users', where cost centres can be assigned to clients and deleted again (please see chapter 3.4.3).

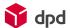

#### 3.2.4.4 Bank account

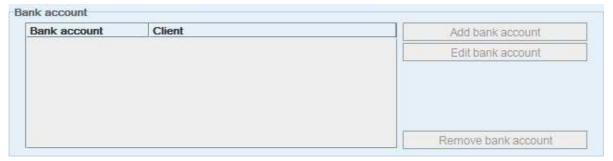

Fig. 168 - Tab order - bank account

#### 'Add bank account' button

A click on this button opens the following 'Bank account' dialogue window, which enables a new bank account to be added:

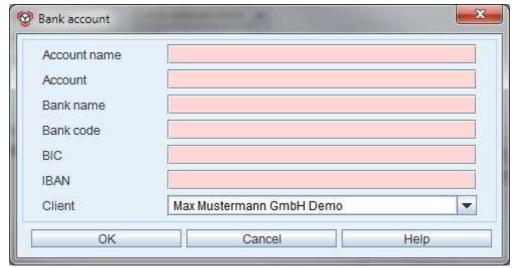

Fig. 169 - Dialogue window - bank account

## ■ 'Edit bank account' button

The 'Edit bank account' button opens a previously selected bank account in the 'Bank account' dialogue window, where it can be edited:

#### ■ 'Remove bank account' button

This button deletes a bank account which has previously been selected from the table.

## 3.2.5 Services

The services tab contains various options for setting the automatic functions for the shipping close.

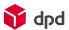

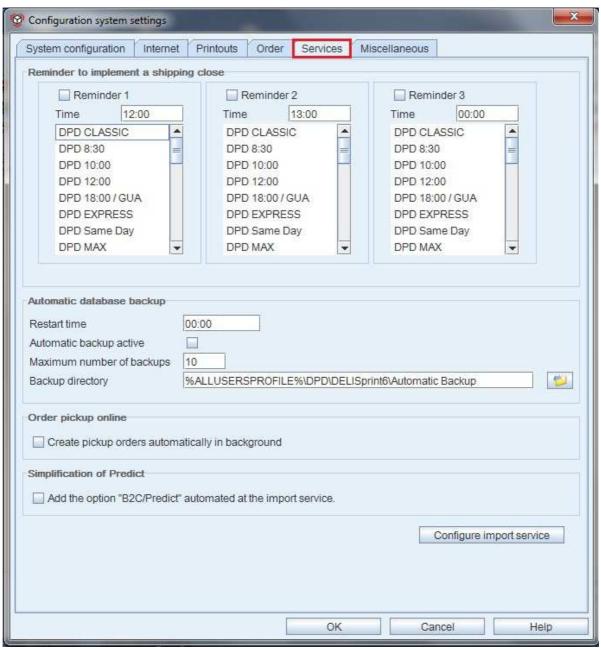

Fig. 170 - Configuration system settings - tab - services

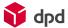

#### 3.2.5.1 Reminder to implement a shipping close

#### ■ Reminder 1, Reminder 2, Reminder 3

The reminder is an automatic function which reminds the user in good time about shipping closes which have to be implemented. The notification is displayed in the order pool in the toolbar under 'Close shipping' in the form of a red button which flashes red and yellow and has a '**Reminder**' exclamation mark. This indicates that a shipping close has to be implemented. This has to be selected manually by the user.

The selection fields enable settings to be made for Reminders 1, 2 and 3. The time of each reminder can be entered. And each reminder selection list is displayed, which enables the selection of the products for which the specific reminder is to be implemented at the time which has been entered.

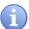

The reminder and the flashing of the reminder button can be ended by clicking on the button or on the 'Close shipping' button.

#### 3.2.5.2 Order online pickup

#### Create automatic pickup orders in background

In this selection field the user can indicate if pickup orders are to be created automatically during the data transmission in the course of an update of the shipping close (e.g. for the routing database and the software version). With these pickup orders the drivers are informed where and when they have to pick up parcels from the customer.

#### 3.2.5.3 Simplification of Predict

#### Add the option "B2C/Predict" automated at the import service

The option "B2C/Predict" is set automatically as soon as an e-mail address or mobile phone number is available in the consignee address.

## 3.2.5.4 'Configure import service' button

#### 'Configure import service' button

A click on 'Configure import service' opens up the dialogue window 'Configure service', which enables an automatic data import to be created. This makes new orders available to the system in good time before the time that has been set for the reminders.

The configuration of an import service is described in detail in chapter 4.1.7.

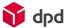

## 3.2.6 Miscellaneous

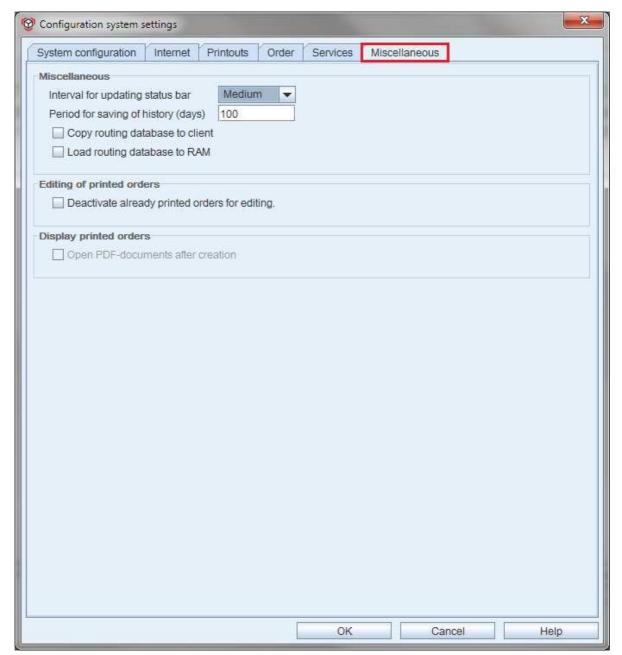

Fig. 171 - Configuration system settings - tab - miscellaneous

## 3.2.6.1 Miscellaneous

## Interval for updating status bar

Depending on the amount of work and the number of users which the system has, the status bar has to be updated so that the latest data is shown on the screen for each user. The selection list makes it possible to select the values 'Low', 'Medium' 'High', and 'None' as intervals for updating the status bar.

## Period for saving of history (days)

The period during which the data is saved in the history can be entered manually in the input field. This entry specifies that archived orders are automatically deleted after the period of time which has been entered.

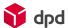

## Copy routing database to client

If this checkbox is activated, the current routing database is automatically copied to all connected clients. This keeps the data transfer between the server and the client as low as possible.

#### Load routing database to RAM

With this option the routing database is loaded to the main memory while operations are continuing, which enables faster processing.

# 3.3 Client administration

The 'Client administration' is accessed via the buttons 'Menu → Configuration → Client administration'

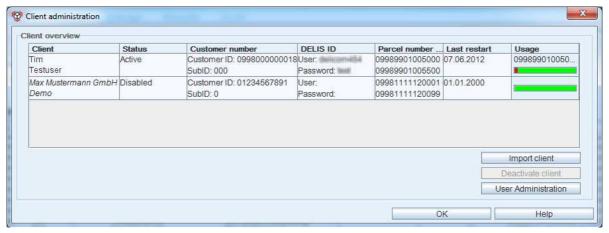

Fig. 172 - Dialogue window - client administration

## 3.3.1 Client overview

In the overview of clients the clients which are assigned to the user can be viewed and new clients can be added. The table lists clients with

- Client,
- Status,
- Customer number,
- DELIS ID,
- Parcel number range
- Last restart and
- Usage (of parcel label numbers)

The consumption is displayed by a progress bar which is highlighted in green. A red bar above it displays the progress in numbers that have been consumed.

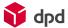

#### 3.3.1.1 'Import client' button

The import of new clients can only be implemented in one way. A click on the button 'Import clients' opens the 'Import client' dialogue window, which facilitates the search for import files. Here the user can look for files with the usual Windows browser window.

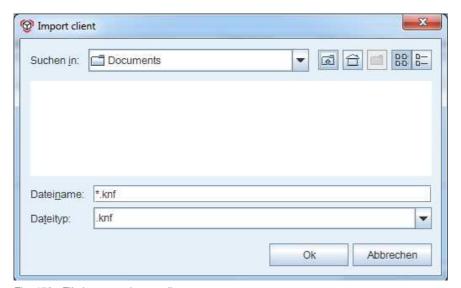

Fig. 173 - File browser - import client

New clients can only be integrated into the system individually via a special encrypted file from DPD with the ending **.knf**. This file already contains all the relevant information and settings for the client. You will receive more information about the knf file from your DPD depot.

When this special client file has been imported via the dialogue window, the demo client (if this is still being used) is deactivated. After that it is no longer displayed and the user no longer has rights for this client. Before the user can work with the new client, the application has to be restarted so that the system can integrate the changes.

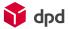

If the system has problems with the import, the 'Import client' dialogue window will open with an error message indicating the incorrect file.

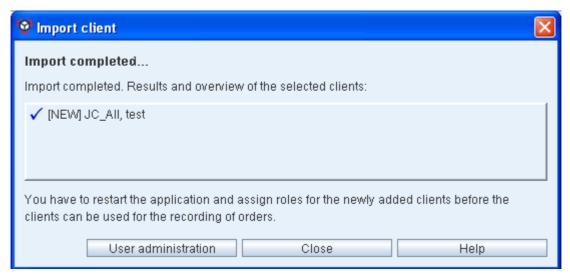

Fig. 174 - Message - import of client completed

#### 3.3.1.2 'Deactivate client' button

With this button an active client selected from the list can be deactivated. If an active client has been selected, the button is no longer greyed out and can therefore be used.

#### 3.3.1.3 'User administration' button

When the user clicks on the button 'User administration' the dialogue window 'User configuration' opens and enables the administration of rights and roles in relation to clients to be implemented. Here it is once more possible to specify or modify the status of the client (please see the following chapter 3.4).

# 3.4 User administration

The 'User configuration' dialogue window is accessed via the button 'Menu  $\rightarrow$  Configuration  $\rightarrow$  User administration'. The dialogue window contains four different sections for the user administration, the role administration of clients and the assignment of cost centres:

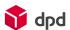

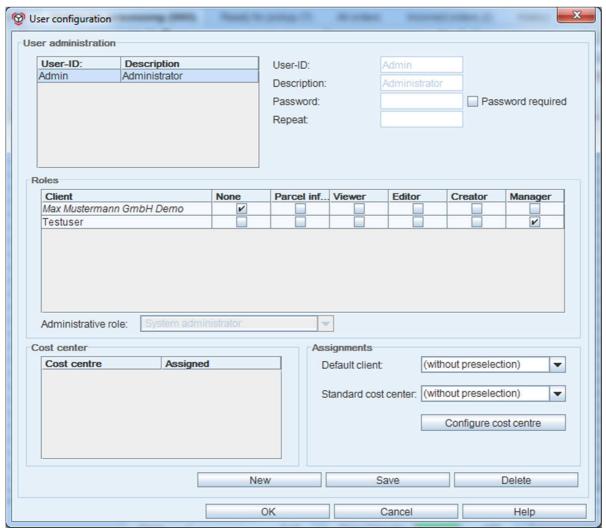

Fig. 175 - Dialogue window - user configuration

## 3.4.1 User administration

Under 'User administration' the administrator can be specified and provided with a password:

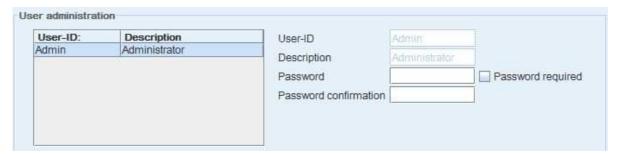

Fig. 176 - Dialogue window - user configuration - user administration

In order to create a new user it is first necessary to click on the button 'New' (at the bottom of the dialogue window). After that the red marking shows that the 'User ID' field is a mandatory field:

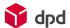

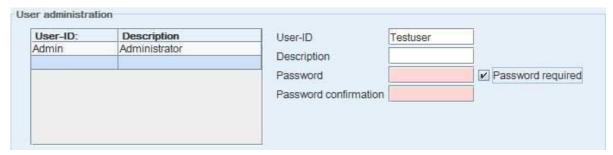

Fig. 177 - Dialogue window - user configuration - new user

#### User-ID

For the User-ID (user name) here a freely selectable sequence of characters (max. 8 digits) is entered.

#### Description

In this input field a description can be added to the user name.

#### Password

The password must have at least six characters. By activating the 'Password required' checkbox it can be specified that a user is forced to have a password. Otherwise the user can handle his password settings by himself.

#### Password confirmation

If the password is entered it has to be entered here once more in confirmation.

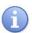

The fields 'Password' and 'Password confirmation' are only mandatory, if the checkbox 'Password required' has been activated.

## 3.4.2 Roles

The role system for clients includes six different roles, each of which has different access rights and tasks. Whatever role they have, all users have access to the help and support functions. The selection of the individual role is simply implemented by activating a checkbox by clicking on the selection field:

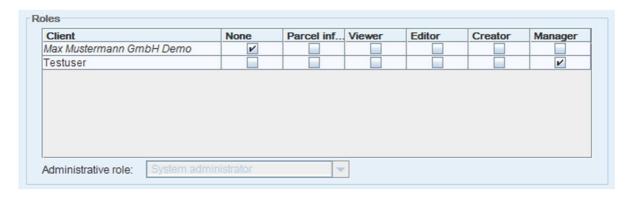

Fig. 178 - Dialogue window - user configuration - roles

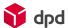

#### None

If the 'None' box is checked this means that no role has been assigned to the user. This user then has no rights within the software and is not active.

#### Parcel information

This user can view the order list and search for orders, but has no other rights. This role only serves for the tracking of parcels.

#### Viewer

This role only gives the user the right to view the order list or the customer address data. The user can view parcel details but can't edit or delete orders

#### Editor

This role authorises the use to process existing orders but not to create new orders or delete existing ones. The user can change address and shipping data and has access to all print functions.

#### Creator

This role authorises the use to process orders as well as to create and administer orders. In addition the user can import address and order lists and has access to the import service.

#### Manager

This role differs from creator only in the additional authorisation to initiate and carry out the shipping close, as well as to export address and order data.

#### 3.4.2.1 'Administrative role' list

In addition to the right to process an order, there are two administrative groups for setting up and administering the system. On the one hand there is the workstation administrator, who can implement all the settings which are required to set up a workstation (printer etc.), and on the other hand there is the system administrator, who is responsible for updating the application.

The 'Administrative role' can be assigned via the selection field of this name:

#### ■ 'Workstation administrator'

This role gives the user administrator rights, but only for this workstation.

#### 'System administrator'

With this role the user is given administrator rights for the whole DPD Print 6 system and receives all rights with regard to system settings, configurations and access rights administration.

### 'None (default user)'

This selection gives the user no administrative rights.

It should be noted that the next higher role always includes the rights of the previous role in addition to having further authorisations!

The standard client can be selected and specified using the selection field (only the assigned clients are displayed in the selection field.

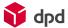

## 3.4.3 Cost centre

Under this section cost centres can be allocated to different clients. A cost centre is the location where costs arise and the service is performed. The cost centre has the task of collecting the costs which arise in a specific section of the company for purposes of cost accounting. Cost centres are a criterion for the internal identification and allocation of orders, and have no influence on procedures in DPD Print. The cost centre consists only of its name, which is an alphanumerical value. Cost centres are defined in the system settings and can be allocated to a user in the user administration. This means that the individual user is authorised to create orders with reference to this cost centre.

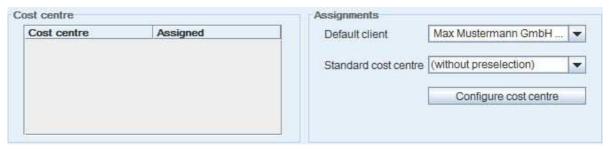

Fig. 179 - Cost centre - allocation of clients

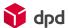

The list of cost centres and their allocation is displayed in the cost centres described in chapter 3.2.4.3. Under 'Assignments' the standard client and standard cost centre can be selected.

A click on the Configure cost centre button takes the user to the configuration of the system specifications, order tab (please see chapter 3.2.4)

# 3.5 Printer administration

The dialogue windows 'Printer configuration' is accessed via the button 'Menu  $\rightarrow$  Configuration  $\rightarrow$  Printer administration'. By clicking on this dialogue window the printer can be selected and print settings, paper format and label format can be selected:

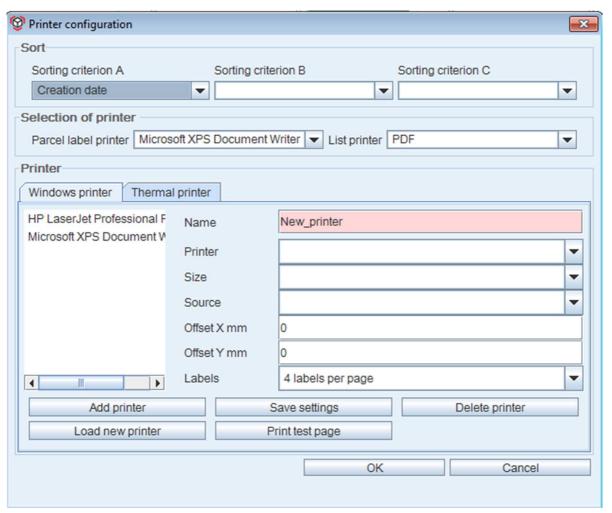

Fig. 180 - Printer configuration

The extensive settings and selection options in the printer administration are described *in detail in chapter 3.2.3.* 

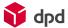

# 3.6 Configure email

The dialogue window 'Configure email' is accessed via the buttons 'Menu → Configuration → Configure email'.

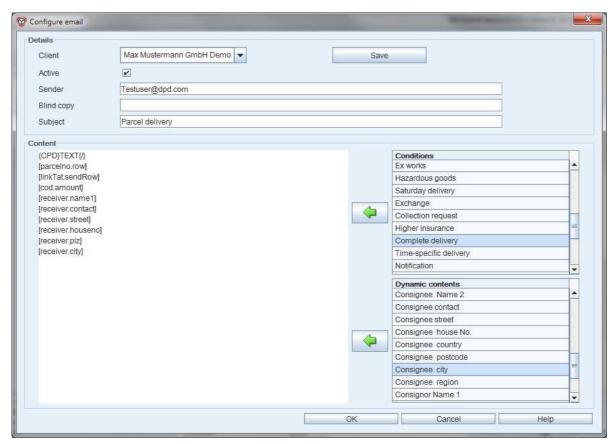

Fig. 181 - Dialogue window - configure email

However, to make sure the emails can be sent in the first place, the checkbox 'Info email for the order' has to be activated in the toolbar under 'Order creation':

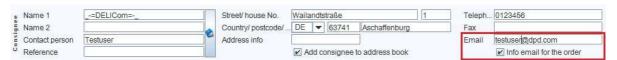

Fig. 182 – Info email: enter consignee address + activate info email

Secondly, the email address of the consignee has to be entered in the address data or in the 'Email' field displayed above (see also chapter 2.4.3)

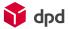

## 3.6.1 Details

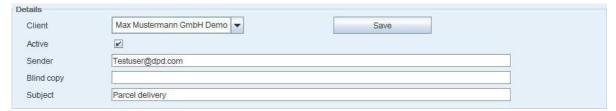

Fig. 183 - Details - sending emails

#### Client

Under 'Details' the user can select one of the clients who are assigned to him by means of this selection list and save this client using the button 'Save'.

#### Active

Emails are only sent automatically to the selected clients if the checkbox next to 'Active' is checked.

#### Sender

Here the sender (as a rule the allocated parcel station) has to be entered.

#### Blind copy

Here a further recipient for email notification can be entered.

#### Subject

Here the subject of the email notification has to be entered.

## 3.6.2 Contents

In this section of the dialogue window the contents of the automatic notification email can be configured. The display of the data is implemented here as the header for a database query which reads out the information which is stored. The conditions and dynamic contents are in an 'if...then' relationship. This means that, for example, if the condition is COD, then the text which is contained should also be printed, and the selected dynamic content should be integrated in the email. However, this also means that the text contained in the email is only included if the condition(s) is/are met. For this purpose the system uses the local Outlook on your computer. For each client it is only possible to save one email template – in other words it is not possible to create different email templates for different applications or options. Instead all useful combinations have to be covered by this one template. For this purpose "or" relationships are also possible: these define two conditions and transfer them to the content field of the email template. These two conditions then trigger the email notification, even if only one of them is fulfilled.

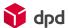

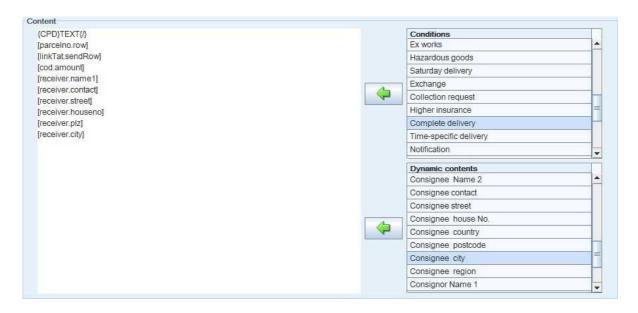

Fig. 184 - Dialogue field - configure email

#### 3.6.2.1 Conditions

Under 'Conditions' all the current DPD products and options are listed. These can be selected individually (are then highlighted in dark blue) and transferred to the content window by a click on the 'Arrow' button ( next to them. This can also be implemented by drag-and-drop with the mouse key held down.

#### 3.6.2.2 Dynamic contents

This is data which varies in accordance with the type of product and the order, and is therefore dynamic. For example, the selection includes the numbers of the parcel label and shipment, links for shipment tracking, reference data, COD data, consignee details and contact data.

# 3.7 Application update

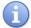

It is a good idea to make a regular update of the application. In addition to the correction of errors, users will also always have access to the latest functions.

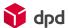

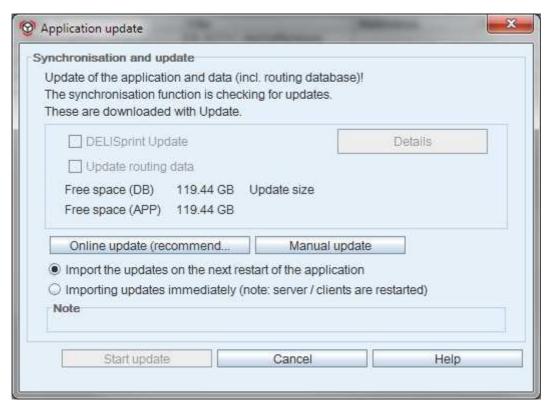

Fig. 185 - Dialogue window - application update

## 3.7.1 'Online update' button

With a click on the 'Online update' button a search is implemented on the server for updates. If the user clicks on this button, the following status dialogue window appears first:

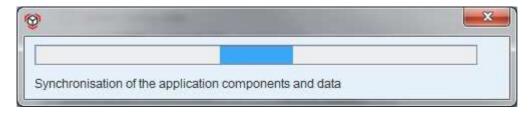

Fig. 186 - Dialogue window - online update - status

During this process, a check is made if there are any new files on the server which you can install for your software. After the status dialogue window closes automatically, the size of the existing update is visible and the 'Online update' is greyed out, in other words deactivated. If updates for the application are available, the 'Update application' checkbox is activated. The same applies to the checkbox 'Update data' (data can, for example, be the latest routing database or a new list of postcodes). In addition the 'Updates available' message appears and the 'Details' button is active:

Fig. 187 - Dialogue window - application update - type and size of update

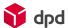

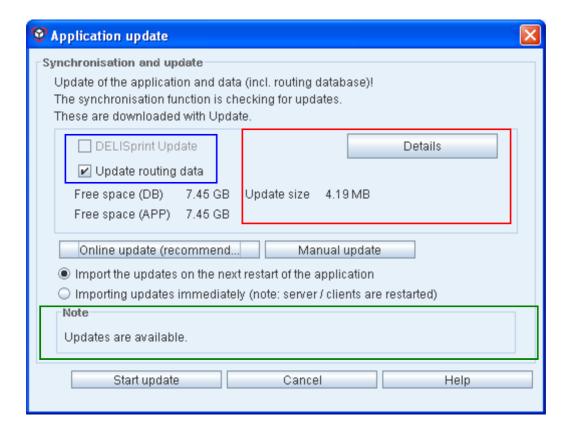

#### 3.7.1.1 'Details' button

After a check has been made if updates are available, a click on the '**Details**' button adds to the dialogue window a list of files which have been downloaded.

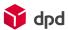

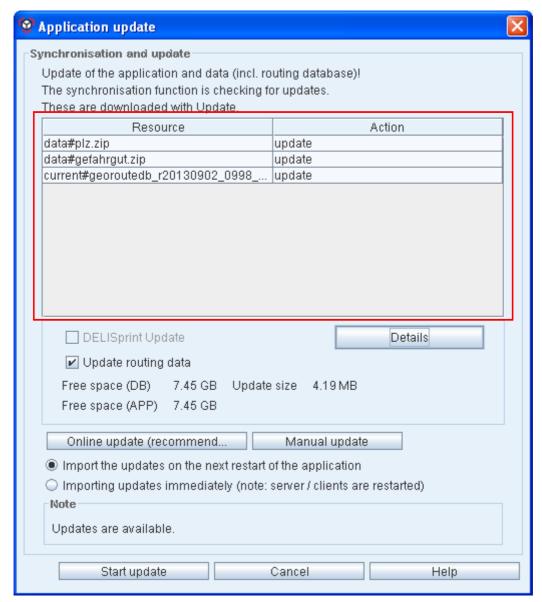

Fig. 188 - Dialogue window - update of the application and data

Under "Action" the action to be carried out (in this case 'Update') for the files on the left is displayed. A click on the 'Details' button hides the list once more.

## 3.7.2 'Manual update' button

The alternative to the online update is provided by the 'Manual update' button. A click on this button opens the file selection browser, which enables the update to be installed to be selected in the .zip format:

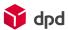

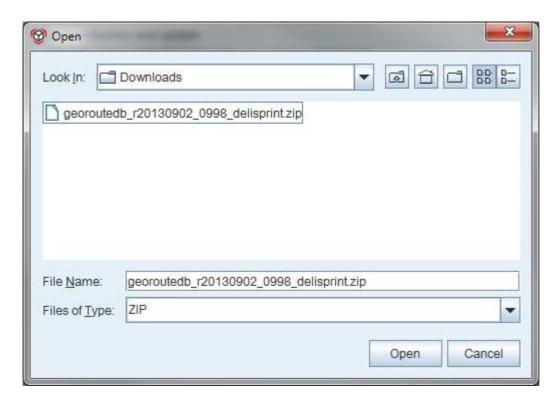

Fig. 189 - File browser - manual update

# 3.7.3 Import the updates on the next restart of the application

If this update option is selected, the data or application components to be installed are first downloaded and then installed when the software is restarted. The corresponding message appears:

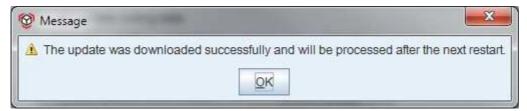

Fig. 190 - Update will be processed after the next reboot

# 3.7.4 Importing updates immediately (note: server / clients are rebooted)

In this type of application update, any downloaded data is immediately installed and processed. In the process the DPD Print client is automatically restarted.

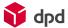

# 3.7.5 'Update' button

If new file versions are detected during synchronisation the button **'Update'** is activated. The user can select between an update of the data and/or an update of the application. When the user clicks on the button **'Update'** the listed files are updated.

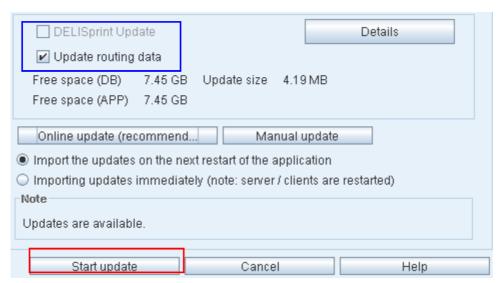

Fig. 191 - Dialogue window - application update - update button

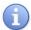

If the message 'The application is up to date!' appears as soon as the dialogue window is accessed, this means that no update is necessary!

While the data is updated a progress bar shows how many components still have to be updated/downloaded.:

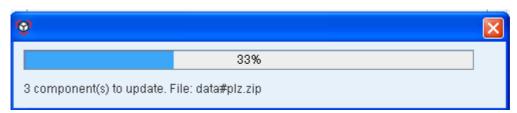

Fig. 192 - Update - status bar

after which the following message appears: 'The application is up to date!'.

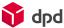

# 4 Data import and data export

# 4.1 Data import

# 4.1.1 Import parcels

This function enables the import of parcel lists into the DPD Print programme. The dialogue window 'Import parcels' is accessed via the button 'Menu → Data import → Start import of orders':

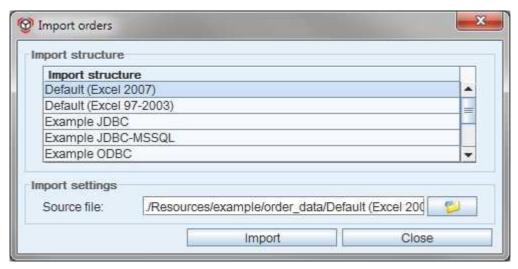

Fig. 193 - Dialogue window - import parcels

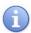

Note: the important of large files can lead to a loss of performance while the user is working.

The progress of the import is displayed bottom right in the order pool by the blue progress bar. The number next to the 'Errors' field indicates the number of incorrect files.

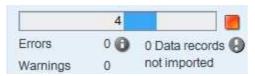

Fig. 194 - Progress bar

The data records are imported in spite of the incorrect data. Otherwise these would be displayed in the field 'Data records not imported' by a number greater than 0 and a button highlighted in colour.

A click on the blue 'Info' button next to the 'Errors' field opens the 'Error message' dialogue which lists errors and warnings and describes them:

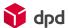

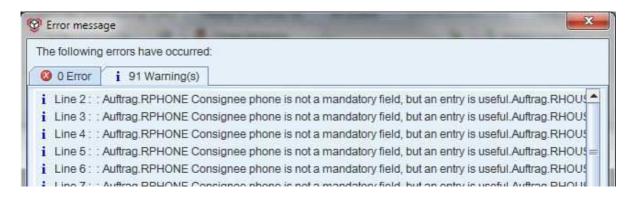

Fig. 195 - Dialogue window - warnings - import orders

## 4.1.2 Import addresses

This function enables the import of address lists to the DPD Print programme. The 'Import addresses' dialogue window is opened via the button 'Menu → Data import → Start import of address data':

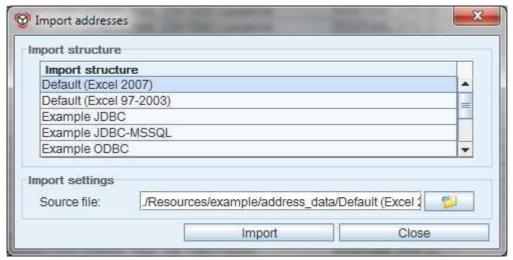

Fig. 196 - Dialogue window - import addresses

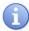

Note: the import of large files can lead to a loss of performance while the user is working.

#### 4.1.2.1 'Import' button

From the files which are listed under 'Import structures', the user can click on an address file to select and import it via the 'Import' button.

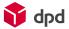

#### 4.1.2.2 'Open file' button

By clicking on the button 'Open file' ( ) the Explorer browser window is opened which enables the user to look for imported files on the local computer.

## 4.1.3 Import structure - orders

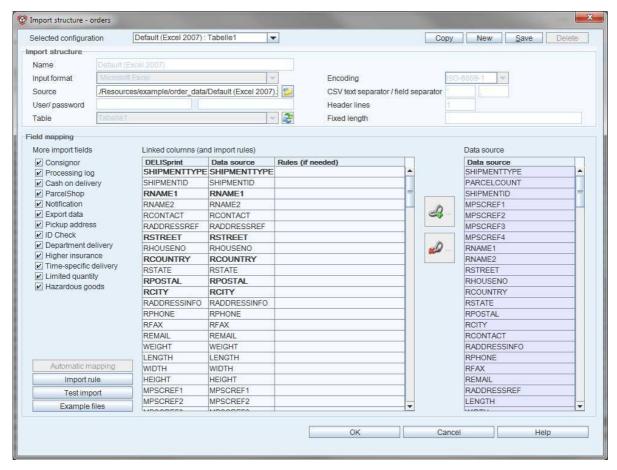

Fig. 197 - Dialogue window - import structure - orders

#### 4.1.3.1 Selected configuration

For the configuration of the parcel import structure there are several possibilities available:

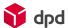

Fig. 198 - Dialogue window - import structure - orders - selected configuration

#### Selected configuration

An existing import list is selected via the 'Selected configuration' selection list.

#### 'Copy' button

By means of the 'Copy' button an existing, previously selected, import list is copied. The list can then be modified and saved.

#### 'New' button

By clicking on the button 'New' a new import structure can be created.

#### ■ 'Save' button

The button 'Save' enables the selected configuration to be saved.

#### 'Delete' button

With a click on 'Delete' entries in the input fields are deleted again.

#### 4.1.3.2 Import structure

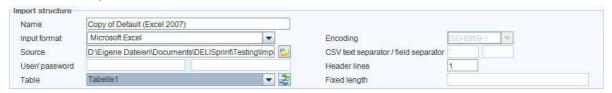

Fig. 199 - Dialogue window - import structure - orders - import structure

#### ■ Name

Here a 'Name' can first be entered for the import file and this is automatically entered in the selection list (under 'Selected configuration').

#### Input format

Under 'Input format' the list field offers four different possibilities for selection:

#### Microsoft Excel

If Microsoft Excel has been selected as the input format the input field 'Header lines' is activated. Depending on the structure of the individual import file, the number of header lines (= line for column headings) can be entered, with 0 representing no header line. Each further line in the Excel table represents the data to be imported.

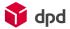

#### CSV

If CSV has been selected as the input format, the input fields 'Header lines' and 'Encoding', which provide a selection list, are available together with the input fields 'CSV text limiter' and 'CSV field limiter'. The standard setting as text limiter is a quotation mark (') and as the field limiter a semi-colon (;). Naturally these limiter characters can be changed, depending on the structure of the import file. The limiter character tabulator is shortened with \t.

#### JDBC and ODBC

JDBC and ODBC are access possibilities for databases.

Example of a JDBC connection: jdbc:mysql://localhost:3306/test

mysql → Name of the database system
localhost → Name of the database server

3306 → Port of the database server

test → Name of the database

Example of an ODBC connection: jdbc:odbc:TestAdresse

TestAdresse → Name of the ODBC data source

When a database is accessed, the fields for the user ID and password have to be filled out with the relevant values. Please use the adequate drivers of your connected database.

#### Source

The 'Source' of the import data can be selected via the Explorer window, which opens by means of a click on the 'Open directory' button ( ) next to it.

#### User/password

In the new creation of import files, individual words or character sequences can be entered in the input fields for the user ID and password. If a file which is already password protected is to be opened, the correct user ID and password have to be entered in order to open the file.

#### Table

The selection field 'Table' indicates which tables are to be accessed in the data source. In Excel they are the worksheets of an Excel file. The button 'Change table' ( ) updates the display under 'Table'.

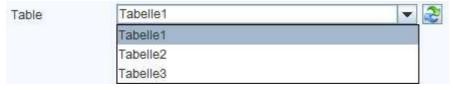

Fig. 200 - Dialogue window - import structure - orders - table

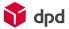

#### 4.1.3.3 Field mapping

The complete lower section of the 'Import structure - orders' dialogue window provides the user with extensive functions for the import of files from external data sources.

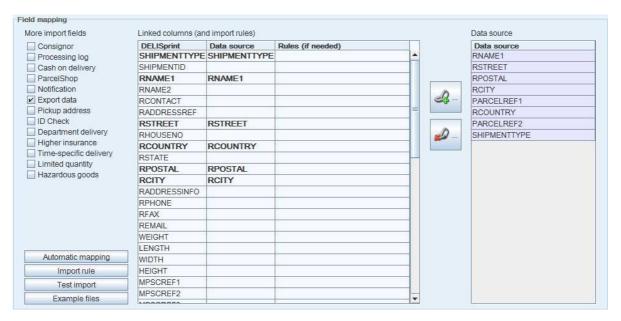

Fig. 201 - Dialogue window - import structure - orders - field mapping

#### 4.1.3.3.1 More import fields

On the left in the dialogue window the various shipping options can be activated or deactivated by using the selection fields in the 'More import fields' section. In this way the user can decide how much and what information is to be imported at the same time.

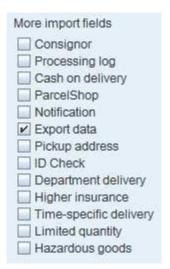

Fig. 202 - Field mapping - more import fields

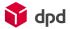

#### 4.1.3.3.2 Linked columns (and import rules)

A click on any line in the table highlights the corresponding line in red:

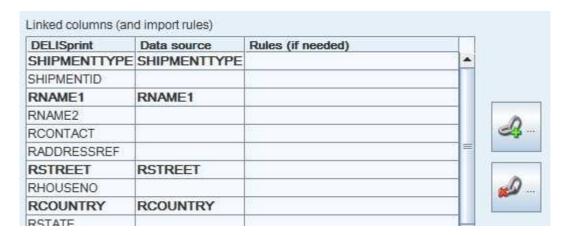

Fig. 203 - Field mapping - linked columns (and import rules)

#### 4.1.3.3.3 Data source

If the input format can read the selected 'Data source' (in other words the address file which is to be imported), the column headings are displayed immediately under 'Data source' on the right. The allocated header lines are also displayed on the left in the table 'Linked columns (and import rules)' under the data source field. Missing entries indicate that the data source does not provide a corresponding header line here.

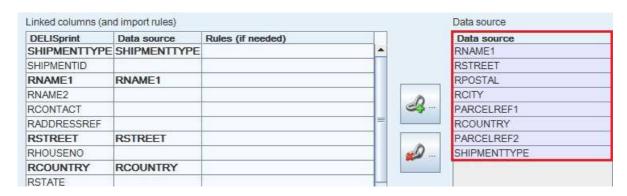

Fig. 204 - Field mapping - data source

#### 4.1.3.3.4 Rules (if needed)

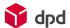

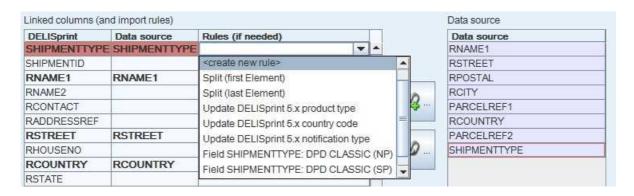

Fig. 205 - Selection menu - rules

In the column 'Rules – if needed' the user can activate a selection field which makes available a number of predefined conversion rules for the data import (e.g. conversion of DPD Print 5.x product type. However, these can also be defined by the user. The first entry '<Create new rule> opens the dialogue window 'Rules'. Alternatively this can be implemented by accessing the dialogue window 'Menu' and clicking on the buttons 'Data import → Configure rules'. Here it's also possible to edit the rules.

For a detailed description of this dialogue window please see chapter 4.1.5.

#### 4.1.3.3.5 'Create link' button

If the names of the header lines in the data source do not agree with those of the import structure, the assignment of columns with the same content can be implemented manually by clicking on the 'Create link'

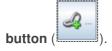

For this purpose there are 3 different possibilities:

#### ■ Allocation via the "Create link" button

A click on the "DPD Print" line in the table selects it and highlights it in red. Next the relevant column in the right-hand table is selected under "Data source" and linked by clicking on the "Create link" button.

#### Drag-and-drop function

Creating a link is even simpler if the drag-and-drop function is used. For this purpose a header line from the data source column (on far right) is highlighted with the mouse and then, with the left-hand mouse key held down, dragged across to the "Data" column in the table next to the "DPD Print" column and linked in this way. The column headers can be completely different – only the content of the linked columns has to be the same!

#### Highlight and double-click

The third possibility of creating a new link with the data source is a double click on an entry in the "Data source" column in order to allocate it to the selected left-hand DPD Print column (highlighted in red.

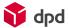

#### 4.1.3.3.6 'Delete link' button

With the button 'Delete link' ( ) links can be deleted again. To do this the user simply clicks on the relevant column in the "Linked columns (and import rules)" and then on the 'Delete link' button.

#### 4.1.3.3.7 'Automatic mapping' button

A further convenient possibility for creating data pairs is automatic mapping. The button 'Automatic mapping'

(Automatic mapping) contains this function, which automatically compares and links a column in the data source with the import structure. However, only fields which have the same name can be mapped. The remaining fields have to be linked manually, using one of the methods which are described above.

#### 4.1.3.3.8 'Import rule' button

This button opens the dialogue window 'Rules'.

For a detailed description please see chapter 4.1.5.

#### 4.1.3.3.9 'Test import' button

The import can be tested in advance with the button 'Test import'. The system implements the defined import on the basis of the mapping which has been selected, but does not save anything in the database.

When the user clicks on 'Test import', first an 'Import parcels' window appears with a blue progress bar which symbolises the current import process. The number in the field of the bar indicates how many orders have already been imported. Next to it the square red button enables the test import to be terminated.

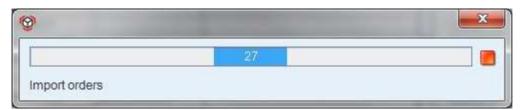

Fig. 206 - Progress bar - test import - parcels

After the test import has been completed an 'Error message' window opens and displays both errors and warnings in different tabs. Errors are any orders which couldn't be imported because of missing or incorrect entries. Warnings on the other hand are only missing entries, and these do not prevent the import of the specific order.

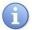

Error: Status = open

Warnings: Status = validated in spite of this – open orders are also saved

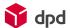

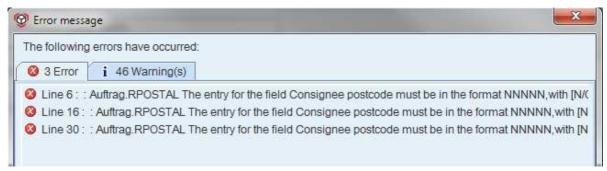

Fig. 207 - Error message - test import - parcels

#### 4.1.3.4 "OK" button

Entries, changes, mappings and the newly created imports are saved by means of the 'OK' button.

#### 4.1.3.5 'Cancel' button

The 'Cancel' button enables the user to leave the dialogue window without saving the entries or changes which have been made.

#### 4.1.3.6 'Help' button

By clicking on the 'Help' button the user can access the DPD Print 6 online manual.

# 4.1.4 Address import structure

By clicking on this dialogue window the user can specify the structure of the files which can be imported as address lists into the DPD Print programme. The dialogue window 'Import structure addresses' can be accessed via the button 'Menu  $\rightarrow$  Data import  $\rightarrow$  Configure address import structure'.

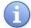

During the import of addresses the system automatically checks for duplicates, which are only imported once!

Fig. 208 - Dialogue window - addresses

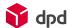

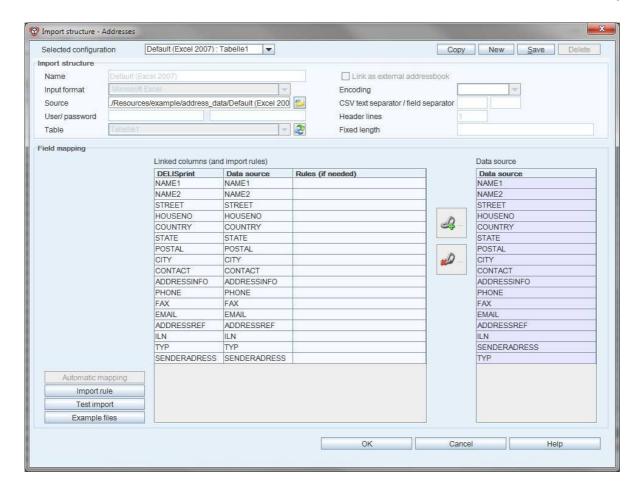

#### 4.1.4.1 Selected configuration

There are several possibilities available for the configuration of the address import structure:

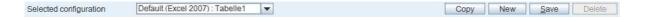

Fig. 209 - Dialogue window - addresses - selected configuration

#### Selected configuration

An existing import list is selected via the 'Selected configuration' selection list.

#### 'Copy' button

With the help of the 'Copy' button an existing, previously selected import list can be copied, modified and saved.

#### ■ 'New' button

By clicking on the button 'New' a new import structure can be created.

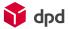

#### ■ 'Save' button

The button 'Save' enables the selected configuration to be saved.

#### ■ 'Delete' button

With a click on 'Delete' entries in the input fields are deleted again.

#### 4.1.4.2 Import structure

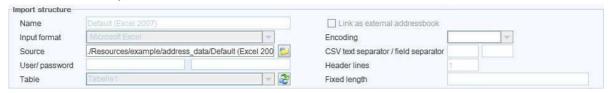

Fig. 210 - Dialogue window - import structure - addresses - import structure

#### Name

Here a 'Name' can first be entered for the new import file and this is automatically entered in the selection list (under 'Selected configuration').

#### Inputformat

Under 'Input format' the list field offers four different possibilities for selection:

#### Microsoft Excel

If Microsoft Excel has been selected as the input format the input field 'Header lines' is activated. Depending on the structure of the individual import file, the number of header lines (= line for column headings) can be entered, with 0 representing no header line. Each further line in the Excel table represents the data to be imported.

#### CSV

If CSV has been selected as the input format, the input fields 'Header lines' and 'Encoding', which provide a selection list, are available together with the input fields 'CSV text limiter' and 'CSV field limiter' are activated. The standard setting as text limiter is a quotation mark (') and as the field limiter a semi-colon (;). Naturally these limiter characters can be changed, depending on the structure of the import file.

#### JDBC and ODBC

JDBC and ODBC are access possibilities for databases.

Example of a JDBC connection: jdbc:mysql://localhost:3306/test

mysql → Name of the database system
localhost → Name of the database server

3306 → Port of the database server

test → Name of the database

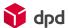

Example of an ODBC connection: jdbc:odbc:TestAdresse

TestAdresse → Name of the ODBC data source

When a database is accessed the fields for the user ID and password have to be provided with the relevant values. Please use the adequate drivers of your connected database.

#### Source

The 'Source' of the import data can be selected via the Explorer window, which opens by means of a click on the 'Open directory' button ( ) next to it".

#### ■ User/Password

In the new creation of export files, individual words or character sequences can be entered in the input fields for the user ID and password. If a file which is already password protected is to be opened, the correct user ID and password have to be entered in order to open a file.

#### ■ Table

The selection field 'Table' indicates which tables are to be accessed in the data source. In Excel they are the worksheets of an Excel file. The button 'Change table' ( ) updates the display under 'Data source' in the section 'Field mapping'.

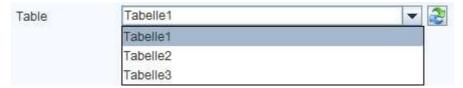

Fig. 211 Dialogue window - import structure - addresses - table

#### 'Link as external address book' checkbox

This enables an imported address file to be selected in the address book under the import name as an independent address book in addition to the 'Local address book'.

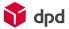

#### 4.1.4.3 Field mapping

Under 'Field mapping' the entire lower section of the 'Import structure addresses' dialogue window provides the user with extensive functions for the import of files from external data sources.

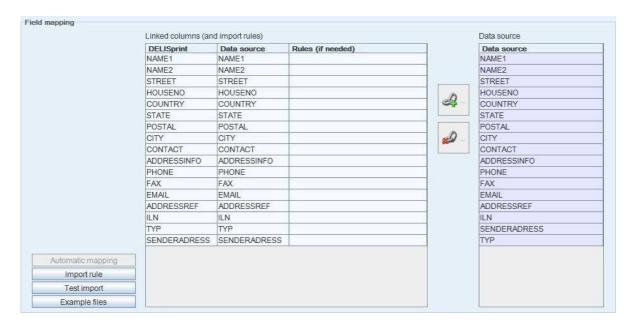

Fig. 212 - Dialogue window - import structure - addresses - field mapping

#### 4.1.4.3.1 Linked columns (and import rules)

A click on any line in the table highlights the corresponding line in red:

| DELISprint   | Data source  | Rules (if needed) |
|--------------|--------------|-------------------|
| NAME1        | NAME1        |                   |
| NAME2        | NAME2        |                   |
| STREET       | STREET       |                   |
| HOUSENO      | HOUSENO      | Ų                 |
| COUNTRY      | COUNTRY      |                   |
| STATE        | STATE        |                   |
| POSTAL       | POSTAL       |                   |
| CITY         | CITY         | C-                |
| CONTACT      | CONTACT      |                   |
| ADDRESSINFO  | ADDRESSINFO  |                   |
| PHONE        | PHONE        |                   |
| FAX          | FAX          | Ų.                |
| EMAIL        | EMAIL        |                   |
| ADDRESSREF   | ADDRESSREF   |                   |
| ILN          | ILN          |                   |
| TYP          | TYP          |                   |
| SENDERADRESS | SENDERADRESS |                   |

Fig. 213 - Field mapping - Linked columns (and import rules)

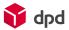

#### 4.1.4.3.2 Data source

If the input format can read the selected 'Data source' (in other words the address file which is to be imported), the column headings are displayed immediately under 'Data source' on the right. The allocated header lines are also displayed on the left in the table 'Linked columns (and import rules)' under the data source field. Missing entries indicate that the data source does not provide a corresponding header line here.

| DELISprint   | Data source    | Rules (if needed) |   | Data source  |
|--------------|----------------|-------------------|---|--------------|
| NAME1        | NAME1          |                   |   | NAME1        |
| NAME2        | NAME2          |                   |   | NAME2        |
| STREET       | STREET         |                   |   | STREET       |
| HOUSENO      | HOUSENO        |                   |   | HOUSENO      |
| COUNTRY      | COUNTRY        |                   | 4 | COUNTRY      |
| STATE        | STATE          |                   |   | STATE        |
| POSTAL       | POSTAL         |                   |   | POSTAL       |
| CITY         | CITY           |                   |   | CITY         |
| CONTACT      | CONTACT        |                   |   | CONTACT      |
| ADDRESSINFO  | ADDRESSINFO    |                   |   | ADDRESSINFO  |
| PHONE        | PHONE          |                   |   | PHONE        |
| FAX          | FAX            |                   |   | FAX          |
| EMAIL        | EMAIL          |                   |   | EMAIL        |
| ADDRESSREF   | REF ADDRESSREF |                   |   | ADDRESSREF   |
| ILN          | ILN            |                   |   | ILN          |
| TYP          | TYP            |                   |   | SENDERADRESS |
| SENDERADRESS | SENDERADRESS   |                   |   | TYP          |

Fig. 214 - Field mapping - data source

#### 4.1.4.3.3 Rules

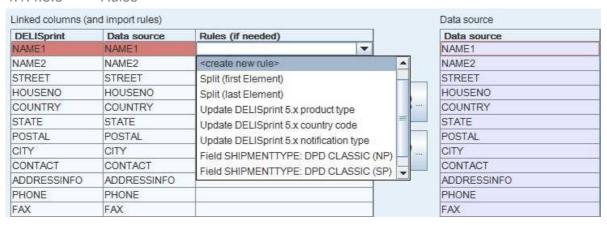

Fig. 215 - Selection menu - rules

In the column 'Rules – if needed' the user can activate a selection field which makes available a number of predefined conversion rules for the data import (e.g. conversion of DPD Print 5.x product type). However, these can also be defined by the user. The first entry '<Create new rule> opens the dialogue window 'Rules'. Alternatively this can be implemented by accessing the dialogue window 'Menu' and clicking on the buttons 'Data import → Configure rules'.

#### For a detailed description of this dialogue window please see chapter 4.1.5.

#### 4.1.4.3.4 'Create link' button

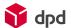

If the names of the header lines in the data source do not agree with those of the import structure, the assignment of columns with the same content can be implemented manually by clicking on the 'Create link' button ( ).

There are three different possibilities for this:

#### ■ Allocation via the "Create link" button

A click on the "DPD Print" line in the table selects it and highlights it in red. Next the relevant column in the right-hand table is selected under "Data source" and connected by clicking on the "Create link" button.

#### ■ Drag-and-drop function

Creating a link is even simpler if the drag-and-drop function is used. For this purpose a header line from the data source column (on far right) is highlighted with the mouse and then, with the left-hand mouse key held down, dragged across to the "Data" column in the table next to the "DPD Print" column and linked in this way. The column headers can be completely different – only the content of the linked columns has to be the same!

#### Highlight and double-click

The third possibility of creating a new link with the data source is a double click on an entry in the "Data source" column in order to allocate it to the selected left-hand DPD Print column (highlighted in red.

#### 4.1.4.3.5 'Delete link' button

With the button 'Delete link' ( ) links can be deleted again. For this purpose the user simply clicks on the relevant column in the "Linked columns (and import rules)" section and then on the 'Delete link' button.

#### 4.1.4.3.6 'Automatic mapping' button

A further convenient possibility for creating data pairs is automatic mapping. The button 'Automatic mapping' (Automatic mapping) contains this function, which automatically compares and links a column in the data source with the import structure. However, only fields which have the same name can be mapped. The remaining fields have to be linked manually, using one of the methods which are described above.

#### 4.1.4.3.7 'Import rule' button

This button opens the dialogue window 'Rules'.

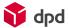

For a detailed description please see chapter 4.1.5. .

#### 4.1.4.3.8 'Test import' button

The import can be tested in advance with the button 'Test import'. The system implements the defined import on the basis of the mapping which has been selected, but does not save anything in the database.

When the user clicks on 'Test import', first an 'Import parcels' window appears with a blue progress bar which symbolises the current import process. The number in the field of the bar indicates how many orders have already been imported. Next to it the square red button enables the test import to be terminated.

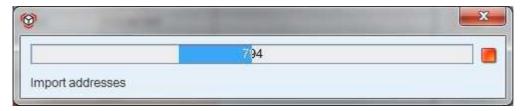

Fig. 216 - Progress bar - test import - parcels

After the test import has been completed an 'Error message' window opens and displays both errors and warnings in different tabs. Errors are any orders which couldn't be imported because of missing or incorrect entries. Warnings on the other hand are only missing entries, and these do not prevent the import of the specific order.

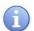

Error: Status = open
Warnings: Status = validated in spite of this – open orders are also saved

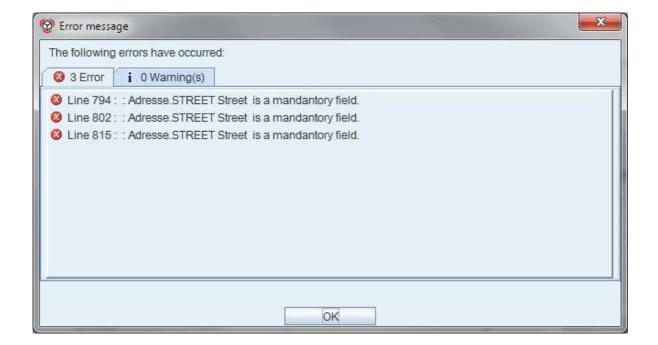

Fig. 217 - Error message - test import - parcels

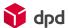

#### 4.1.4.4 "OK" button

Entries, changes, mappings and the newly created imports are saved by means of the 'OK' button.

#### 4.1.4.5 'Cancel' button

The 'Cancel' button enables the user to leave the dialogue window without saving the entries or changes which have been made.

#### 4.1.4.6 'Help' button

By clicking on the 'Help' button the user can access the DPD Print 6 online manual.

## 4.1.5 Rules

The dialogue window 'Rules' is opened via the dialogue window 'Menu' and then via the buttons 'Data import → Configure rules'. Here the user can configure and save rules for the data import, in other words how text is imported into the DPD Print system.

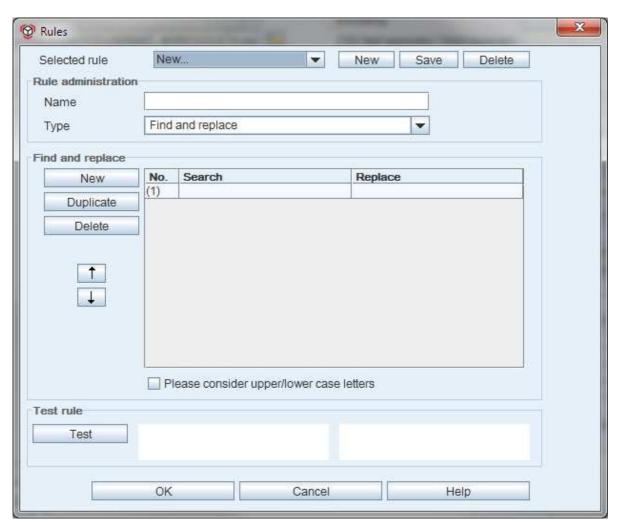

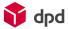

Fig. 218 - Dialogue window - rules

#### 4.1.5.1 Selected rule

Under 'Selected rules' a selection field is activated by a click on the arrow button ( )This field provides a number of predefined and already available conversion rules for the data import (e.g. Update DPD Print 5.x product type).

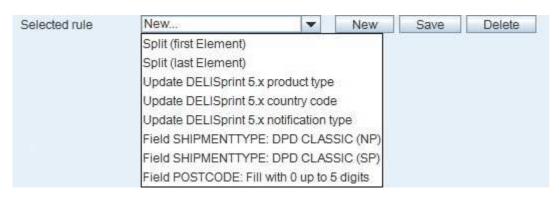

Fig. 219 - Dialogue window - rules - list of predefined rules

#### Split (first element)

When two character strings are entered separated by a space, only the first string is used (e.g.: NP SP  $\rightarrow$  NP)

#### Split (last element)

When two character strings are entered separated by a space, only the second string is used (e.g.: NP SP  $\rightarrow$  SP).

#### Update DPD Print 5.x product type

With this update the DPD Print 5 product designations are replaced by the product designations from DPD Print 6.

#### ■ Update DPD Print 5.x country code

With this update the DPD Print 5 country designations are replaced by the designations from DPD Print 6.

#### Update DPD Print 5.x notification type

With this update the DPD Print 5 designations for notifications are replaced by the designations from DPD Print 6.

#### ■ Field SHIPMENTTYPE: DPD CLASSIC (NP)

If the SHIPMENTTYPE column in the import file is not filled out, it receives the default setting of 'NP'.

#### ■ Field SHIPMENTTYPE: DPD CLASSIC (SP)

If the SHIPMENTTYPE column in the import file is not filled out, it receives the default setting of 'SP'.

#### ■ Field POSTCODE: Fill with 0 up to 5 digits

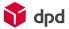

If the import file does not have an initial zero in front of German postcodes, this is automatically added.

#### 4.1.5.1.1 'New' button

When the user clicks on the button 'New' the cursor jumps to the input field 'Name' under rules administration, and a name can be entered for the new rule which is to be created.

#### 4.1.5.1.2 'Save' button

When the user clicks on the button 'Save' the new rule is saved and included in the list of predefined rules and displayed immediately.

#### 4.1.5.1.3 'Delete' button

When the user clicks on the button 'Delete', a selected rule in the list is deleted and is then no longer displayed under the predefined rules.

#### 4.1.5.2 Rule administration

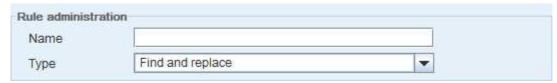

Fig. 220 - Dialogue window - rules - rule administration

#### Name

Here the name for a newly defined import rule can be entered.

#### Type

The selection list makes available two types of rule:

#### Regular expressions

A regular expression is a string of characters which serves to describe quantities of character strings with the help of specific syntactic rules.

#### Find and replace

Here a specific character string which has been entered is replaced by a predefined character string.

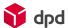

#### 4.1.5.3 Regular expression

The 'Regular expressions' is displayed if the 'Regular expressions' type has been selected in the 'Rule administration' section:

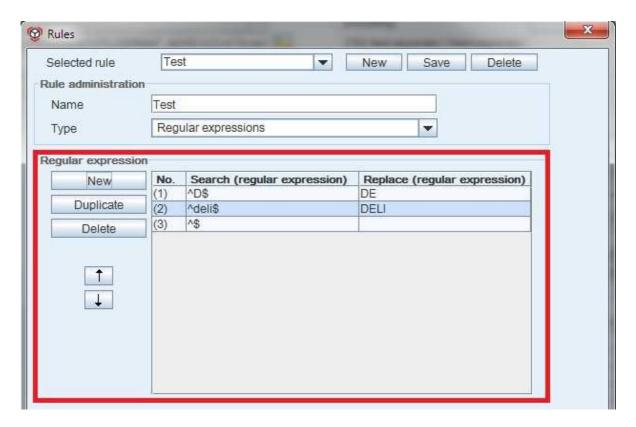

Fig. 221 - Dialogue window - rule definition - regular expressions

This makes it possible to configure specific rules and specific sequences of rules by regular expressions in 'Search (regular expression)' and 'Replace (regular expression)'.

In the process the sequence of the rules is important, because the rules are processed one after the other, from top to bottom.

Regular expressions are first a kind of *filter criterion* for texts, in that the individual regular expression is compared with the text. A further example for the use of regular expressions as a filter is the possibility of making complex text replacements by describing the character sequence by regular expressions.

Secondly, regular expressions can also be used as the basis for creating quantities of words as a kind of template, without having to enter every word individually. For example, an expression can be entered which generates all possible sequences of characters (words) which begin with *S* and end in *D*.

#### Examples of regular expressions:

^....\$ = a sequence of characters which appears between the characters is replaced by the (required) sequence of characters / word which is entered.

e.g. ^D\$ is replaced by DE (as a prefix in front of postcodes)

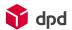

% = stands for any required character which is replaced by the (required) sequence of characters / word which is entered

e.g. f%ll (i.e. fill, full etc.) is replaced by 'fall'

\* stands for as many characters as required within a sequence which is replaced by the (required) sequence of characters / word which is entered.

e.g. P\*I (all words with 'p' as the first letter and 'l' as the last letter, irrespective of what comes between them) are changed to 'parcel'

For more details of this method of data filtering, two links are provided below. The first of these explains the application of the rules and the second contains a library of the available expressions:

<u>Link 1</u>: <a href="http://www.regular-expressions.info/java.html">http://www.regular-expressions.info/java.html</a>

Link 2: http://leepoint.net/notes-java/data/strings/40regular\_expressions/25sum-regex.html

#### 4.1.5.3.1 'New' button

When the user clicks on the button 'New' a new line is opened for the creation of a new rule line.

#### 4.1.5.3.2 'Duplicate' button

When the user clicks on the button 'Duplicate', the highlighted line with the rule it contains is duplicated and added at the end as an additional line.

#### 4.1.5.3.3 'Delete' button

By clicking on the 'Delete' button the highlighted rule line is deleted again.

#### 4.1.5.3.4 Arrow buttons

The 'Arrow buttons' ( , ) can be used to change the sequence of a highlighted rule line by moving it upwards or downward and re-numbering it.

#### 4.1.5.4 Section 'Find and replace'

The 'Find and replace' section is displayed when 'Find and replace' is selected as a type in the 'Rule administration':

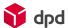

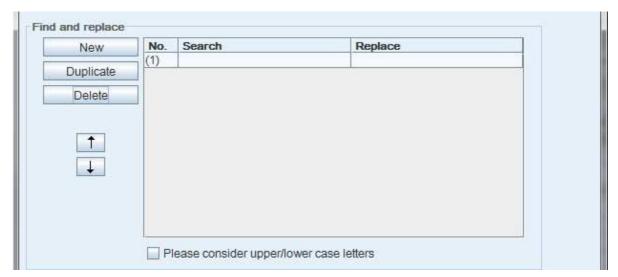

Fig. 222 - Dialogue window - rules - find and replace

For this purpose the user enters, in the 'Find' column, a number, letter or word for which a search has to be made in the import file, and in the 'Replace' column the number, letter or word which is to replace the numbers or characters which are searched for. The user can also access the selection field for the implementation of capital letters for lower case letters.

#### 4.1.5.5 'New' button

When the user clicks on the button 'New' a new line is opened for the creation of a new rule line.

#### 4.1.5.6 'Duplicate' button

When the user clicks on the button 'Duplicate', the highlighted line with the rule it contains is duplicated and added at the end as an additional line.

#### 4.1.5.7 'Delete' button

By clicking on the 'Delete' button the highlighted rule line is deleted again.

#### 4.1.5.8 Arrow buttons

The 'Arrow buttons' ( , ) can be used to change the sequence of a highlighted rule line by moving it upwards or downward and re-numbering it.

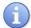

Selected lines are highlighted in dark blue!

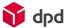

## 4.1.6 Test rule

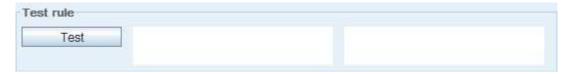

Fig. 223 - Dialogue window - rules - test rule

The new import rules which have been configured as above can be tested immediately under 'Rule test' via the 'Test' button. For this purpose a test sequence of characters is entered in the left-hand input field, and when the user clicks on the 'Test' button the results are displayed after the defined rules have been applied.

#### 4.1.6.1 'OK' button

When the user clicks on the 'OK' button the newly created rule is saved and integrated.

#### 4.1.6.2 'Cancel' button

If the user clicks on the 'Cancel' button, changes to the rules are not saved.

#### 4.1.6.3 'Help' button

By clicking on the 'Help' button the user can access this online manual and look for explanations.

# 4.1.7 Import service

By clicking on this dialogue window the import service can be configured. The dialogue window 'Configure service' is accessed via the button 'Menu  $\rightarrow$  Data import  $\rightarrow$  Configure settings for parcel import service'.

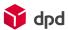

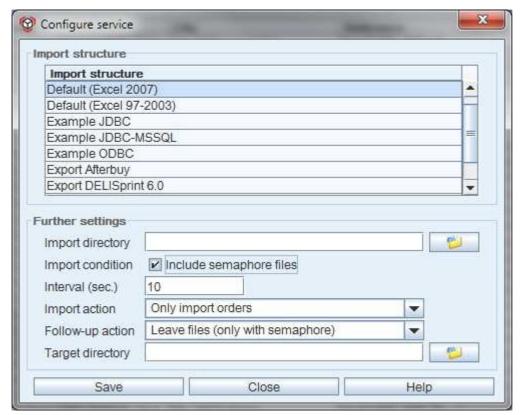

Fig. 224 - Dialogue window - configure service

#### 4.1.7.1 Import settings

The table above lists the existing import structures. By clicking on a file the individual import structure is selected and highlighted in blue.

#### 4.1.7.2 Further settings

The input fields in the lower section of the dialogue window refer to the automatic import service of order files:

#### Import directory

A click on 'Open file' ( )opens a file browser which enables the required import directory to be selected. The automatic import service then only looks in this directory for new import data.

#### Import condition

The checkbox next to 'Include semaphores' specifies if semaphore files should be included during the data import. A semaphore file is only generated after the import file has been transmitted completely, in order to avoid competing accesses. The semaphore file enables the system to identify if this file has already been imported. This is important because it makes sure that the automatic import service does not continuously try to import files which have already been imported, which puts an unnecessary strain on the system and duplicates data.

#### Interval (sec.)

Here the user can manually enter the interval at which the system automatically looks for a new import data.

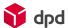

#### Import action

The selection field provides two possible options for import actions:

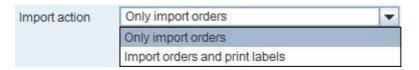

Fig. 225 - Dialogue window - import action

- · 'Import orders only' or
- 'Import orders and print labels'

#### Follow-up action

This selection field provides a number of possibilities for follow-up actions after the import:

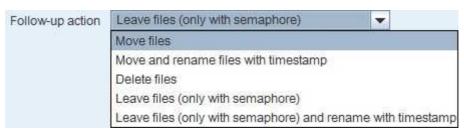

Fig. 226 - Selection list of possible follow-up actions after import

#### Move files

After import the files are transferred to the target directory.

- Move and rename files with time stamp
   Imported files are transferred to the target directory and provided with a time stamp (filed name suffix which indicates the time of import).
- Delete files

After import the files are immediately deleted.

Leave files (only with semaphore)

After import the files remain in the import directory.

Leave and rename files (only with semaphore) with time stamp

After import the files remain in the import directory and are provided with a time stamp.

#### Target directory

A click on the button 'Open file' ( ) opens the Explorer which enables the required target directory to be selected. The automatic import service then transfers the import files only to this directory, with or without time stamp, depending on the specified follow-up action.

#### 4.1.7.3 'Save' button

When the user clicks on the button 'Save' all entries are saved to the system.

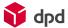

#### 4.1.7.4 'Close' button

When the user clicks on the button 'Close' the dialogue window is closed without saving the entries or changes.

#### 4.1.7.5 'Help' button

The 'Help' button opens this online manual.

# 4.1.8 Import settings

By clicking on this dialogue window, system settings which have been made and saved via the dialogue window 'Export settings' (please see chapter 4.2.3) can be imported once more and used. The dialogue window 'Import settings' is accessed via the buttons 'Menu  $\rightarrow$  Data import  $\rightarrow$  Import DPD Print settings'.

#### 4.1.8.1 Import configuration file

In the upper section of the dialogue window the 'Choose file' ( ) button can, with the aid of the file browser, be used to search for the location of the configuration file (ending .knf). The path of the file is then displayed in the adjacent line. After a click on the 'Load' button the import file is loaded and the programme version, date of saving and the exact time of saving are displayed:

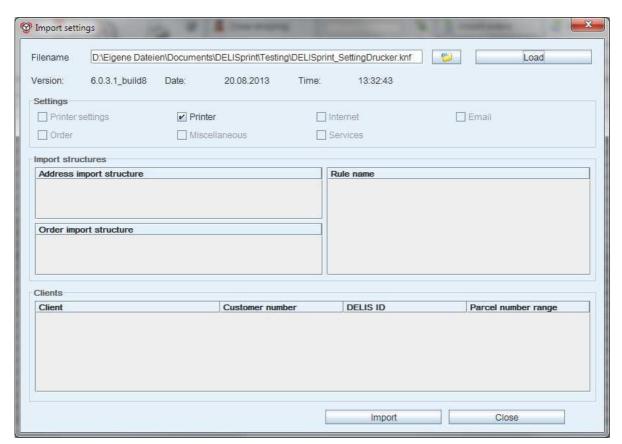

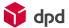

Fig. 227 - Dialogue window - import settings

# 4.1.8.2 Settings Settings Printer settings Printer Internet Email Order Miscellaneous Services

Fig. 228 - Dialogue window - import settings - settings

In addition to the version information, the selection fields of the individual configurations which were transmitted at the same time are activated (with a tick).

- Printer settings
- Printer
- Internet
- Email
- Order
- Miscellaneous
- Services

A click on a selection field selects or cancels the current setting. The selection fields which have been highlighted are checked and are then included in the import. In this way individual configurations can be included or excluded during the import process.

#### 4.1.8.3 Import structures

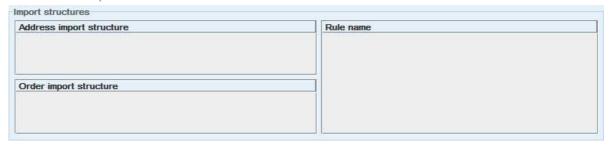

Fig. 229 - Dialogue window - import settings - import structures

The various address and parcel import structures, are listed under the corresponding headers in the dialogue window, together with the rule name. By clicking on the required file this is highlighted in blue. Only entries which have been highlighted are then included during the import.

- Address import structure
- Parcel import structure
- Rule name

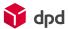

#### 4.1.8.4 Clients

The clients shown here can also be selected by mouse click and included in the import:

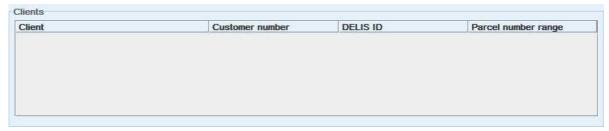

Fig. 230 - Dialogue window - import settings - clients

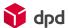

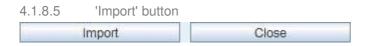

Fig. 231 - Dialogue window - import settings - import button

All the highlighted/selected settings are transmitted by a click on the 'Import' button and saved in the system. If the import is successful, the following message appears:

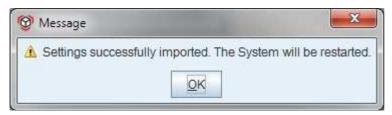

Fig. 232 - Message - successful import of settings

# 4.2 Data export

CSV is the classical format for the trouble-free exchange of structured data between different programmes. The name is the abbreviation for 'comma separated values'. It is the aim of CSV to save structured data from tables or lists in a general format which can be read and processed by any programme. For this purpose a simple ASCII file is created, with each line of the file representing one line of the table which is to be exported.

Within the text file a number of characters have a special function in structuring the data:

- 1. A character is used to separate data fields (tables columns) within the data record. Normally the comma is used for this, but depending on the software involved and the user settings, the semi-colon, colon, tab, space or other characters are used.
- 2. Field limiting characters are used to make it possible for special characters to be used within the data (e.g. a comma in numbers). This is normally the quotation mark '. If the field limiting character itself is contained in the data, it is duplicated in the data field.

For example, if an address book is exported in the CSV format, you normally receive a file which looks something like this:

| 'Name',    | 'First   | name', | 'Town'         |
|------------|----------|--------|----------------|
| 'Meier',   | 'Fritz', |        | 'Musterhausen' |
| 'Müller',  | 'Hans',  |        | 'Musterstadt'  |
| 'Schmidt', | 'Bernd', |        | 'Musterdorf'   |

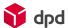

The first data record can be a header data record which defines the column name. A CSV file therefore on the one hand contains the structure and the values of the table. On the other hand it is available in a format which is often used for the purpose of exchanging data between different programmes, for example tables in a database.

## 4.2.1 Export addresses in CSV format

If addresses or address lists from the DPD Print programme are to be saved (e.g. to make them available for other types of use or to use them for the processing of orders at a later date), the address data can be issued as a CSV file.

Therefore you have to access the buttons 'Menu  $\rightarrow$  Data export  $\rightarrow$  Export address book (CSV format)'.

After that a file browser opens and the user can specify the location where the exported address data is to be saved ('DPD PRINT\_ADRESSDATA.csv'):

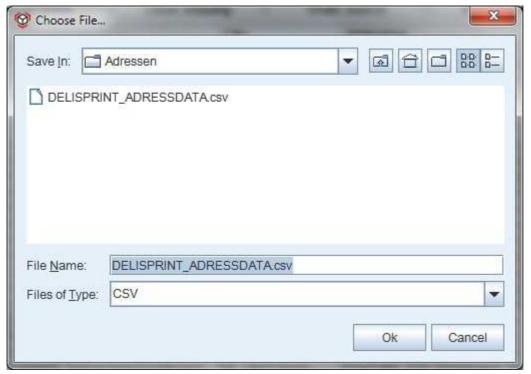

Fig. 233 - File browser - export address book (CSV format)

The exported address file can be made available again at any time via the 'Import addresses' (please see chapter 4.1.2) dialogue window.

# 4.2.2 Export orders (CSV format)

If orders or order lists from the DPD Print programme are to be saved (e.g. to make them available for other types of use or to use them for the processing of orders at a later date), the order data can be issued as a CSV file. For this purpose you select 'Menu  $\rightarrow$  Data export  $\rightarrow$  Export parcel orders (CSV format)'. This opens the dialogue window 'Export orders':

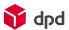

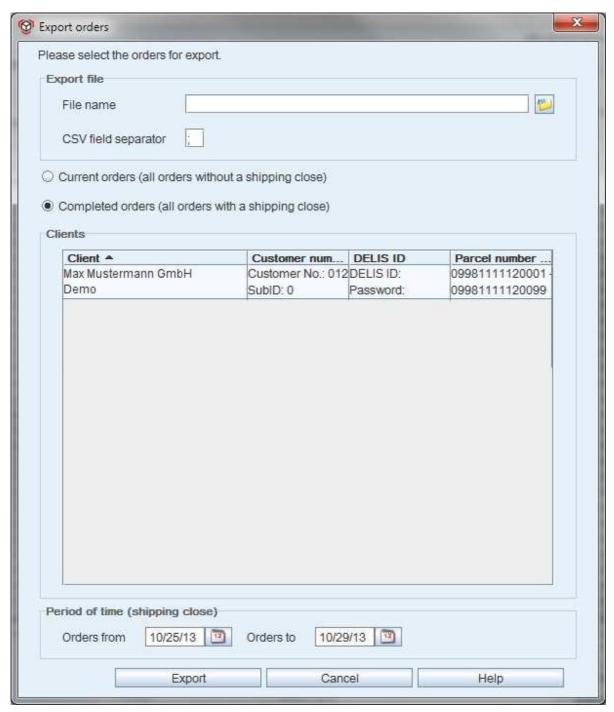

Fig. 234 - Dialogue window - export orders

#### 4.2.2.1 Export file

In the export file section, the relevant preliminary settings can be made for the export file which is to be created:

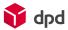

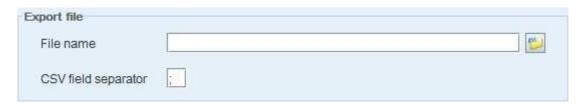

Fig. 235 - Dialogue window - export orders - export file

#### ■ File name

By clicking on the 'Order search' button () the Explorer opens to enable the search for a suitable order for the export of the data of the shipping close. In the input field the name of the export file can be entered or changed.

#### CSV field separator

To make the file readable for Excel, too, the individual fields of the database can be issued in a format with separators such as the comma or semi-colon.

In addition the radio buttons can be used to specify what type of orders to be exported should be selected:

#### Current orders (all orders not yet archived)

This option exports orders which have not yet been closed.

#### ■ Completed (archived) orders

If this option is selected, all orders from the "History" tab can be exported. The export quantity can be specified by limiting the time period.

#### 4.2.2.2 Clients

Here the currently assigned clients for the individual user are listed:

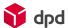

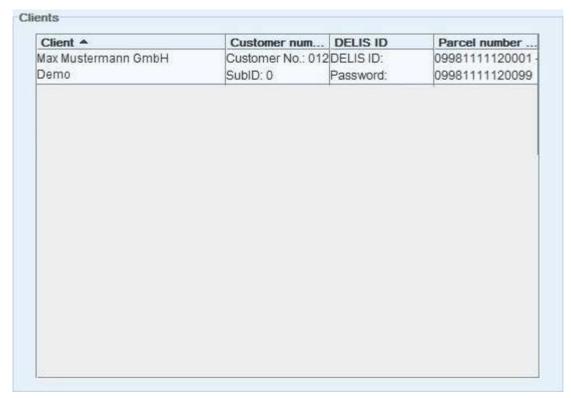

Fig. 236 - Dialogue window - export orders - clients

If the option 'Completed (archived) orders' is selected, the client for whom the orders are to be exported can be selected by mouse click (client is then shaded in blue).

#### 4.2.2.3 Period of time (shipping close)

Here the input fields 'Orders from' and 'Orders to' can be used to enter the period of time, or the calendar function can be used to enter the date to which the data export should refer:

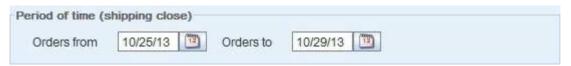

Fig. 237 - Dialogue window - export orders - period of time (shipping close)

#### 4.2.2.4 'Export' button

All highlighted entries are transmitted by a click on the **'Export'** button and saved in the newly created file. Of course it is also possible here to select and change an existing export file.

#### 4.2.2.5 'Cancel' button

When the user clicks on the button 'Close' the dialogue window is closed without saving the changes.

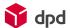

4.2.2.6 'Help' button

The 'Help' button opens this online manual.

### 4.2.3 Export settings

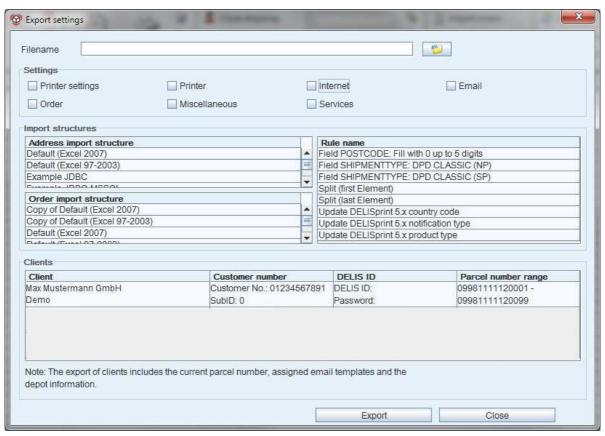

Fig. 238 - Dialogue window - export settings

At the top of the dialogue window the user can enter a file name for the configuration file to be exported, while the **'Choose file'** button can be used in the file browser to specify where it is to be saved:

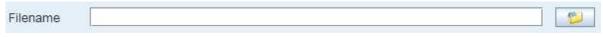

Fig. 239 - Dialogue window - export settings - filename

#### 4.2.3.1 Settings

The configurations are displayed by selection fields (please see chapter 3.2 ff.) for 'Printer settings', 'Printer', 'Internet', 'Email', 'Order', 'Miscellaneous' and 'Services'. click on a selection field selects or cancels the current

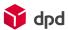

setting. The selection fields which have been highlighted are checked and are then included in the export. In this way individual configurations can be included or excluded during the export process:

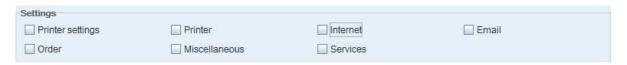

Fig. 240 - Dialogue window - export settings - settings

#### 4.2.3.2 Import structures

The various address and parcel import structures as well as the rule names are listed under the corresponding headings in the dialogue window. When the user clicks on a file it is highlighted in blue. Multiple selection or deselection is possible with <STRG>. Only highlighted entries are included in the export:

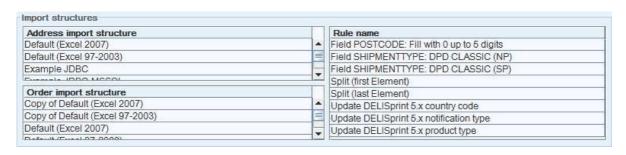

Fig. 241 - Dialogue window - export settings - import structures

#### 4.2.3.3 Clients

The clients shown here can also be selected by mouse click and included in the export:

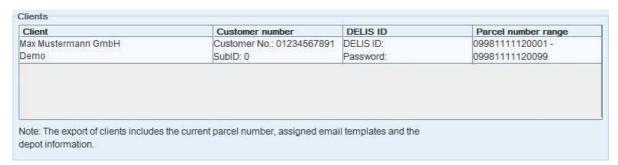

Fig. 242 - Dialogue window - export settings - clients

### 4.2.3.4 'Export' button

All highlighted entries are transmitted when the user clicks on the button **'Export'** and saved in the newly created file. A successful export will be confirmed by the following message:

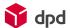

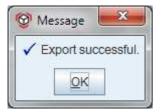

Fig. 243 - Message of a successful export

#### 4.2.3.5 'Close' button

When the user clicks on the button 'Close' the dialogue window is closed without saving the changes that have been made.

### 4.2.4 Reset local settings

The dialogue window 'Reset local settings' can be accessed via the buttons 'Menu → Tools → Reset local settings'. All settings for the DPD Print system which are made at the workstation (see display of the workstation number) can be deleted by a click on the 'OK' button.

By selecting checkbox you can specify if the command is to be valid for the displayed workstation only, or all workstations (e.g. all connected workstations in the network in the case of a client-server installation).

If you confirm with "OK", you will be asked in a new dialogue window to confirm a restart of the application. This is necessary so that the changes can be integrated in the system.

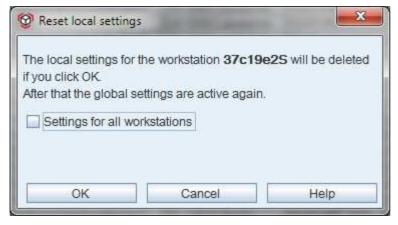

Fig. 244 - Reset local settings

### 5 List of illustrations

Fig. 1 - View of the Products and Options section ......9

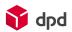

|        | - DPD Print start-up screen                                               |    |
|--------|---------------------------------------------------------------------------|----|
|        | - Login window                                                            |    |
| Fig. 4 | - Help function DPD Print                                                 | 12 |
|        | - Viewing the manual via the Sumatra PDF viewer                           |    |
|        | - Selecting the location for the system report to be created              |    |
| Fig. 7 | - Information - successful created system report                          | 13 |
|        | - Extract from the system report                                          |    |
| Fig. 9 | - Accessing the remote support function                                   | 15 |
|        | 0 - Start of remote support with PCVisit                                  |    |
|        | 1 - Remote support - pcvisit                                              |    |
|        | 2 - Start of remote support with Netviewer                                |    |
|        | 3 - Login - remote support with netviewer                                 |    |
|        | 4 - Order pool dialogue window                                            |    |
|        | 5 - Dialogue window - menu button                                         |    |
|        | 6 - Example logged in user                                                |    |
|        | 7 - Button 'User logout'                                                  |    |
|        | 8 Button 'Close program'                                                  |    |
|        | 9 - Tabs - order status                                                   |    |
|        | 0 - Filter dialogue                                                       |    |
|        | 1 - Control button bar                                                    |    |
| Fig. 2 | 2 - Processing of orders                                                  | 23 |
|        | 3 - Shipping date selection field                                         |    |
|        | 4 - Calendar function for order date                                      |    |
|        | 5 - Dialogue window - change of client                                    |    |
|        | 6 - Buttons - parcel label printing                                       |    |
|        | 7 - Selection list - parcel label positioning                             |    |
|        | 28 - Status bar order pool                                                |    |
|        | 9 - Buttons - Close shipping                                              |    |
|        | 0 - Example: menu for selecting active printers                           |    |
|        | 1 - Close shipping                                                        |    |
|        | 2 - Buttons - search for order                                            |    |
|        | 3 - Selection menu for search fields                                      |    |
|        | 4 - Example of a selected search field                                    |    |
|        | 5 - Filter fields for a search in the active order pool                   |    |
|        | 6 - Quick search                                                          |    |
|        | 7 - Buttons - data import                                                 |    |
|        | 8 - Dialogue window - import orders                                       |    |
| _      | 9 - Dialogue window - configure service                                   |    |
|        | 0 - Help buttons                                                          |    |
|        | 1 - Drop-down list of available languages for DPD Print                   |    |
|        | 2 - Active order list                                                     |    |
|        | 3 - Selection menu - right-hand mouse key                                 |    |
|        | 4 - Column headings in the order pool                                     |    |
|        | 5 - Status bar - detailed section - selected orders                       |    |
|        | 6 - Status bar - detailed section - order status                          |    |
|        | 7 - Status bar - detailed section - parcel number ranges                  |    |
|        | 8 - Dialogue window - status of clients                                   |    |
| Fig. 4 | 9 - Reset of parcel label number cycles                                   | 38 |
|        | 0 - Status bar - detailed section - progress bar                          |    |
| _      | 1 - Dialogue window - order creation                                      |    |
|        | 2 - Online Tracking                                                       |    |
|        | 3 - Fields for selection of clients                                       |    |
|        | 4 - Client selection field                                                |    |
|        | 5 - Consignor selection field                                             |    |
|        | 6 - Cost centre selection field                                           |    |
| Fig. 5 | 7 - Consignor input fields                                                | 42 |
|        | 8 - Book symbol for opening the dialogue window 'Address administration'  |    |
| Fig. 5 | 9 - Dialogue window - address administration                              | 44 |
|        | 0 - Example: suggestion list of consignor addresses for the character 'a' |    |
| Fig. 6 | 1 - Consignee input fields                                                | 45 |

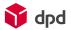

|                                                      | 62 Everple: auggestion list for consigned addresses                                                                                                    | 16                                                       |
|------------------------------------------------------|----------------------------------------------------------------------------------------------------|----------------------------------------------------------|
|                                                      | 62 - Example: suggestion list for consignee addresses                                                                                                    |                                                          |
|                                                      | 63 - Selection fields - DPD product types                                                                                                    |                                                          |
|                                                      | 64 - Error message - product / service selection not complete                                                                                                    |                                                          |
| Fig.                                                 | 65 - Button and input fields – export data                                                                                                    | 4/                                                       |
|                                                      | 66 - Dialogue window – invoice address customs                                                                                                    |                                                          |
|                                                      | 67 - Dialogue window invoice address customs – free entry                                                                                                    |                                                          |
| Fig.                                                 | 68 - Valid export data                                                                                                    | 49                                                       |
| Fig.                                                 | 69 - Dialogue window - invoice details                                                                                                    | 49                                                       |
| Fig.                                                 | 70 - Document type                                                                                                    | 50                                                       |
| Fig.                                                 | 71 - Export data                                                                                                    | 50                                                       |
| Fig.                                                 | 72 - Website of the European Commission (Taxation and Customs Union)                                                                                                    | 51                                                       |
|                                                      | 73 - Selection fields DPD options                                                                                                    |                                                          |
| Fia.                                                 | 74 - Button and overview of options for selected orders                                                                                                    | 52                                                       |
|                                                      | 75 - Button and selection fields - ParcelShop delivery                                                                                                    |                                                          |
|                                                      | 76 - Option department delivery - additional information - other                                                                                                    |                                                          |
|                                                      | 77 - Button and selection list fields –notification for DPD 8:30                                                                                                    |                                                          |
|                                                      | 78 - Button and selection list fields – B2C notification                                                                                                    |                                                          |
|                                                      | 79 - Button and input fields - return shipment                                                                                                    |                                                          |
| Fig.                                                 | 80 - "Return" button - manual entry of delivery address                                                                                                    | 57                                                       |
|                                                      | 81 - Dialogue window - hazardous goods                                                                                                    |                                                          |
|                                                      | 82 - Selection menu - type of packaging for hazardous goods                                                                                                    |                                                          |
| rig.                                                 | 83 - Section 'Hazardous goods'                                                                                                    | 50                                                       |
|                                                      |                                                                                                    |                                                          |
|                                                      | 84 - Hazardous goods identification                                                                                                    |                                                          |
|                                                      | 85 - Hazardous goods display                                                                                                    |                                                          |
|                                                      | 86 - Hazardous goods parcel label and supplementary hazardous goods label                                                                                                    |                                                          |
|                                                      | 87 - Hazardous goods transport document in accordance with ADR/RID                                                                                                    |                                                          |
|                                                      | 88 - Supplementary label for complete delivery                                                                                                    |                                                          |
| Fig.                                                 | 89 - Supplementary label for complete delivery in combination with time-specific delivery                                                                                                    | 65                                                       |
|                                                      | 90 - Parcel line - higher insurance                                                                                                    |                                                          |
|                                                      | 91 - Input fields - ID Check                                                                                                    |                                                          |
|                                                      | 92 - Checkbox Limited Quantities                                                                                                    |                                                          |
|                                                      | 93 - Button and COD selection list fields                                                                                                    |                                                          |
| Fig.                                                 | 94 - ParcelShop delivery - buttons and input fields                                                                                                    | 68                                                       |
| Fig.                                                 | 95 - ParcelShop search dialogue window                                                                                                    | 68                                                       |
| Fig.                                                 | 96 - Supplementary ParcelShop label                                                                                                    |                                                          |
| Fig.                                                 | OZ Addison data (table to selet) s                                                                                                    | 69                                                       |
|                                                      | 97 - Address data fields for pickup                                                                                                    |                                                          |
| Fig.                                                 | 97 - Address data fields for pickup                                                                                                    | 70                                                       |
|                                                      | 98 - Alternative delivery address for collection request                                                                                                    | 70<br>70                                                 |
| Fig.                                                 | 98 - Alternative delivery address for collection request                                                                                                    | 70<br>70<br>71                                           |
| Fig.<br>Fig.                                         | 98 - Alternative delivery address for collection request                                                                                                    | 70<br>70<br>71                                           |
| Fig.<br>Fig.<br>Fig.                                 | 98 - Alternative delivery address for collection request                                                                                                    | 70<br>71<br>72<br>73                                     |
| Fig.<br>Fig.<br>Fig.<br>Fig.                         | 98 - Alternative delivery address for collection request                                                                                                    | 70<br>71<br>72<br>73                                     |
| Fig.<br>Fig.<br>Fig.<br>Fig.<br>Fig.                 | 98 - Alternative delivery address for collection request                                                                                                    | 70<br>71<br>72<br>73<br>74                               |
| Fig.<br>Fig.<br>Fig.<br>Fig.<br>Fig.                 | 98 - Alternative delivery address for collection request                                                                                                    | 70<br>71<br>72<br>73<br>74<br>75                         |
| Fig.<br>Fig.<br>Fig.<br>Fig.<br>Fig.<br>Fig.         | 98 - Alternative delivery address for collection request  99 - Save & new  100 - Dialogue window - shipping close / function for collection requests  101 - Supplementary label for time-specific delivery  102 - Miscellaneous - button and input fields  103 - Entry fields - references 1-4 and calendar function  104 - Individual recording of parcel order details for selected clients  105 - Section parcels - new button                                                                                                    | 70<br>71<br>72<br>73<br>74<br>75<br>75                   |
| Fig.<br>Fig.<br>Fig.<br>Fig.<br>Fig.<br>Fig.<br>Fig. | 98 - Alternative delivery address for collection request  99 - Save & new  100 - Dialogue window - shipping close / function for collection requests  101 - Supplementary label for time-specific delivery  102 - Miscellaneous - button and input fields  103 - Entry fields - references 1-4 and calendar function  104 - Individual recording of parcel order details for selected clients  105 - Section parcels - new button  106 - Parcel list - order creation                                                                                                    | 70<br>71<br>72<br>73<br>74<br>75<br>75                   |
| Fig. Fig. Fig. Fig. Fig. Fig. Fig.                   | 98 - Alternative delivery address for collection request.  99 - Save & new                                                                                                    | 70<br>71<br>72<br>73<br>75<br>75<br>75                   |
| Fig. Fig. Fig. Fig. Fig. Fig. Fig. Fig.              | 98 - Alternative delivery address for collection request. 99 - Save & new                                                                                                    | 70<br>71<br>72<br>74<br>75<br>75<br>75<br>76<br>76       |
| Fig. Fig. Fig. Fig. Fig. Fig. Fig. Fig.              | 98 - Alternative delivery address for collection request. 99 - Save & new                                                                                                    | 70<br>71<br>72<br>75<br>75<br>75<br>76<br>76<br>78       |
| Fig. Fig. Fig. Fig. Fig. Fig. Fig. Fig.              | 98 - Alternative delivery address for collection request. 99 - Save & new                                                                                                    | 70<br>71<br>72<br>75<br>75<br>75<br>76<br>76<br>78<br>78 |
| Fig. Fig. Fig. Fig. Fig. Fig. Fig. Fig.              | 98 - Alternative delivery address for collection request.  99 - Save & new  100 - Dialogue window - shipping close / function for collection requests.  101 - Supplementary label for time-specific delivery.  102 - Miscellaneous - button and input fields.  103 - Entry fields - references 1-4 and calendar function.  104 - Individual recording of parcel order details for selected clients.  105 - Section parcels - new button.  106 - Parcel list - order creation.  107 - Action bar - order creation.  108 - Print and new button.  109 - Save and new button.  110 - Shipping close administration .  111 - Shipping close administration - shipping closes.                                                        | 70<br>71<br>72<br>75<br>75<br>75<br>76<br>76<br>78<br>78 |
| Fig. Fig. Fig. Fig. Fig. Fig. Fig. Fig.              | 98 - Alternative delivery address for collection request.  99 - Save & new  100 - Dialogue window - shipping close / function for collection requests.  101 - Supplementary label for time-specific delivery.  102 - Miscellaneous - button and input fields.  103 - Entry fields - references 1-4 and calendar function.  104 - Individual recording of parcel order details for selected clients.  105 - Section parcels - new button.  106 - Parcel list - order creation.  107 - Action bar - order creation.  108 - Print and new button.  109 - Save and new button.  110 - Shipping close administration  111 - Shipping close administration - shipping closes.  112 - Dialogue window - follow-up print shipping close. | 70<br>71<br>72<br>75<br>75<br>75<br>76<br>76<br>78<br>78 |
| Fig. Fig. Fig. Fig. Fig. Fig. Fig. Fig.              | 98 - Alternative delivery address for collection request  99 - Save & new  100 - Dialogue window - shipping close / function for collection requests  101 - Supplementary label for time-specific delivery  102 - Miscellaneous - button and input fields  103 - Entry fields - references 1-4 and calendar function  104 - Individual recording of parcel order details for selected clients  105 - Section parcels - new button  106 - Parcel list - order creation  107 - Action bar - order creation  108 - Print and new button  109 - Save and new button  110 - Shipping close administration  111 - Shipping close administration - shipping closes  112 - Dialogue window - follow-up print shipping close - orders     | 707172757575767878787878787878                           |
| Fig. Fig. Fig. Fig. Fig. Fig. Fig. Fig.              | 98 - Alternative delivery address for collection request.  99 - Save & new                                                                                                    | 707172757575767878787878787878                           |
| Fig. Fig. Fig. Fig. Fig. Fig. Fig. Fig.              | 98 - Alternative delivery address for collection request. 99 - Save & new                                                                                                    | 70717275757676787878787880818282                         |
| Fig. Fig. Fig. Fig. Fig. Fig. Fig. Fig.              | 98 - Alternative delivery address for collection request                                                                                                    | 707172757575767878787880818284                           |
| Fig. Fig. Fig. Fig. Fig. Fig. Fig. Fig.              | 98 - Alternative delivery address for collection request                                                                                                    | 707172757576767878798081828484                           |
| Fig. Fig. Fig. Fig. Fig. Fig. Fig. Fig.              | 98 - Alternative delivery address for collection request                                                                                                    | 707172757575767878798081828485                           |
| Fig. Fig. Fig. Fig. Fig. Fig. Fig. Fig.              | 98 - Alternative delivery address for collection request                                                                                                    | 70717275757576787879808182848584                         |
| Fig. Fig. Fig. Fig. Fig. Fig. Fig. Fig.              | 98 - Alternative delivery address for collection request                                                                                                    | 7071727575757678787879808182848584                       |

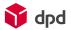

|      |       | Export documents                                                     |     |
|------|-------|----------------------------------------------------------------------|-----|
|      |       | Dialogue window - address administration                             |     |
|      |       | Input fields - address book filters                                  |     |
|      |       | Address book list - address data                                     |     |
|      |       | Input fields - processing address data                               |     |
|      |       | Entry of a new address - mandatory fields                            |     |
|      |       | Error message - address data                                         |     |
|      |       | Security query - deleting an order                                   |     |
|      |       | Address book - actions toolbar                                       |     |
|      |       | Dialogue window - address configuration overview                     |     |
| Fig. | 132 - | Dialogue window - user data and settings                             | .96 |
|      |       | Menu - Tools                                                         |     |
|      |       | Menu - Support                                                       |     |
|      |       | Dialogue window - application update                                 |     |
|      |       | Security warning - execute file                                      |     |
| Fig. | 137 - | Select setup language1                                               | 102 |
|      |       | Setup - notification for already installed DPD Print 6 installation1 |     |
|      |       | Setup - welcome mask                                                 |     |
|      |       | Licence agreement                                                    |     |
|      |       | Installation type - client environment (standard)                    |     |
|      |       | Setup - select destination location                                  |     |
|      |       | Setup - select start menu folder                                     |     |
|      |       | Setup - create programme symbols                                     |     |
| Fig. | 145 - | Execute installation                                                 | 106 |
|      |       | Progress - programme installation                                    |     |
|      |       | Finishing the installation                                           |     |
|      |       | Installation as server                                               |     |
|      |       | Dialogue window - configuration system settings                      |     |
|      |       | Configuration system settings - tab - system configuration           |     |
|      |       | Configuration system settings - tab - internet                       |     |
|      |       | Email configuration                                                  |     |
|      |       | Dialogue window - test email                                         |     |
|      |       | Message - email has been sent                                        |     |
| Fig. | 155 - | Configuration system settings - tab - printouts                      | 118 |
|      |       | Tab printouts - general                                              |     |
|      |       | B2C printer                                                          |     |
|      |       | Tab printouts - sort                                                 |     |
| _    |       | Tab printouts - selection of printer                                 |     |
|      |       | Tab printouts - printer                                              |     |
|      |       | Configuration - windows printer                                      |     |
|      |       | Configuration - thermal printer                                      |     |
|      |       | Additional buttons - printer                                         |     |
| Fig. | 164 - | Configuration system settings - tab order                            | 124 |
|      |       | Tab order - bank account                                             |     |
|      |       | Tab order - default allocation1                                      |     |
|      |       | Tab order - cost centres                                             |     |
|      |       | Tab order - bank account                                             |     |
|      |       | Dialogue window - bank account                                       |     |
|      |       | Configuration system settings - tab - services                       |     |
|      |       | Configuration system settings - tab - miscellaneous                  |     |
|      |       | Dialogue window - client administration                              |     |
|      |       | File browser - import client                                         |     |
|      |       | Message - import of client completed                                 |     |
|      |       | Dialogue window - user configuration                                 |     |
|      |       | Dialogue window - user configuration - user administration           |     |
| Fig. | 177 - | Dialogue window - user configuration - new user                      | 135 |
|      |       | Dialogue window - user configuration - roles                         |     |
|      |       | Cost centre - allocation of clients                                  |     |
|      |       | Printer configuration                                                |     |
| Fia. | 181 - | Dialogue window - configure email                                    | 139 |

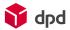

| Fig. | 182 – Info email: enter consignee address + activate info email            | 139 |
|------|----------------------------------------------------------------------------|-----|
|      | 183 - Details - sending emails                                             |     |
| Fig. | 184 - Dialogue field - configure email                                     | 141 |
| Fig. | 185 - Dialogue window - application update                                 | 142 |
| Fig. | 186 - Dialogue window - online update - status                             | 142 |
|      | 187 - Dialogue window - application update - type and size of update       |     |
| Fig. | 188 - Dialogue window - update of the application and data                 | 144 |
| Fig. | 189 - File browser - manual update                                         | 145 |
| Fig. | 190 - Update will be processed after the next reboot                       | 145 |
| Fig. | 191 - Dialogue window - application update - update button                 | 146 |
| Fig. | 192 - Update - status bar                                                  | 146 |
| Fig. | 193 - Dialogue window - import parcels                                     | 147 |
|      | 194 - Progress bar                                                         |     |
| Fig. | 195 - Dialogue window - warnings - import orders                           | 148 |
| Fig. | 196 - Dialogue window - import addresses                                   | 148 |
| Fig. | 197 - Dialogue window - import structure - orders                          | 149 |
| Fig. | 198 - Dialogue window - import structure - orders - selected configuration | 150 |
| Fig. | 199 - Dialogue window - import structure - orders - import structure       | 150 |
|      | 200 - Dialogue window - import structure - orders - table                  |     |
| Fig. | 201 - Dialogue window - import structure - orders - field mapping          | 152 |
| Fig. | 202 - Field mapping - more import fields                                   | 152 |
| Fig. | 203 - Field mapping - linked columns (and import rules)                    | 153 |
| Fig. | 204 - Field mapping - data source                                          | 153 |
|      | 205 - Selection menu - rules                                               |     |
| Fig. | 206 - Progress bar - test import - parcels                                 | 155 |
| Fig. | 207 - Error message - test import - parcels                                | 156 |
|      | 208 - Dialogue window - addresses                                          |     |
| Fig. | 209 - Dialogue window - addresses - selected configuration                 | 157 |
| Fig. | 210 - Dialogue window - import structure - addresses - import structure    | 158 |
| Fig. | 211 Dialogue window - import structure - addresses - table                 | 159 |
| Fig. | 212 - Dialogue window - import structure - addresses - field mapping       | 160 |
| Fig. | 213 - Field mapping - Linked columns (and import rules)                    | 160 |
| Fig. | 214 - Field mapping - data source                                          | 161 |
| Fig. | 215 - Selection menu - rules                                               | 161 |
|      | 216 - Progress bar - test import - parcels                                 |     |
|      | 217 - Error message - test import - parcels                                |     |
|      | 218 - Dialogue window - rules                                              |     |
|      | 219 - Dialogue window - rules - list of predefined rules                   | 165 |
| Fig. | 220 - Dialogue window - rules - rule administration                        | 166 |
|      | 221 - Dialogue window - rule definition - regular expressions              |     |
|      | 222 - Dialogue window - rules - find and replace                           |     |
|      | 223 - Dialogue window - rules - test rule                                  |     |
|      | 224 - Dialogue window - configure service                                  |     |
|      | 225 - Dialogue window - import action                                      |     |
| Fig. | 226 - Selection list of possible follow-up actions after import            | 172 |
| Fig. | 227 - Dialogue window - import settings                                    | 174 |
|      | 228 - Dialogue window - import settings - settings                         |     |
|      | 229 - Dialogue window - import settings - import structures                |     |
|      | 230 - Dialogue window - import settings - clients                          |     |
|      | 231 - Dialogue window - import settings - import button                    |     |
|      | 232 - Message - successful import of settings                              |     |
|      | 233 - File browser - export address book (CSV format)                      |     |
|      | 234 - Dialogue window - export orders                                      |     |
|      | 235 - Dialogue window - export orders - export file                        |     |
| Fig. | 236 - Dialogue window - export orders - clients                            | 180 |
|      | 237 - Dialogue window - export orders - period of time (shipping close)    |     |
|      | 238 - Dialogue window - export settings                                    |     |
|      | 239 - Dialogue window - export settings - filename                         |     |
|      | 240 - Dialogue window - export settings - settings                         |     |
| Fig. | 241 - Dialogue window - export settings – import structures                | 182 |

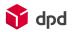

| Fig. 242 - Dialogue window - export settings - clients | .182 |
|--------------------------------------------------------|------|
| Fig. 243 - Message of a successful export              |      |
| Fig. 244 - Reset local settings                        |      |

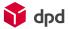

# 6 Field list for the import of orders

### 6.1 Standard fields

| Field name   | Length | Data<br>type | Field<br>type | Description                                                                                                    |
|--------------|--------|--------------|---------------|----------------------------------------------------------------------------------------------------|
| SHIPMENTTYPE | 35     | C            | M             | In the export file, under SHIPMENTTYPE the abbreviation of the product name always appears separated by a comma, e.g.: 'NP' SWAP,'  Products  NP = DPD CLASSIC  MAIL = DPD Mail  E18 = DPD 18:00 / GUA  E12 = DPD 12:00  E10 = DPD 10:00  E830 = DPD 8:30  B2CR = B2C Retoure  MAX = DPD MAX  IE2 = DPD EXPRESS  SD = DPD Same Day  PL = DPD PARCEL Letter  SP = DPD CLASSIC Small  EECN = Express Eco  EECS = Express Eco Small  Options  IDC = ID check  PTYRS = Tyre  EXW = Ex works  TYRS = Tyre without package  ODD = Department delivery  HAZ = Hazardous goods  B2C = B2C / Predict  LQ = Limited Quantities (LQ)  TFD = Time-specific delivery  HINS = Higher insurance  SWAP = Exchange  PSD = ParcelShop delivery  CRO = Collection request  CPD = Complete delivery  PAN = Notification  SAT = Saturday delivery  DID = Food |

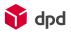

| PARCELCOUNT  | 3  | N | М | Number of parcels per shipment. Thus several parcels of an order can be decribed by a single row. The import will then create an order with several parcels with the same content. In case nothing is set for this parameter the value 1 is taken.                                            |
|--------------|----|---|---|----------------------------------------------------------------------------------------------------|
| SHIPMENTID   | 35 | С | 0 | Unique shipment number. This is the criterion for grouping several parcels with possibly not the same content to one order. Thus serveral parcels of an order can be described by several lines in the source. It's mandatory that lines that should be grouped must be one behind the other. |
| MPSCREF1     | 35 | С | 0 | MPS Customer reference 1                                                                                                    |
| MPSCREF2     | 35 | С | 0 | MPS Customer reference 2                                                                                                    |
| MPSCREF3     | 35 | С | 0 | MPS Customer reference 3                                                                                                    |
| MPSCREF4     | 35 | С | 0 | MPS Customer reference 4                                                                                                    |
| RNAME1       | 35 | С | М | Name of consignee 1                                                                                                    |
| RNAME2       | 35 | С | М | Name of consignee 2                                                                                                    |
| RSTREET      | 35 | С | М | Street of consignee                                                                                                    |
| RHOUSENO     | 8  | С | 0 | House number of consignee                                                                                                    |
| RCOUNTRY     | 2  | С | М | Consignee country in Alpha2 Country Code (e.g. DE)                                                                                                    |
| RSTATE       | 2  | С | 0 | State in consignee country, e.g. CA for California                                                                                                    |
| RPOSTAL      | 9  | С | М | Postal code of consignee                                                                                                    |
| RCITY        | 35 | С | М | City of consignee                                                                                                    |
| RCONTACT     | 35 | С | 0 | Contact person of consignee                                                                                                    |
| RADDRESSINFO | 35 | С | 0 | Additional information to the consignee                                                                                                    |
| RPHONE       | 30 | С | 0 | Phone number of the consignee                                                                                                    |
| RFAX         | 30 | С | 0 | Fax number of the consignee                                                                                                    |
| REMAIL       | 50 | С | 0 | Email address of the consignee                                                                                                    |
| RMOBILEPHONE | 50 | С | 0 | Mobile number of the consignee                                                                                                    |
| RADDRESSREF  | 35 | С | 0 | Address reference                                                                                                    |
| LENGTH       | 10 | N | 0 | Parcel length (in cm)                                                                                                    |

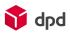

| WIDTH        | 10   | N | 0 | Parcel width (in cm )                                                                                                 |
|--------------|------|---|---|----------------------------------------------------------------------------------------------------|
| HEIGHT       | 10   | N | 0 | Parcel height (in cm)                                                                                                 |
| WEIGHT       | 7    | N | 0 | Weight (in kg) with 3 decimal places                                                                                  |
| DELIVERYDATE | 8    | С | М | Localised dispatch date (e.g. DD.MM.YY)                                                                               |
| PARCELREF1   | 35   | С | 0 | Parcel reference number 1                                                                                             |
| PARCELREF2   | 35   | С | 0 | Parcel reference number 2                                                                                             |
| PARCELREF3   | 35   | С | 0 | Parcel reference number 3                                                                                             |
| PARCELREF4   | 35   | С | 0 | Parcel reference number 4                                                                                             |
| SNAME1       | 35   | С | М | Name of consignor 1                                                                                                   |
| SNAME2       | 35   | С | 0 | Name of consignor 2                                                                                                   |
| SSTREET      | 35   | С | М | Street of consignor                                                                                                   |
| SHOUSENO     | 8    | С | 0 | House number of consignor                                                                                             |
| SCOUNTRY     | 2    | С | М | Consignor country in Alpha2 Country Code (e.g. DE)                                                                    |
| SPOSTAL      | 9    | С | М | Postal code of consignor                                                                                              |
| SCITY        | 35   | С | М | City of consignor                                                                                                    |
| SCONTACT     | 35   | С | 0 | Contact person of consignor                                                                                           |
| SADDRESSINFO | 35   | С | 0 | Additional information to the consignor                                                                               |
| SPHONE       | 30   | С | 0 | Phone number of the consignor                                                                                         |
| SFAX         | 30   | С | 0 | Fax number of the consignor                                                                                           |
| SEMAIL       | 50   | С | 0 | Email address of the consignor                                                                                        |
| SCLIENT      | 34   | С | 0 | DELIS ID + ':' + Customer number SubID e.g. test:000                                                                  |
| SCOSTUNIT    | 32   | С | 0 | ld of the cost centre                                                                                                 |
| DP_STATUS    | 150  | С | М | Status as character string, where relevant internationalised Write access is possible to this field during an import! |
| DP_OUTPUT    | 1500 | С | М | Output as character string Write access is possible to this field during an import!                                   |

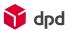

# 6.2 Delivery address

| Field name | Length | Data<br>type | Field<br>type | Description                                                                                                  |
|------------|--------|--------------|---------------|----------------------------------------------------------------------------------------------------|
| DNAME1     | 35     | С            | (M)           | Name 1 of the delivery address (only relevant for Exchange, Collection request, B2CR)                        |
| DNAME2     | 35     | С            | 0             | Name 2 of the delivery address (only relevant for Exchange, Collection request, B2CR)                        |
| DSTREET    | 35     | С            | (M)           | Street of the delivery address (only relevant for Exchange, Collection request, B2CR)                        |
| DHOUSENR   | 8      | С            | 0             | House number of the delivery address (only relevant for Exchange, Collection request, B2CR)                  |
| DCOUNTRY   | 2      | С            | (M)           | Alpha2 Country Code (e.g. DE) of the delivery address (only relevant for Exchange, Collection request, B2CR) |
| DPOSTAL    | 9      | С            | (M)           | Postal code of the delivery address (only relevant for Exchange, Collection request, B2CR)                   |
| DSTATE     | 2      | С            | (M)           | State of the delivery country, e.g. CA for California                                                        |
| DCITY      | 35     | С            | (M)           | City of the delivery address (only relevant for Exchange, Collection request, B2CR)                          |
| DCONTACT   | 35     | С            | 0             | Contact person of the delivery address (only relevant for Exchange, Collection request, B2CR)                |
| DPHONE     | 30     | С            | 0             | Phone number of the delivery address (only relevant for Exchange, Collection request, B2CR)                  |
| DFAX       | 30     | С            | 0             | Fax number of the delivery address (only relevant for Exchange, Collection request, B2CR)                    |
| DEMAIL     | 50     | С            | 0             | Email address of the delivery address (only relevant for Exchange, Collection request, B2CR)                 |
| DILN       | 13     | N            | 0             | International location number of the delivery address (only relevant for Exchange, Collection request, B2CR) |
| DDATE      | 8      | С            | 0             | Localised delivery date (e.g. DD.MM.YY)                                                                      |

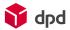

# 6.3 Department delivery

| Field name  | Length | Data<br>type | Field<br>type | Description                                        |
|-------------|--------|--------------|---------------|----------------------------------------------------|
| DBUILDING   | 30     | С            | (M)           | Building (only relevant for department delivery)   |
| DFLOOR      | 30     | С            | (M)           | Floor (only relevant for department delivery)      |
| DDEPARTMENT | 30     | С            | (M)           | Department (only relevant for department delivery) |

## 6.4 Export data

| Field name | Length | Data<br>type | Field<br>type | Description                                                                            |
|------------|--------|--------------|---------------|----------------------------------------------------------------------------------------|
| INAME1     | 35     | С            | (M)           | Name 1 of the invoice address (only relevant with export data)                         |
| INAME2     | 35     | С            | 0             | Name 2 of the invoice address (only relevant with export data)                         |
| ISTREET    | 35     | С            | (M)           | Street of the invoice address (only relevant with export data)                         |
| IHOUSENR   | 8      | С            | 0             | House number of the invoice address (only relevant with export data)                   |
| ICOUNTRY   | 2      | С            | (M)           | Alpha 2 Country Code (e.g. DE) of the invoice address (only relevant with export data) |
| IPOSTAL    | 9      | С            | (M)           | ZIP of the invoice address (only relevant with export data)                            |
| ISTATE     | 2      | С            | (M)           | State of the invoice address, e.g. CA for California                                   |
| ICITY      | 35     | С            | (M)           | City of the invoice address (only relevant with export data)                           |
| ICONTACT   | 35     | С            | 0             | Contact person of the invoice address (only relevant with export data)                 |
| IPHONE     | 30     | С            | 0             | Phone number of the invoice address(only relevant with export data)                    |
| IFAX       | 30     | С            | 0             | Fax number of the invoice address (only relevant with export data)                     |

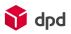

| IEMAIL       | 50 | С | 0   | Email address of the invoice address (only relevant with export data)                                                                                                    |
|--------------|----|---|-----|----------------------------------------------------------------------------------------------------|
| IILN         | 13 | N | 0   | International location number of the invoice address (only relevant with export data)                                                                                                    |
| EICVATNO     | 50 | С | 0   | Tax number (only relevant with export data)                                                                                                    |
| EICTERMS     | 2  | N | (M) | Terms of delivery (only relevant with export data)  01 = DAP, cleared  02 = DDP, delivered duty paid (incl. duties and excl. taxes)  03 = DDP, delivered duty paid (incl. duties and taxes)  05 = Ex works (EXW)  06 = DAP |
| EICCOMMENT   | 70 | С | 0   | Comment (only relevant with export data)                                                                                                    |
| EIPARCELTYPE | 1  | С | (M) | Document type (only relevant with export data) P = Parcel; D = Document                                                                                                    |
| EICURRENCY   | 3  | С | (M) | Currency in Alpha3 Code (e.g. EUR, only relevant with export data type P)                                                                                                    |
| EIAMOUNT     | 12 | N | (M) | Total customs value (only relevant with export data, mandatory field with type P)                                                                                                    |
| EICONTENT    | 35 | С | (M) | Content (only relevant with export data, mandatory field with type P)                                                                                                    |
| EICPAPER     | 8  | С | 0   | Enclosure (only relevant with export data type P) valid values are A, B, C, D, F, G unseperated. A = commercial invoice; B = pro forma invoice; C = export declaration; D = EUR1; F = ATR; G = delivery note               |
| EIENCLOSURE  | 1  | С | 0   | Truth value on whether the shipping documents are inside the parcel (only relevant with export data type P). possible values: Y or N                                                                                       |
| EIEORI       | 17 | С | 0   | Senders VAT/EORI number                                                                                                    |
| EITARIF      | 8  | С | О   | Tariff (only relevant with export data type P)                                                                                                    |

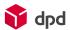

# 6.5 Higher insurance, IDCheck, time-specific delivery

| Field name       | Length | Data<br>type | Field<br>type | Description                                                                   |
|------------------|--------|--------------|---------------|-------------------------------------------------------------------------------|
| HINSAMOUNT       | 10     | N            | (M)           | Higher insurance (only relevant of the HINS option is selected)               |
| HINSCONTENT      | 35     | С            | (M)           | Higher insurance content (only relevant of the HINS option is selected)       |
| PERSNAME         | 35     | С            | (M)           | Name (only relevant with option ID Check)                                     |
| PERSPHONE        | 20     | С            | 0             | Phone number (only relevant with option ID Check)                             |
| DELIVERYDATEFROM | 8      | С            | (M)           | Localised delivery date (e.g. DD.MM.YY) for the option time-specific delivery |

### 6.6 Cash on delivery

| Field name   | Length | Data<br>type | Field<br>type | Description                                                                        |
|--------------|--------|--------------|---------------|------------------------------------------------------------------------------------|
| NAMOUNT      | 10     | С            | (M)           | COD amount (only relevant with option cash on delivery)                            |
| NCURRENCY    | 3      | С            | (M)           | Alpha 3 currency code (e.g. EUR, only relevant with option cash on delivery)       |
| NBANKACCOUNT | ?      | С            | 0             | Bank account (only relevant with option cash on delivery)                          |
| NPURPOSE     | 14     | С            | 0             | Purpose (only relevant with option cash on delivery)                               |
| NINKASSO     | 1      | N            | (M)           | Collection type (only relevant with option cash on delivery, 0 = Cash; 1 = Cheque) |

### 6.7 ParcelShop delivery

| Field name | Length | Data<br>type | Field<br>type | Description                                                      |
|------------|--------|--------------|---------------|------------------------------------------------------------------|
| PSDEPOT    | 17     | С            | (M)           | Depot of the ParcelShop (only relevant with ParcelShop delivery) |

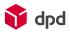

| PSNAME1   | 35 | С | (M) | Name 1 of the ParcelShop (only relevant with ParcelShop delivery)                        |
|-----------|----|---|-----|------------------------------------------------------------------------------------------|
| PSNAME2   | 35 | С | 0   | Name 2 of the ParcelShop (only relevant with ParcelShop delivery)                        |
| PSSTREET  | 35 | С | (M) | Street of the ParcelShop (only relevant with ParcelShop delivery)                        |
| PSHOUSENR | 8  | С | 0   | House number of the ParcelShop (only relevant with ParcelShop delivery)                  |
| PSCOUNTRY | 2  | С | (M) | Alpa2 Country code (e.g. DE, only relevant with ParcelShop delivery)                     |
| PSSTATE   | 2  | С | 0   | State of the ParcelShop e.g. CA for California (only relevant with ParcelShop delivery)  |
| PSPOSTAL  | 9  | С | (M) | Postal code of the ParcelShop (only relevant with ParcelShop delivery)                   |
| PSCITY    | 35 | С | (M) | City of the ParcelShop (only relevant with ParcelShop delivery)                          |
| PSPHONE   | 20 | С | 0   | Phone number of the ParcelShop (only relevant with ParcelShop delivery)                  |
| PSEMAIL   | 50 | С | 0   | Email address of the ParcelShop (only relevant with ParcelShop delivery)                 |
| PSILN     | 13 | N | 0   | International location number of the ParcelShop (only relevant with ParcelShop delivery) |

## 6.8 Notification

| Field name | Lengt<br>h | Data<br>type | Field<br>type | Description                                                                                                    |
|------------|------------|--------------|---------------|----------------------------------------------------------------------------------------------------|
| MSGTYPE1   | 1          | N            | (M)           | Notification type - possible values: 1 = Email, 2 = Phone, 3 = SMS                                                                                    |
| MSGVALUE1  | 50         | С            | (M)           | Value for the notification Required data format for the message types SMS and phone: +internationalCountryNumber#phoneNumbe r Examples: +49#725673423 |
| MSGRULE1   | 3          | N            | (M)           | Rule for the events which are to trigger a notification. Each event has a specific value.                                                             |

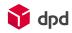

|           |    |   |     | By adding together the values combinations of events can be displayed, e.g. notification of inbound from consignor scan and delivery scan = 5 (Complete table found in the attachment MSGRULE details in the MPSEXPDATA interface description.  1 = inbound from consignor 2 = non-delivery 4 = delivery 8 = inbound at recipient depot 16 = out for delivery 900=pick-up for DPD ParcelShop delivery 901=pick-up with COD info for direct delivery in ParcelShop 902=delivery in DPD ParcelShop 904=IDM notification / Predict 905=COD notification classic 906=Redirection to DPDParcelShop |
|-----------|----|---|-----|----------------------------------------------------------------------------------------------------|
| MSGLANG1  | 2  | С | (M) | Language for notification (Alpha 2 Country code, e.g. DE)                                                                                                    |
| MSGTYPE2  | 1  | N | 0   | please see MSGTYPE1                                                                                                    |
| MSGVALUE2 | 50 | С | 0   | please see MSGVALUE1                                                                                                    |
| MSGRULE2  | 3  | N | 0   | please see MSGRULE1                                                                                                    |
| MSGLANG2  | 2  | С | 0   | please see MSGLANG1                                                                                                    |
| MSGTYPE3  | 1  | N | 0   | please see MSGTYPE1                                                                                                    |
| MSGVALUE3 | 50 | С | 0   | please see MSGVALUE1                                                                                                    |
| MSGRULE3  | 3  | N | 0   | please see MSGRULE1                                                                                                    |
| MSGLANG3  | 2  | С | 0   | please see MSGLANG1                                                                                                    |
| MSGTYPE4  | 1  | N | 0   | please see MSGTYPE1                                                                                                    |
| MSGVALUE4 | 50 | С | 0   | please see MSGVALUE1                                                                                                    |
| MSGRULE4  | 3  | N | О   | please see MSGRULE1                                                                                                    |
| MSGLANG4  | 2  | С | 0   | please see MSGLANG1                                                                                                    |
| MSGTYPE5  | 1  | N | 0   | please see MSGTYPE1                                                                                                    |
| MSGVALUE5 | 50 | С | 0   | please see MSGVALUE1                                                                                                    |
| MSGRULE5  | 3  | N | 0   | please see MSGRULE1                                                                                                    |
| MSGLANG5  | 2  | С | 0   | please see MSGLANG1                                                                                                    |

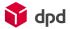

# 6.9 Hazardous goods

| Field name | Length | Data<br>type | Field<br>type | Description                                                                                                    |
|------------|--------|--------------|---------------|----------------------------------------------------------------------------------------------------|
| HAZLQ      | 1      | С            | 0             | Switch for limited quantity. Possible values are 1 or 0.                                                                                                    |
| HAZPACKING | 3      | C            | (M)           | are 1 or 0.  Abbreviated packaging type for hazardous goods.  Possible values: 4G: cardboard box 4H1: box made of plastic, foam 4H2: box made of rigid plastic 4B: box made of aluminium 4A: steel box 4D: plywood box 3A1: steel canister, lid non-removable  3H2: plastic canister, lid removable  3H3: plastic canister, lid removable  3H4: plastic canister, lid removable  3H5: aluminium canister, lid removable  3H6: plastic sack 5H1: plastic sack 5H2: plastic sack 5H3: paper sack 6H4: combined packaging  0H6: sheet steel container, non-removable lid  1H7: steel drum, non-removable lid  1H8: steel drum, removable lid  1H9: alu. drum, non-removable lid  1H1: plastic drum, non-removable lid  1H1: plastic drum, non-removable lid  1H1: plastic drum, non-removable lid  1H1: plastic drum, non-removable lid  1H1: plastic drum, non-removable lid |
|            |        |              |               |                                                                                                    |

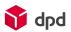

| HAZ1UNNO    | 4   | С | (M) | UNNR of the hazardous good                                       |
|-------------|-----|---|-----|------------------------------------------------------------------|
| HAZ1CLASS   | 6   | С | (M) | Class of the hazardous good                                      |
| HAZ1PGROUP  | 5   | С | 0   | V-Group of the hazardous good (Roman numerals, e.g. I , II, III) |
| HAZ1CCODE   | 5   | С | (M) | K-Code of the hazardous good                                     |
| HAZ1WEIGHT  | 6   | N | (M) | Weight of the hazardous good                                     |
| HAZ1TEXT    | 150 | С | (M) | Nag-Description of the hazardous good                            |
| HAZ1NWEIGHT | 6   | N | (M) | Nemweight of the hazardous good                                  |
| HAZ2UNNO    | 4   | С | (M) | please see HAZ1UNNO                                              |
| HAZ2CLASS   | 6   | С | (M) | please see HAZ1CLASS                                             |
| HAZ2PGROUP  | 5   | С | 0   | please see HAZ1PGROUP                                            |
| HAZ2CCODE   | 5   | С | (M) | please see HAZ1CCODE                                             |
| HAZ2WEIGHT  | 6   | N | (M) | please see HAZ1WEIGHT                                            |
| HAZ2TEXT    | 150 | С | (M) | please see HAZ1TEXT                                              |
| HAZ2NWEIGHT | 6   | N | (M) | please see HAZ1NWEIGHT                                           |
| HAZ3UNNO    | 4   | С | (M) | please see HAZ1UNNO                                              |
| HAZ3CLASS   | 6   | С | (M) | please see HAZ1CLASS                                             |
| HAZ3PGROUP  | 5   | С | 0   | please see HAZ1PGROUP                                            |
| HAZ3CCODE   | 5   | С | (M) | please see HAZ1CCODE                                             |
| HAZ3WEIGHT  | 6   | N | (M) | please see HAZ1WEIGHT                                            |
| HAZ3TEXT    | 150 | С | (M) | please see HAZ1TEXT                                              |
| HAZ3NWEIGHT | 6   | N | (M) | please see HAZ1NWEIGHT                                           |
| HAZ4UNNO    | 4   | С | (M) | please see HAZ1UNNO                                              |
| HAZ4CLASS   | 6   | С | (M) | please see HAZ1CLASS                                             |
| HAZ4PGROUP  | 5   | С | 0   | please see HAZ1PGROUP                                            |
| HAZ4CCODE   | 5   | С | (M) | please see HAZ1CCODE                                             |
| HAZ4WEIGHT  | 6   | N | (M) | please see HAZ1WEIGHT                                            |
| HAZ4TEXT    | 150 | С | (M) | please see HAZ1TEXT                                              |
| HAZ4NWEIGHT | 6   | N | (M) | please see HAZ1NWEIGHT                                           |

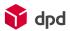

# 7 Field list for the import of addresses

| Field name   | Length | Data<br>type | Field<br>type | Description                                                                                                    |
|--------------|--------|--------------|---------------|----------------------------------------------------------------------------------------------------|
| NAME1        | 35     | С            | М             | Name 1                                                                                                    |
| NAME2        | 35     | С            | 0             | Name 2                                                                                                    |
| STREET       | 35     | С            | М             | Street                                                                                                    |
| HOUSENO      | 8      | С            | 0             | House number                                                                                                    |
| COUNTRY      | 2      | С            | М             | Country in Alpha2 Country code (e.g. DE)                                                                              |
| STATE        | 2      | С            | 0             | State in country e.g. CA for California (USA)                                                                         |
| POSTAL       | 9      | С            | М             | Postal code                                                                                                    |
| CITY         | 35     | С            | М             | City                                                                                                    |
| CONTACT      | 35     | С            | 0             | Contact person                                                                                                    |
| ADDRESSINFO  | 35     | С            | 0             | Additional information                                                                                                |
| PHONE        | 30     | С            | 0             | Phone number                                                                                                    |
| FAX          | 30     | С            | 0             | Fax number                                                                                                    |
| EMAIL        | 50     | С            | 0             | Email address                                                                                                    |
| ADDRESSREF   | 35     | С            | 0             | Address reference                                                                                                    |
| ILN          | 13     | N            | 0             | International location number of the address                                                                          |
| SENDERADRESS | 1      | С            | 0             | Identification as possible consignor address for selection box, e.g. Y for marking it for selection box, otherwise N. |
| TYP          | 2      | С            | 0             | Address type, e.g. BA for business and PA for private                                                                 |

•